# **SUN SEEBEYOND** eWAY™ ADAPTER FOR DB2 UNIVERSAL DATABASE USER'S GUIDE

Release 5.1.1

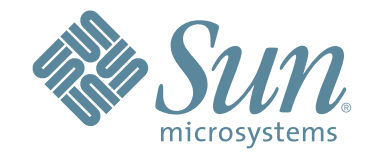

Copyright © 2006 Sun Microsystems, Inc., 4150 Network Circle, Santa Clara, California 95054, U.S.A. All rights reserved. Sun Microsystems, Inc. has intellectual property rights relating to technology embodied in the product that is described in this document. In particular, and without limitation, these intellectual property rights may include one or more of the U.S. patents listed at http://www.sun.com/patents and one or more additional patents or pending patent applications in the U.S. and in other countries. U.S. Government Rights - Commercial software. Government users are subject to the Sun Microsystems, Inc. standard license agreement and applicable provisions of the FAR and its supplements. Use is subject to license terms. This distribution may include materials developed by third parties. Sun, Sun Microsystems, the Sun logo, Java, Sun Java Composite Application Platform Suite, SeeBeyond, eGate, eInsight, eVision, eTL, eXchange, eView, eIndex, eBAM, eWay, and JMS are trademarks or registered trademarks of Sun Microsystems, Inc. in the U.S. and other countries. All SPARC trademarks are used under license and are trademarks or registered trademarks of SPARC International, Inc. in the U.S. and other countries. Products bearing SPARC trademarks are based upon architecture developed by Sun Microsystems, Inc. UNIX is a registered trademark in the U.S. and other countries, exclusively licensed through X/Open Company, Ltd. This product is covered and controlled by U.S. Export Control laws and may be subject to the export or import laws in other countries. Nuclear, missile, chemical biological weapons or nuclear maritime end uses or end users, whether direct or indirect, are strictly prohibited. Export or reexport to countries subject to U.S. embargo or to entities identified on U.S. export exclusion lists, including, but not limited to, the denied persons and specially designated nationals lists is strictly prohibited.

Copyright © 2006 Sun Microsystems, Inc., 4150 Network Circle, Santa Clara, California 95054, Etats-Unis. Tous droits réservés. Sun Microsystems, Inc. détient les droits de propriété intellectuels relatifs à la technologie incorporée dans le produit qui est décrit dans ce document. En particulier, et ce sans limitation, ces droits de propriété intellectuels peuvent inclure un ou plus des brevets américains listés à l'adresse http://www.sun.com/patents et un ou les brevets supplémentaires ou les applications de brevet en attente aux Etats - Unis et dans les autres pays. L'utilisation est soumise aux termes de la Licence. Cette distribution peut comprendre des composants développés par des tierces parties. Sun, Sun Microsystems, le logo Sun, Java, Sun Java Composite Application Platform Suite, Sun, SeeBeyond, eGate, eInsight, eVision, eTL, eXchange, eView, eIndex, eBAM et eWay sont des marques de fabrique ou des marques déposées de Sun Microsystems, Inc. aux Etats-Unis et dans d'autres pays. Toutes les marques SPARC sont utilisées sous licence et sont des marques de fabrique ou des marques déposées de SPARC International, Inc. aux Etats-Unis et dans d'autres pays. Les produits portant les marques SPARC sont basés sur une architecture développée par Sun Microsystems, Inc. UNIX est une marque déposée aux Etats-Unis et dans d'autres pays et licenciée exclusivement par X/Open Company, Ltd. Ce produit est couvert à la législation américaine en matière de contrôle des exportations et peut être soumis à la règlementation en vigueur dans d'autres pays dans le domaine des exportations et importations. Les utilisations, ou utilisateurs finaux, pour des armes nucléaires, des missiles, des armes biologiques et chimiques ou du nucléaire maritime, directement ou indirectement, sont strictement interdites. Les exportations ou réexportations vers les pays sous embargo américain, ou vers des entités figurant sur les listes d'exclusion d'exportation américaines, y compris, mais de manière non exhaustive, la liste de personnes qui font objet d'un ordre de ne pas participer, d'une façon directe ou indirecte, aux exportations des produits ou des services qui sont régis par la législation américaine en matière de contrôle des exportations et la liste de ressortissants spécifiquement désignés, sont rigoureusement interdites.

Version 20060619234605

# **Contents**

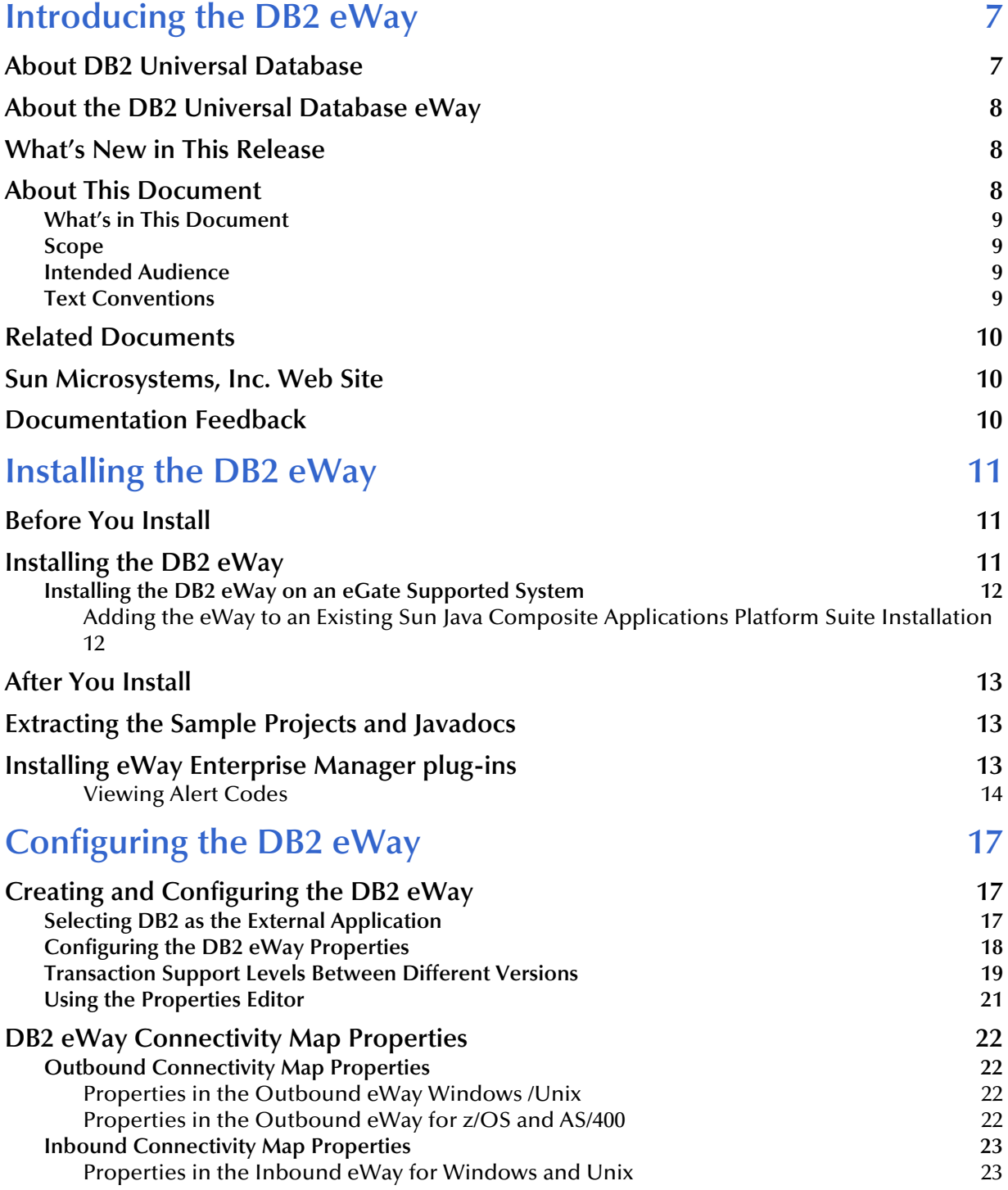

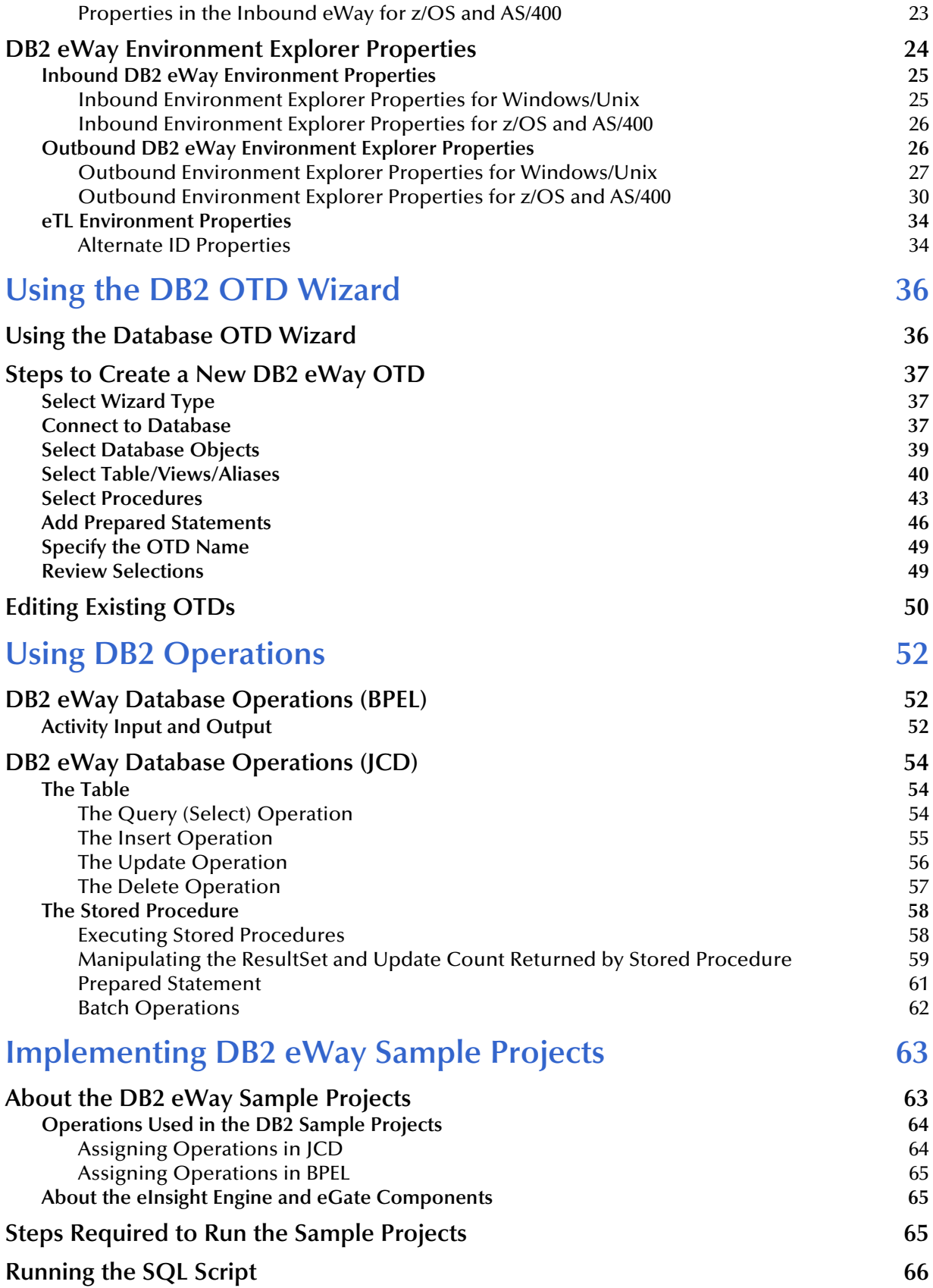

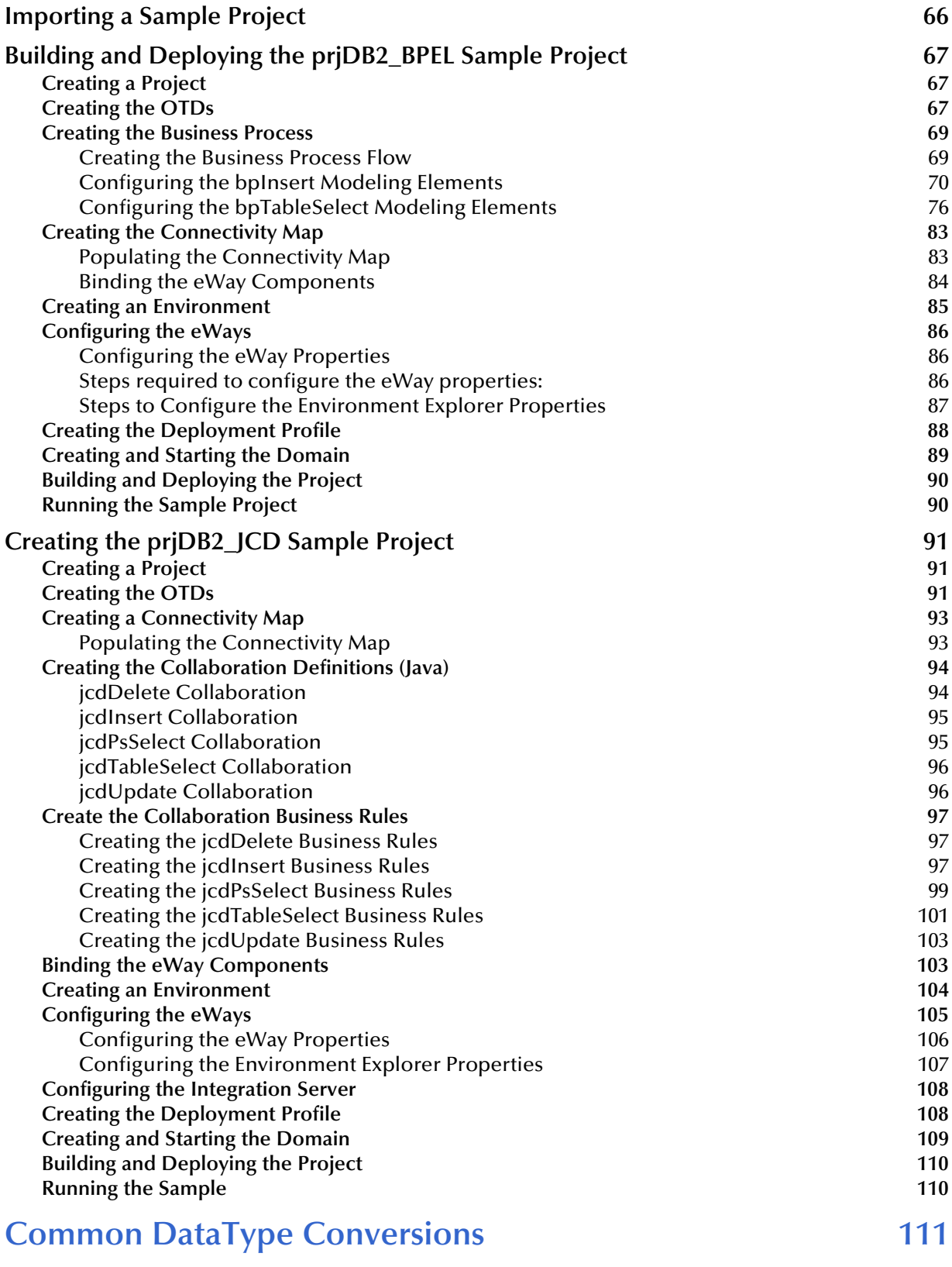

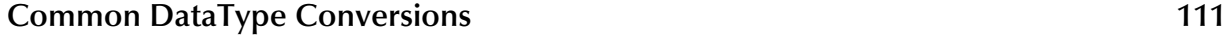

### **Index** 113

# **Chapter 1**

# <span id="page-6-2"></span><span id="page-6-0"></span>**Introducing the DB2 eWay**

This document describes how to install and configure the DB2 Universal Database (UDB) eWay.

**What's in This Chapter**

- **["About DB2 Universal Database" on page 7](#page-6-1)**
- **["About the DB2 Universal Database eWay" on page 8](#page-7-0)**
- **["What's New in This Release" on page 8](#page-7-1)**
- **["About This Document" on page 8](#page-7-2)**
- **["Related Documents" on page 10](#page-9-0)**
- **["Sun Microsystems, Inc. Web Site" on page 10](#page-9-1)**
- **["Documentation Feedback" on page 10](#page-9-2)**

## <span id="page-6-1"></span>1.1 **About DB2 Universal Database**

A database consists of a collection of information that is organized so that it can be easily accessed, managed, and updated. DB2 Universal Database is a database that handles the development and deployment of critical solutions such as:

- On demand business
- **Business intelligence**
- Content management
- **Enterprise Resource Planning**
- Customer Relationship Management

DB2 reduces the complexity of data management by eliminating, simplifying, and automating tasks associated with maintaining an enterprise-class database. It provides a foundation of information integration technologies, including federation, replication, Web services, and XML.

# <span id="page-7-0"></span>1.2 **About the DB2 Universal Database eWay**

The eWay enables eGate Integrator Projects to exchange data with external DB2 databases. This document describes how to install and configure the eWay.

*Note: The DB2 Universal Database eWay connects to DB2 via the DataDirect driver which is packaged with the eWay.*

# <span id="page-7-1"></span>1.3 **What's New in This Release**

The DB2 Universal Database eWay includes:

- **Version control:** An enhanced version control system allows you to effectively manage changes to the eWay components.
- **Multiple Drag-and-Drop Component Mapping from the Deployment Editor:** The Deployment Editor now allows you to select multiple components from the Editor's component pane, and drop them into your Environment component.
- **Support for Runtime LDAP Configuration:** Configuration properties now support LDAP key values.
- **Connection Retry Support:** Allows you to specify the number of attempts to reconnect, and the interval between retry attempts, in the event of a connection failure.
- **Editable OTD Support:** An existing OTD can be edited and saved using the OTD Wizard. This allows you to make minor changes to an OTD without having to completely recreate the OTD from scratch. The OTD is then rebuilt, saved, and then relaunched back to the same Java Collaboration or BPEL.
- **Relaunchable OTD Support:** An OTD can be rebuilt and saved (under the same name) then relaunched back to the same Java Collaboration or BPEL. This allows you to change the metadata in an OTD without having to completely recreate the business logic from scratch.
- **Connectivity Map Generator:** Generates and links your Project's Connectivity Map components using a Collaboration or Business Process.
- **Added support:** Support for DB2 version V5R2 and V5R3 has been added when connecting to DB2 running on an AS/400 operating system.

# <span id="page-7-2"></span>1.4 **About This Document**

This guide explains how to install, configure, and operate the Sun Java Composite Application Platform Suite (CAPS) DB2 eWay Intelligent Adapter, referred to as the DB2 eWay throughout this guide.

## <span id="page-8-0"></span>1.4.1 **What's in This Document**

This document includes the following chapters:

- **[Chapter 1](#page-6-2)["Introducing the DB2 eWay"](#page-6-0)**: Provides an overview description of the product as well as high-level information about this document.
- **[Chapter 2](#page-10-3) ["Installing the DB2 eWay"](#page-10-4)**: Describes the system requirements and provides instructions for installing the DB2 Universal Database eWay.
- **[Chapter 3](#page-16-3)["Configuring the DB2 eWay"](#page-16-4)**: Provides instructions for configuring the eWay to communicate with your legacy systems.
- **[Chapter 4](#page-35-2) ["Using the DB2 OTD Wizard"](#page-35-3)**: Provides information about .sag files and using the DB2 Universal Database eWay wizard.
- **[Chapter 5](#page-51-3)["Using DB2 Operations"](#page-51-4)**: Provides database operations used to access the DB2 eWay database through activities in BPEL, or through methods called from a JCD Collaboration.
- **[Chapter 6](#page-62-2)["Implementing DB2 eWay Sample Projects"](#page-62-3)**: Provides instructions for installing and running the sample Projects.
- **[Appendix A](#page-110-2)["Common DataType Conversions"](#page-110-3)**: Provides conversions between the DB2 eWay and OTD/Java datatypes and the value or size of the data element that can be used.

### <span id="page-8-1"></span>1.4.2 **Scope**

This document describes the process of installing, configuring, and running the DB2 Universal Database eWay.

This document does not cover the Java methods exposed by this eWay. For information on the Java methods, download and view the DB2 Universal Database eWay Javadoc files from the Enterprise Manager.

### <span id="page-8-2"></span>1.4.3 **Intended Audience**

This guide is intended for experienced computer users who have the responsibility of helping to set up and maintain a fully functioning Java Composite Application Platform Suite system. This person must also understand any operating systems on which the Java Composite Application Platform Suite will be installed (Windows and UNIX), and must be thoroughly familiar with Windows-style GUI operations.

### <span id="page-8-3"></span>1.4.4 **Text Conventions**

The following conventions are observed throughout this document.

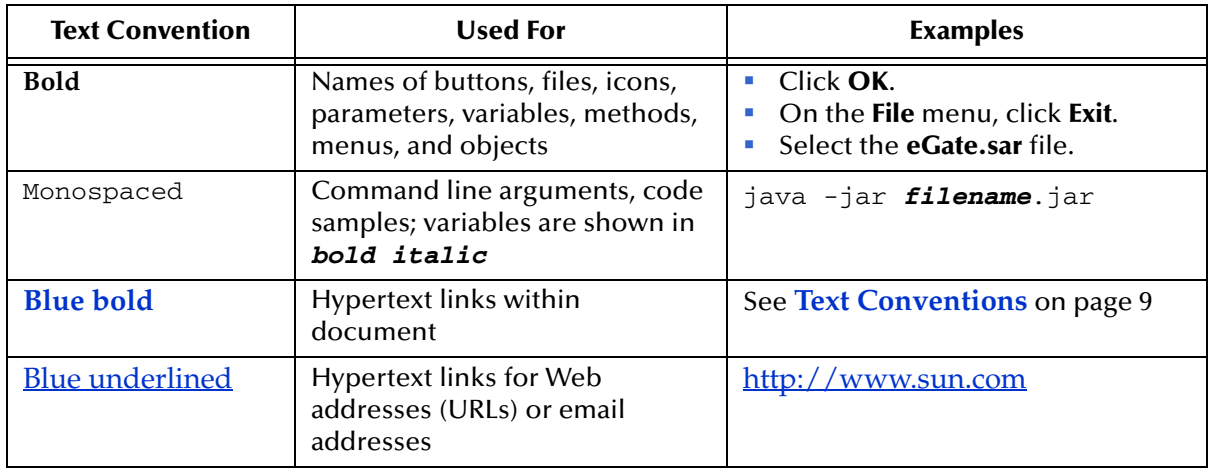

#### **Table 1** Text Conventions

# <span id="page-9-0"></span>1.5 **Related Documents**

The following Sun documents provide additional information about the product suite:

- *eGate Integrator User's Guide*
- *Sun Java Composite Application Platform Suite Installation Guide*

# <span id="page-9-1"></span>1.6 **Sun Microsystems, Inc. Web Site**

The Sun Microsystems web site is your best source for up-to-the-minute product news and technical support information. The site's URL is:

<http://www.sun.com>

# <span id="page-9-2"></span>1.7 **Documentation Feedback**

We appreciate your feedback. Please send any comments or suggestions regarding this document to:

[CAPS\\_docsfeedback@sun.com](mailto:CAPS_docsfeedback@sun.com)

## <span id="page-10-3"></span>**Chapter 2**

# <span id="page-10-4"></span><span id="page-10-0"></span>**Installing the DB2 eWay**

This chapter describes how to install the DB2 Universal Database eWay.

**What's in This Chapter**

- **["Before You Install" on page 11](#page-10-1)**
- **["Installing the DB2 eWay" on page 11](#page-10-2)**
- **["After You Install" on page 13](#page-12-0)**
- **["Extracting the Sample Projects and Javadocs" on page 13](#page-12-1)**
- **["Installing eWay Enterprise Manager plug-ins" on page 13](#page-12-2)**

### <span id="page-10-1"></span>2.1 **Before You Install**

Open and review the Readme.txt file for the DB2 Universal Database eWay for any additional information or requirements, prior to installation. The Readme.txt file is located on the installation CD-ROM.

# <span id="page-10-2"></span>2.2 **Installing the DB2 eWay**

The Enterprise Manager, a web-based application, is used to select and upload eWays and add-on files during the installation process. The following section describes how to install the components required for this eWay.

Refer to the readme for the latest information on:

- **Supported Operating Systems**
- **System Requirements**
- **External System Requirements**
- *Note: When the Repository is running on a UNIX operating system, the eWays are loaded from the Enterprise Manager running on a Windows platform connected to the Repository server using Internet Explorer.*

### <span id="page-11-0"></span>2.2.1 **Installing the DB2 eWay on an eGate Supported System**

**After you have installed Core Products, do the following:**

- **1** From the Composite Application Platform Suite Installer, click on the **Click to install additional products** link (on the Administration tab).
- **2** Expand the **eWay** option.
- **3** From **Select Sun Java Composite Applications Platform Suite Products to Install**, select the products for your **Sun Java Composite Applications Platform Suite** and include the following:
	- **FileeWay** (the File eWay is used by most sample Projects)
	- **DB2eWay**
- **4** Once you have selected all of your products, click **Next** in the top-right or bottomright corner of the **Select Sun Java Composite Applications Platform Suite Products to Install** box.
- **5** From the **Selecting Files to Install** box, locate and select your first product's SAR file. Once you have selected the SAR file, click **Next**. Follow this procedure for each of your products. The Installing Files window appears after the last SAR file has been selected.
- **6** From the **Installing Files** window, review the product list. If it is correct, Click **Install Products**. The Enterprise Manager starts the installation.
- **7** When your product's installation is completed, click on the prompt, "**When installation completes, click here to continue**."

To upload the Sun SeeBeyond eWay™ Adapter for DB2 User's Guide, Help file, Javadoc, Readme, and sample Projects, do the following:

- **A** Expand the **Documentation** option.
- **B** Select **DB2eWayDocs.**
- **C** Click **Next** in the top-right or bottom-right corner of the **Select Sun Java Composite Applications Platform Suite Products to Install** box.

### <span id="page-11-1"></span>**Adding the eWay to an Existing Sun Java Composite Applications Platform Suite Installation**

It is possible to add the eWay to an existing Sun Java Composite Applications Platform Suite installation.

#### **Steps required to add an eWay to an Existing CAPS installation include:**

- **1** Complete steps 1 through 6 on **[Installing the DB2 eWay on an eGate Supported](#page-11-0)  System** [on page 12.](#page-11-0)
- **2** Open the Enterprise Designer and select **Update Center** from the Tools menu. The Update Center Wizard appears.
- **3** For Step 1 of the wizard, simply click **Next**.
- **4** For Step 2 of the wizard, click the **Add All** button to move all installable files to the **Include in Install** field, then click **Next**.
- **5** For Step 3 of the wizard, wait for the modules to download, then click **Next**.
- **6** The wizard's Step 4 window displays the installed modules. Review the installed modules and click **Finish.**

When prompted, restart the IDE (Integrated Development Environment) to complete the installation.

### <span id="page-12-0"></span>2.3 **After You Install**

Once the eWay is installed and configured it must then be incorporated into a Project before it can perform its intended functions. See the eGate Integrator User's Guide for more information on incorporating the eWay into an eGate Project.

# <span id="page-12-1"></span>2.4 **Extracting the Sample Projects and Javadocs**

The DB2 eWay includes sample Projects and Javadocs. The sample Projects are designed to provide you with a basic understanding of how certain database operations are performed using the eWay, while Javadocs provide a list of classes and methods exposed in the eWay.

**Steps to extract the Sample Projects and Javadocs include:**

- **1** Click the **Documentation** tab of the Composite Application Platform Suite Installer, then click the Add-ons tab
- **2** Click **Download Sample** to open the **DB2\_eWay\_Sample.zip** file.
- **3** Use WinZip to extract the sample files to a desired location. Note that the **DB2\_eWay\_Sample.zip** file contains two additional ZIP files for each sample Project.
- **4** Click Download Javadocs to open the **DB2\_eWay\_Javadoc.zip** file.
- **5** Use WinZip to extract the Javadocs files to a desired location.
- **6** Open the index.html file to view the Javadoc.

Refer to **[Importing a Sample Project](#page-65-2)** on page 66 for instructions on importing the sample Project into your repository via the Enterprise Designer.

# <span id="page-12-2"></span>2.5 **Installing eWay Enterprise Manager plug-ins**

The **Sun SeeBeyond Enterprise Manager** is a Web-based interface that allows you to monitor and manage your CAPS applications. The Enterprise Manager requires an

eWay specific "plug-in" for each different eWay you install. These plug-ins enable the Enterprise Manager to target specific alert codes for each eWay type, as well as to start and stop the inbound eWays.

The *Sun Java Composite Applictation Platform Suite Integration Suite Installation Guide* describes how to install Enterprise Manager. The *Sun SeeBeyond eGate Integrator System Administration Guide* describes how to monitor servers, Services, logs, and alerts using the Enterprise Manager and the command-line client.

The **eWay Enterprise Manager plug-ins** are available from the **List of Components to Download** under the CAPS Suite Installer's **DOWNLOADS** tab.

There are two ways to add the eWay Enterprise Manager plug-ins:

- From the **Sun SeeBeyond Enterprise Manager**
- From the **Composite Application Platform Suite Installer**

#### **To add plug-ins from the Enterprise Manager**

- **1** From the **Enterprise Manager**'s Explorer toolbar, click **configuration**.
- **2** Click the **Web Applications Manager** tab, go to the **Auto-Install from Repository** sub-tab, and connect to your Repository.
- **3** Select the application plug-ins you require, and click **Install**. The application plugins are installed and deployed.

**To add plug-ins from the Composite Application Platform Suite Installer**

- **1** From the **Composite Application Platform Suite Installer's Download tab**, select the Plug-Ins you require and save them to a temporary directory.
- **2** From the **Enterprise Manager**'s Explorer toolbar, click **configuration**.
- **3** Click the **Web Applications Manager** tab and go to the **Manage Applications** subtab.
- **4** Browse for and select the WAR file for the application plug-in that you downloaded, and click **Deploy**. The plug-in is installed and deployed.

### <span id="page-13-0"></span>**Viewing Alert Codes**

You can view and delete alerts using the Enterprise Manager. An alert is triggered when a specified condition occurs in a Project component. The purpose of the alert is to warn the administrator or user that a condition has occurred.

#### **To View the eWay Alert Codes**

- **1** Add the eWay Enterprise Manager plug-in for this eWay.
- **2** From the **Enterprise Manager**'s Explorer toolbar, click **configuration**.
- **3** Click the **Web Applications Manager** tab and go to the **Manage Alert Codes** subtab.
- **4** Browse for and select the Alert Properties File for the application plug-in that you added. The Alert Properties Files are located in the **alertcodes** folder of your CAPS installation directory.

**5** Click **Deploy**. The available alert codes for your application are displayed under **Results**. A listing of available alert codes is displayed in [Table 2](#page-14-0).

<span id="page-14-0"></span>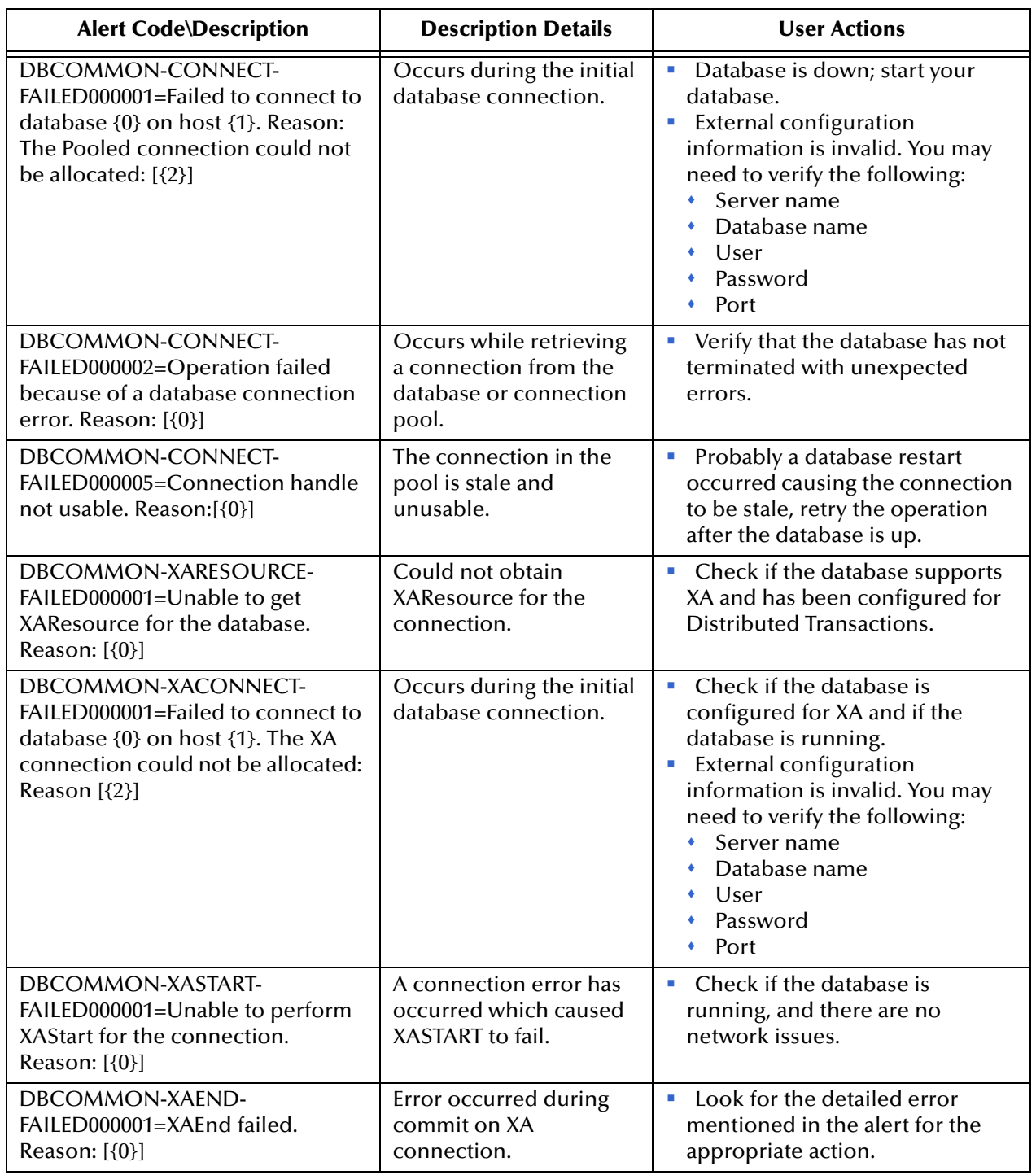

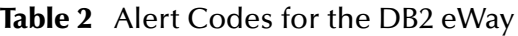

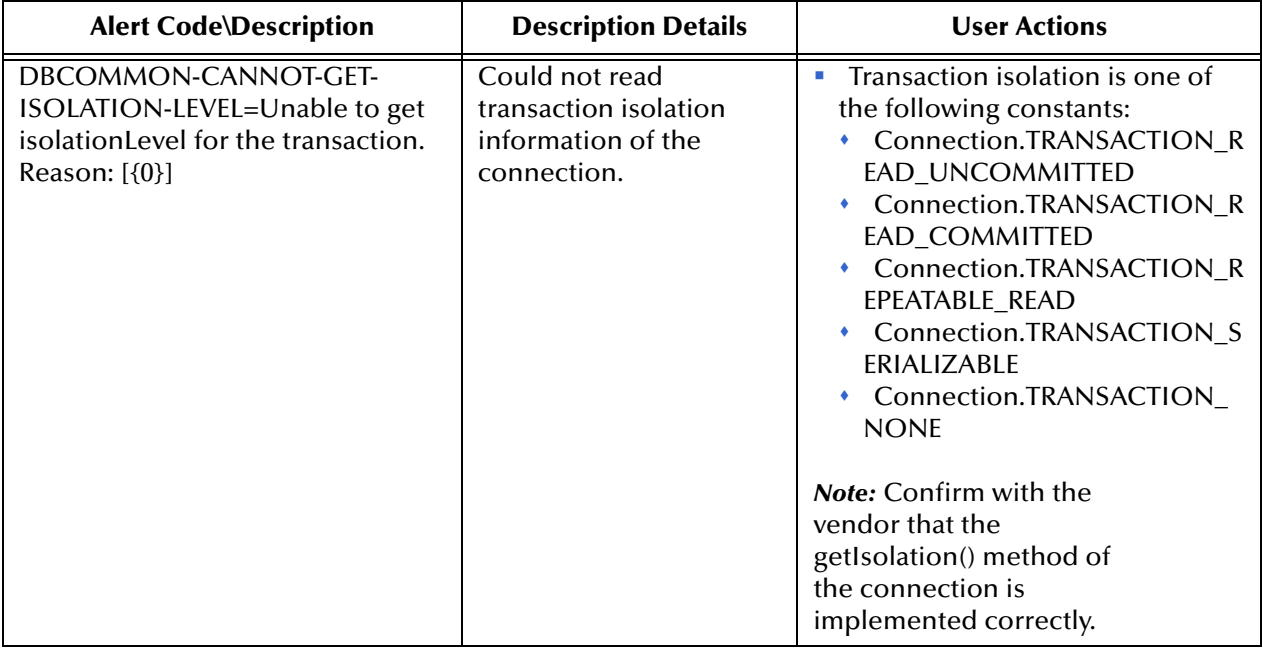

*An alert code is a warning that an error has occurred. It is not a diagnostic. The user actions noted above are just some possible corrective measures you may take. Refer to the log files for more information. For information on Managing and Monitoring alert codes and logs, see the Sun SeeBeyond eGate Integrator System Administration Guide.*

### <span id="page-16-3"></span>**Chapter 3**

# <span id="page-16-4"></span><span id="page-16-0"></span>**Configuring the DB2 eWay**

This chapter describes how to set the properties of the DB2 eWay.

**What's in This Chapter**

- **["Creating and Configuring the DB2 eWay" on page 17](#page-16-1)**
- **["DB2 eWay Connectivity Map Properties" on page 22](#page-21-0)**
- **["DB2 eWay Environment Explorer Properties" on page 24](#page-23-0)**

# <span id="page-16-1"></span>3.1 **Creating and Configuring the DB2 eWay**

All eWays contain a set of parameters with properties that are unique to that eWay type. The DB2 eWay properties are modified from these locations:

- **Connectivity Map**: These parameters most commonly apply to a specific component eWay, and may vary from other eWays (of the same type) in the Project.
- **Environment Explorer**: These parameters are commonly global, applying to all eWays (of the same type) in the Project. The saved properties are shared by all eWays in the DB2 External System window.
- **Collaboration or Business Process**: DB2 eWay properties may also be set from your Collaboration or Business process, in which case the settings will override the corresponding properties in the eWay's configuration file. Any properties that are not overridden retain their configured default settings.

### <span id="page-16-2"></span>3.1.1 **Selecting DB2 as the External Application**

To create a DB2 eWay you must first create a DB2 External Application in your Connectivity Map. DB2 eWays are located between a DB2 External Application and a Service. Services are containers for Collaborations, Business Processes, eTL processes, and so forth.

#### **To create the DB2 External Application**

- **1** From the Connectivity Map toolbar, click the **External Applications** icon.
- **2** Select the **DB2 External Application** from the menu (see [Figure 1](#page-17-1)). The selected DB2 External Application icon now appears on the Connectivity Map toolbar.

#### **Figure 1** External Application menu

<span id="page-17-1"></span>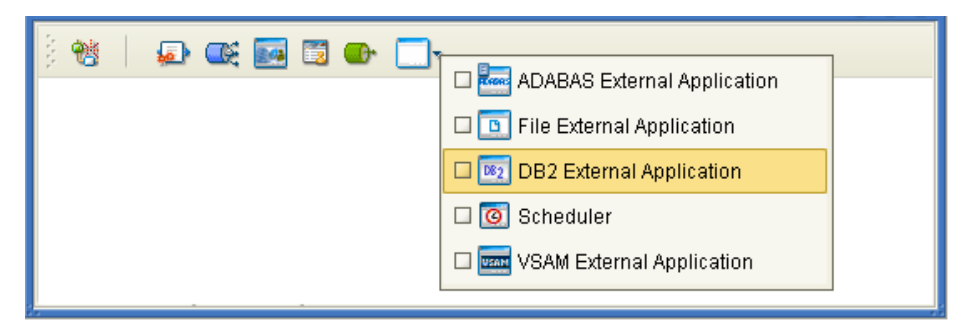

**3** Drag the new **DB2 External Application** from the toolbar onto the Connectivity Map canvas. This icon now represents an external DB2 system.

<span id="page-17-2"></span>From the Connectivity Map, you can associate (bind) the External Application to the Service to establish an eWay (see [Figure 2\)](#page-17-2).

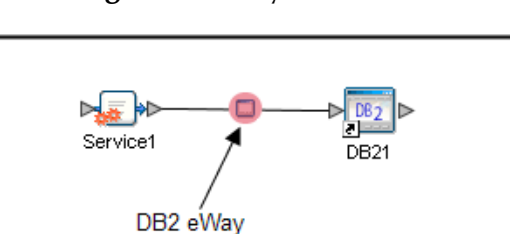

**Figure 2** eWay Location.

When DB2 is selected as the External Application, it automatically applies the default DB2 eWay properties, provided by the OTD, to the eWay that connects it with the Service. These properties can then be or modified for your specific system using the **Properties Editor**.

# <span id="page-17-0"></span>3.1.2 **Configuring the DB2 eWay Properties**

A Project's eWay properties can be modified after the eWay has been established in the Connectivity Map and the Environment has been created.

**Configuring the DB2 eWay (Connectivity Map) Properties and setting the type of transaction support**

- **1** On the Enterprise Designer's Connectivity Map, double-click the DB2 eWay icon. The eWay Connections window appears.
- **2** Select a transaction support level from the list and click **OK**.

#### **Figure 3** Template window

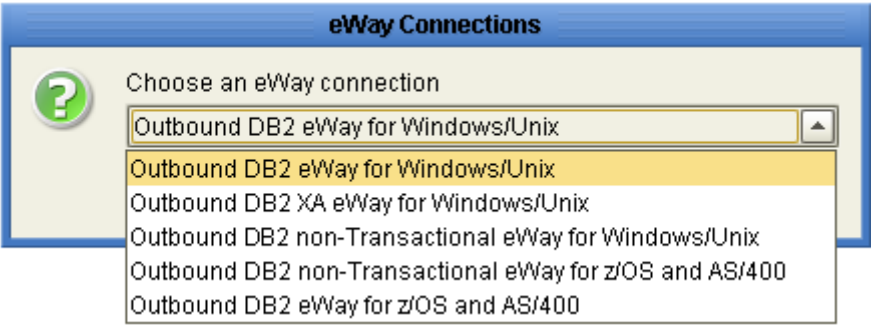

The eWay Connection choices include:

- **Outbound DB2 eWay (for Windows/Unix & z/OS and AS/400):** Also referred to as LocalTransaction, this support level is opposite to NoTransaction, and this means that the transaction, when aborted, will roll back all changes made since the beginning of the transaction.
- **Outbound DB2 XA-eWay:** Also referred to as XATransaction, this support level allows two-phase commit. This means that the transaction, when aborted, will roll back all changes when one of the updates fails. The update could occur in the database eWay or other eWays that support XA. Additionally, the Collaboration can contain only the database eWay, or a combination of database eWay and other eWays that support XA.
- **Outbound DB2 non-Transactional eWay (for Windows/Unix & z/OS and AS/400):** Also referred to as NoTransaction, this support level indicates that the Collaboration does not support transactions. This means that when a transaction aborts, there is no ability to roll back any changes to the previous update.
- **3** The Configuration properties window opens, displaying the default properties for the eWay

#### **Configuring the DB2 eWay (Environment Explorer) Properties**

- **1** From the **Environment Explorer** tree, right-click the DB2 External System. Select **Properties** from the shortcut menu. The **Properties Editor** opens with the DB2 eWay Environment properties.
- **2** Make any necessary changes to the Environment property values, and click **OK** to save the settings.

### <span id="page-18-0"></span>3.1.3 **Transaction Support Levels Between Different Versions**

The types of transaction support levels used in Java CAPS 5.1 may be different from the support levels used in Java CAPS 5.1.1. Projects that are imported from a Java CAPS 5.1.0 version can potentially display different results, depending on whether the 5.1.0 Java Collaboration Definition (JCD) included multiple (insert/update/delete) operations. This only affects non-XA transactions. If you are using an XA transaction, then you can skip this section.

#### **Example:**

In 5.1.0, five new records are to be inserted into a table. If the last record fails to insert (such as when a duplicate key exists), all previous records will have been inserted. This is the behavior of NoTransaction support.

In 5.1.1, five new records are to be inserted into a table. If one of the records fails to insert (such as when a duplicate key exists), the other four records will not be inserted. This is the behavior of the LocalTransaction.

In order to achieve the same result as in 5.1.0 versions, you can choose the method below:

- **A** In the Connectivity Map, delete the link to the database external application, then reconnect the link and select NoTransaction.
- **B** Fill in the NoTransaction property for the database external system under the Environment.
- **C** Rebuild the Project.

The following charts identifies what transaction support levels changed between 5.0.5 and 5.1.1, and 5.1.0 and 5.1.1, respectively. **Note that there are no changes when migrating from ICAN version 5.0.5 and Java CAPS 5.1.1.**

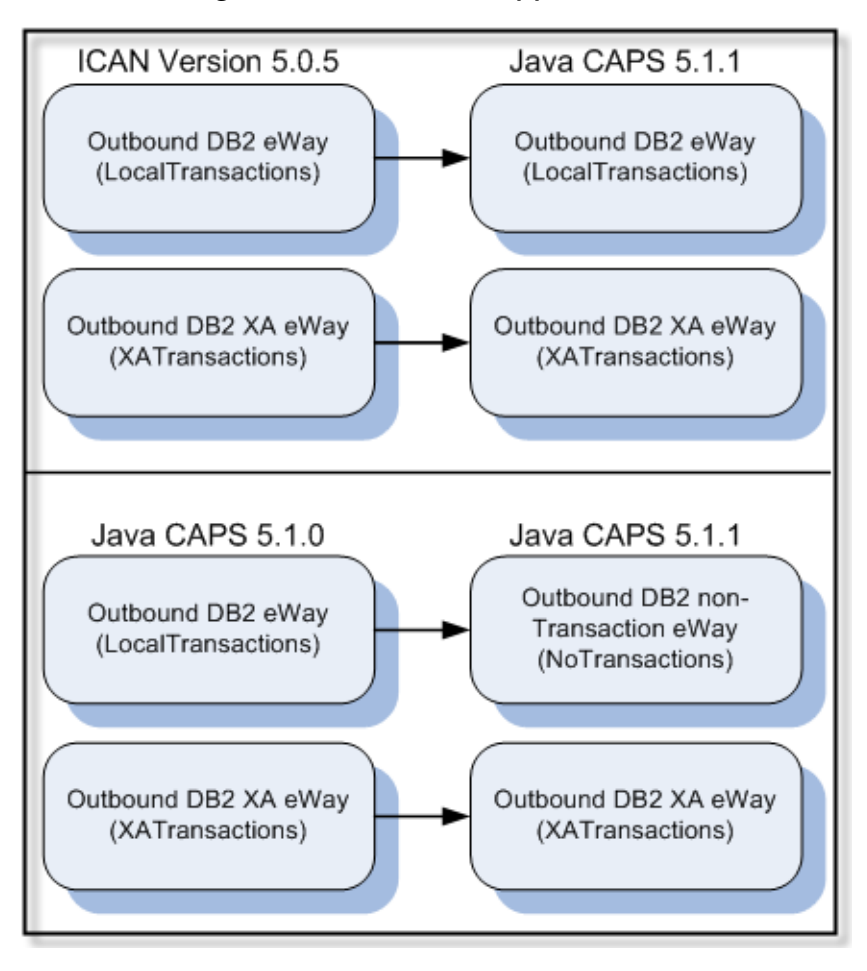

**Figure 4** Transaction Support Levels

Under the scenario noted above, if you want 5.1.1 behavior for a LocalTransaction, then set your eWay connection to be Outbound DB2 non-Transactional eWay (NoTransaction).

# <span id="page-20-0"></span>3.1.4 **Using the Properties Editor**

Modifications to the eWay configuration properties are made from the DB2 eWay **Properties Editor**.

A description of each property is displayed in the **Description** pane when it is selected. This provides a brief explanation of the required settings or options.

The **Comments** pane provides an area to record notes and information regarding the currently selected property. These comments are saved when you close the editor.

#### **Modifying the Default eWay Configuration Properties**

- **1** From the Connectivity Map or the Environment Explorer, open the Properties Editor to the DB2 eWay default properties.
- **2** From the upper-right pane of the Properties Editor, select a subdirectory of the configuration directory. The parameters contained in that subdirectory are now displayed in the Properties pane of the Properties Editor. For example, if you click on the **connector** subdirectory, the editable **connector** parameters are displayed in the right pane (see [Figure 5](#page-20-1)).

<span id="page-20-1"></span>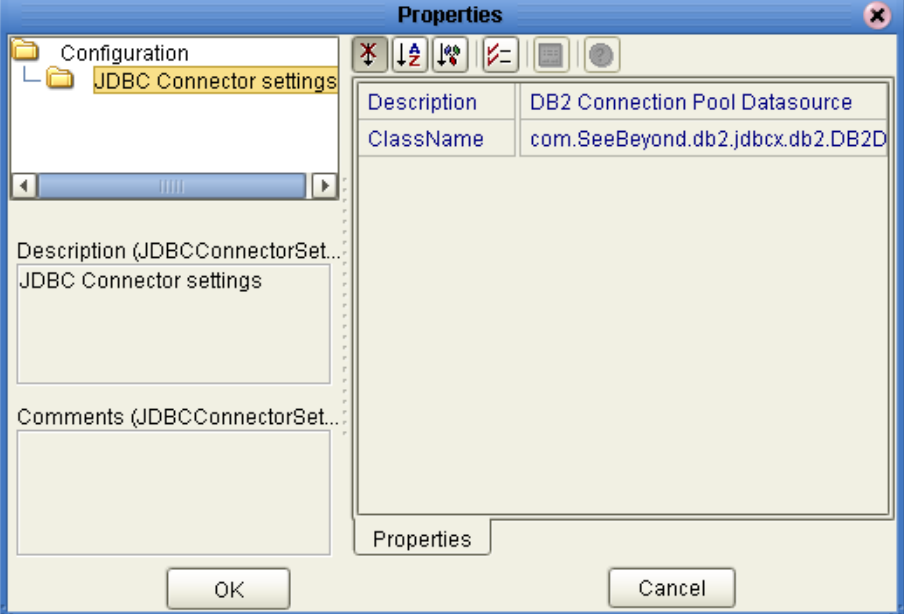

#### **Figure 5** Properties Editor -- DB2 eWay Properties

- **3** Click on any property field to make it editable. For example, click on the **class**  property to edit the class value. If a property value is true/false or multiple choice, the field displays a submenu of property options.
- **4** Click on the ellipsis (...) in the properties field to open a separate configuration dialog box. This is helpful for large values that cannot be fully displayed in the

parameter's property field. Enter the property value in the dialog box and click **OK**. The value is now displayed in the property field.

**5** After modifying the configuration properties, click **OK** to close the Properties Editor and save your changes.

# <span id="page-21-0"></span>3.2 **DB2 eWay Connectivity Map Properties**

The DB2 eWay configuration parameters, accessed from the Connectivity Map, are organized into the following sections:

- **[Outbound Connectivity Map Properties](#page-21-1)** on page 22
- **[Inbound Connectivity Map Properties](#page-22-0)** on page 23

### <span id="page-21-1"></span>3.2.1 **Outbound Connectivity Map Properties**

The Outbound configuration parameters, accessed from the Connectivity Map, are organized into the following sections:

- **[Properties in the Outbound eWay Windows /Unix](#page-21-2)** on page 22
- **[Properties in the Outbound eWay for z/OS and AS/400](#page-21-3)** on page 22

### <span id="page-21-2"></span>**Properties in the Outbound eWay Windows /Unix**

The **JDBC Connector Settings** section of the DB2 Connectivity Map properties contains the top-level parameters displayed in [Table 3](#page-21-4).

<span id="page-21-4"></span>

| <b>Name</b> | <b>Description</b>                                                                                                 | <b>Required Value</b>                                                                         |
|-------------|----------------------------------------------------------------------------------------------------|-----------------------------------------------------------------------------------------------|
| Description | Enter a description for the database.                                                                              | A valid string. The default is<br><b>DB2 Connection Pool</b><br>Datasource.                   |
| ClassName   | Displays the Java class in the JDBC driver<br>that is used to implement the<br>ConnectionPoolDataSource interface. | A valid class name. The<br>default is<br>com.SeeBeyond.db2.jdbcx.d<br><b>b2.DB2DataSource</b> |
|             |                                                                                                    | <b>Note:</b> Do not change<br>this value.                                                     |

**Table 3** Outbound Windows/Unix Connectivity Map JDBC Connector Settings

### <span id="page-21-3"></span>**Properties in the Outbound eWay for z/OS and AS/400**

The **JDBC Connector Settings** section of the DB2 Connectivity Map properties contains the top-level parameters displayed in [Table 4](#page-22-3).

<span id="page-22-3"></span>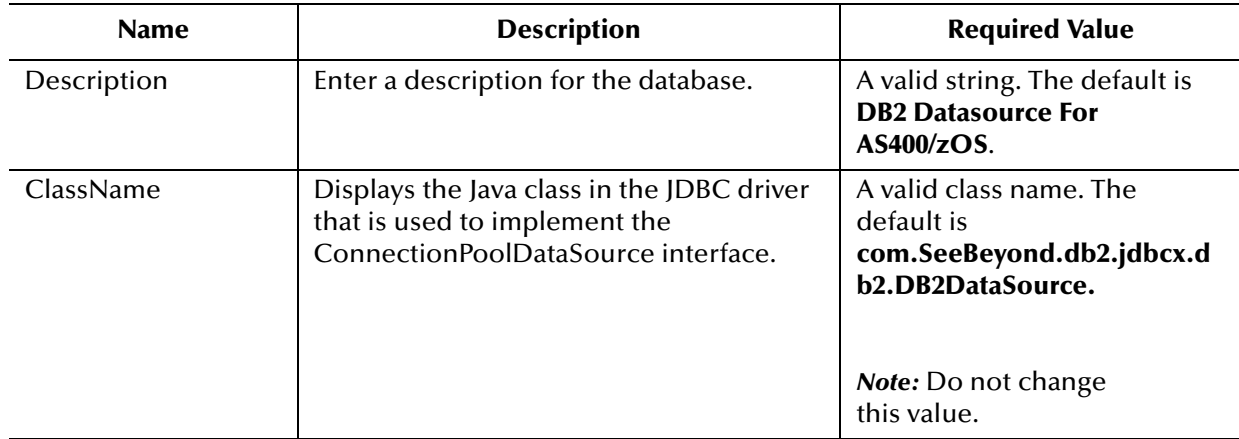

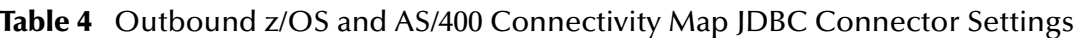

# <span id="page-22-0"></span>3.2.2 **Inbound Connectivity Map Properties**

The Inbound configuration parameters, accessed from the Connectivity Map, are organized into the following sections:

- **[Properties in the Inbound eWay for Windows and Unix](#page-22-1)** on page 23
- **[Properties in the Inbound eWay for z/OS and AS/400](#page-22-2)** on page 23

### <span id="page-22-1"></span>**Properties in the Inbound eWay for Windows and Unix**

The **Parameter Settings** section of the DB2 Connectivity Map properties contains the top-level parameters displayed in [Table 5](#page-22-4).

<span id="page-22-4"></span>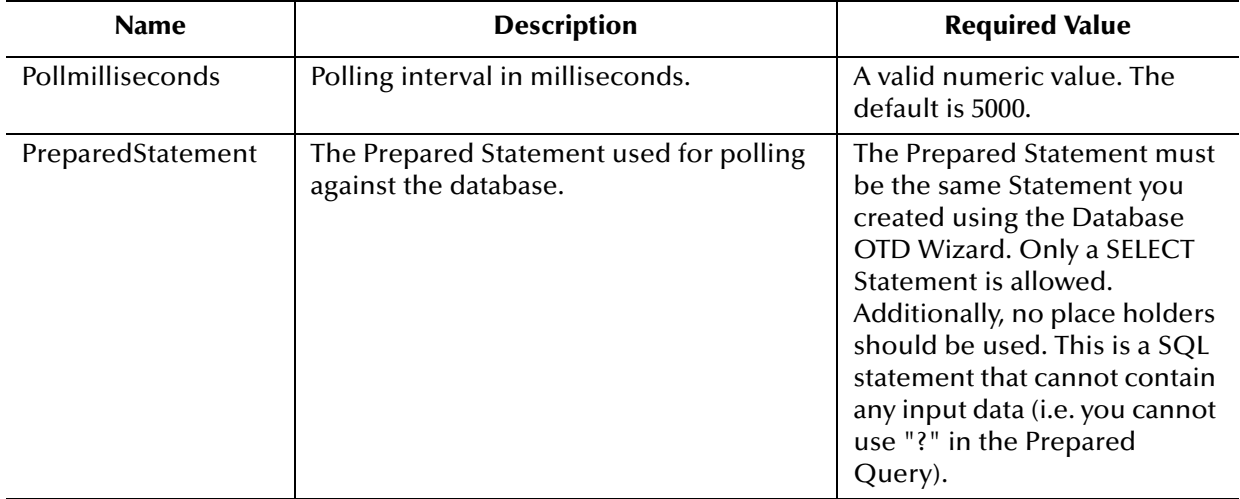

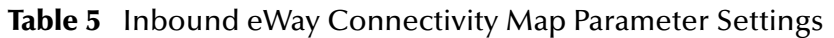

### <span id="page-22-2"></span>**Properties in the Inbound eWay for z/OS and AS/400**

The **Parameter Settings** section of the DB2 Connectivity Map properties contains the top-level parameters displayed in [Table 6](#page-23-1).

<span id="page-23-1"></span>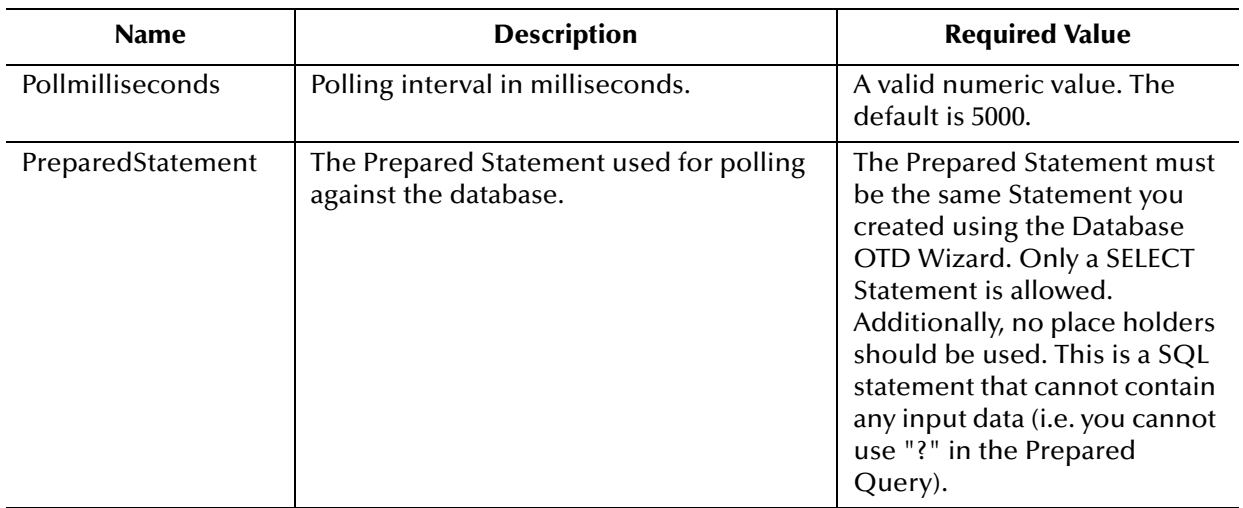

### **Table 6** Inbound eWay Connectivity Map Parameter Settings

# <span id="page-23-0"></span>3.3 **DB2 eWay Environment Explorer Properties**

The DB2 eWay configuration parameters, accessed from the Environment Explorer tree, are organized into the following sections:

- **[Inbound DB2 eWay Environment Properties](#page-24-0)** on page 25
- **[Outbound DB2 eWay Environment Explorer Properties](#page-25-1)** on page 26
- **[eTL Environment Properties](#page-32-0)** on page 33

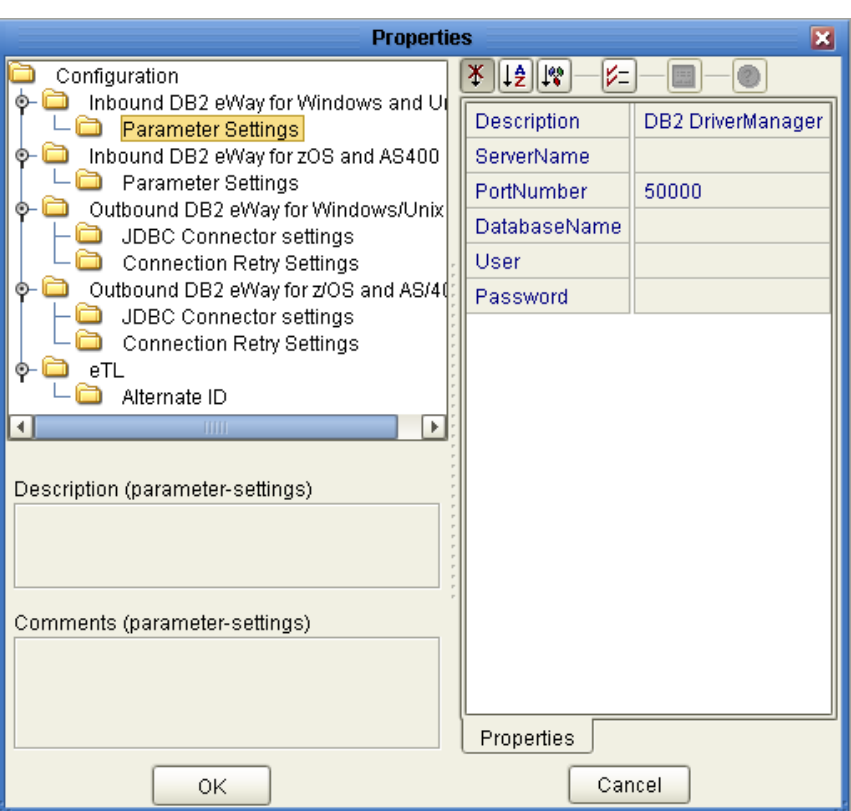

#### **Figure 6** DB2 eWay Environment Configuration

## <span id="page-24-0"></span>3.3.1 **Inbound DB2 eWay Environment Properties**

The Inbound DB2 eWay properties, accessed from the Environment Explorer tree, are organized into the following sections:

- **[Inbound Environment Explorer Properties for Windows/Unix](#page-24-1)** on page 25
- **[Inbound Environment Explorer Properties for z/OS and AS/400](#page-25-0)** on page 26

### <span id="page-24-1"></span>**Inbound Environment Explorer Properties for Windows/Unix**

The **Parameter Settings** section of the Inbound Windows/Unix Environment contains the top-level parameters displayed in [Table 7](#page-24-2).

<span id="page-24-2"></span>

| <b>Name</b> | <b>Description</b>                                                                            | <b>Required Value</b>                                       |
|-------------|-----------------------------------------------------------------------------------------------|-------------------------------------------------------------|
| Description | Enter a description for the database.                                                         | A valid string. The default is<br><b>DB2 DriverManager.</b> |
| ServerName  | Specifies the host name of the external<br>database server.                                   | Any valid string.                                           |
| PortNumber  | Specifies the I/O port number on which<br>the server is listening for connection<br>requests. | A valid port number. The<br>default is 50000.               |

**Table 7** Parameter Settings for the Inbound Environment Explorer

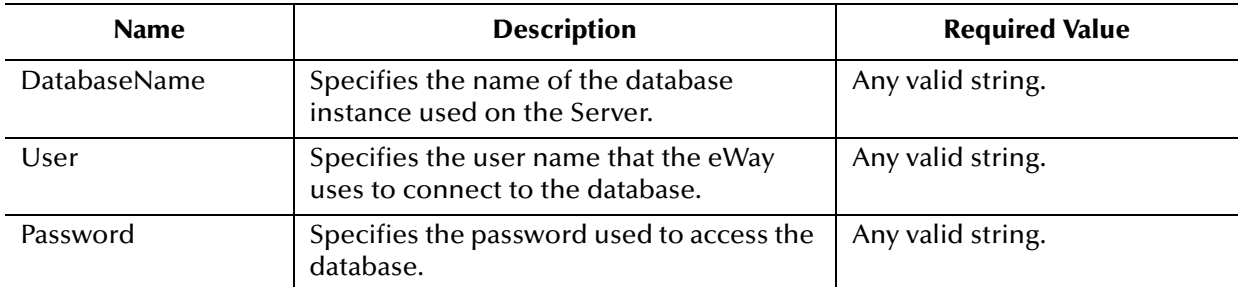

#### **Table 7** Parameter Settings for the Inbound Environment Explorer

### <span id="page-25-0"></span>**Inbound Environment Explorer Properties for z/OS and AS/400**

The **Parameter Settings** section of the Inbound z/OS and AS/400 Environment contains the top-level parameters displayed in [Table 8.](#page-25-2)

<span id="page-25-2"></span>

| <b>Name</b>       | <b>Description</b>                                                                                                    | <b>Required Value</b>                                       |
|-------------------|----------------------------------------------------------------------------------------------------|-------------------------------------------------------------|
| Description       | Enter a description for the database.                                                                                                    | A valid string. The default is<br><b>DB2 DriverManager.</b> |
| ServerName        | Specifies the host name of the external<br>database server.                                                                                                    | Any valid string.                                           |
| PortNumber        | Specifies the I/O port number on which<br>the server is listening for connection<br>requests.                                                                                                    | A valid port number. The<br>default is 446.                 |
| LocationName      | Specifies the Location Name for the DB2<br>database that is being used on AS400/zOS.<br>You can issue a "Select current service<br>from sysibm.sysdummy1" to the database<br>to find out its value.                                 | Any valid String.                                           |
| PackageCollection | Specifies the PackageCollection for the<br>DB2 database that is being used on<br>AS400/zOS. Use the same one you used in<br>the Wizard Connection Panel. For more<br>information regarding Packages refer to<br>Packages on page 39 | Any valid String.                                           |
| User              | Specifies the user name that the eWay<br>uses to connect to the database.                                                                                                    | Any valid string.                                           |
| Password          | Specifies the password used to access the<br>database.                                                                                                    | Any valid string.                                           |

**Table 8** Parameter Settings for the Inbound Environment Explorer

# <span id="page-25-1"></span>3.3.2 **Outbound DB2 eWay Environment Explorer Properties**

The Outbound DB2 eWay properties, accessed from the Environment Explorer tree, are organized into the following sections:

- **[Outbound Environment Explorer Properties for Windows/Unix](#page-26-0)** on page 27
- **[Outbound Environment Explorer Properties for z/OS and AS/400](#page-29-0)** on page 30

### <span id="page-26-0"></span>**Outbound Environment Explorer Properties for Windows/Unix**

The Outbound DB2 eWay properties for Windows/Unix, accessed from the Environment Explorer tree, are organized into the following sections:

- **[JDBC Connector Settings for Windows/Unix](#page-26-1)** on page 27
- **[Connection Retry Settings for Windows/Unix](#page-28-0)** on page 29

#### <span id="page-26-1"></span>**JDBC Connector Settings for Windows/Unix**

The **JDBC Connector Settings** section of the Outbound Windows/Unix Environment contains the top-level parameters displayed in [Table 9.](#page-26-2)

<span id="page-26-2"></span>

| <b>Name</b>  | <b>Description</b>                                                                            | <b>Required Value</b>                                                      |
|--------------|-----------------------------------------------------------------------------------------------|----------------------------------------------------------------------------|
| Description  | Enter a description for the database.                                                         | A valid string. The default<br>value is DB2 Connection Pool<br>Datasource. |
| ServerName   | Specifies the host name of the external<br>database server.                                   | Any valid string.                                                          |
| PortNumber   | Specifies the I/O port number on which<br>the server is listening for connection<br>requests. | A valid port number. The<br>default is 50000.                              |
| DatabaseName | Specifies the name of the database<br>instance used on the Server.                            | Any valid string.                                                          |
| User         | Specifies the user name that the eWay<br>uses to connect to the database.                     | Any valid string.                                                          |
| Password     | Specifies the password used to access the<br>database.                                        | Any valid string.                                                          |

**Table 9** Outbound eWay Windows/Unix Environment - JDBC Connector Settings

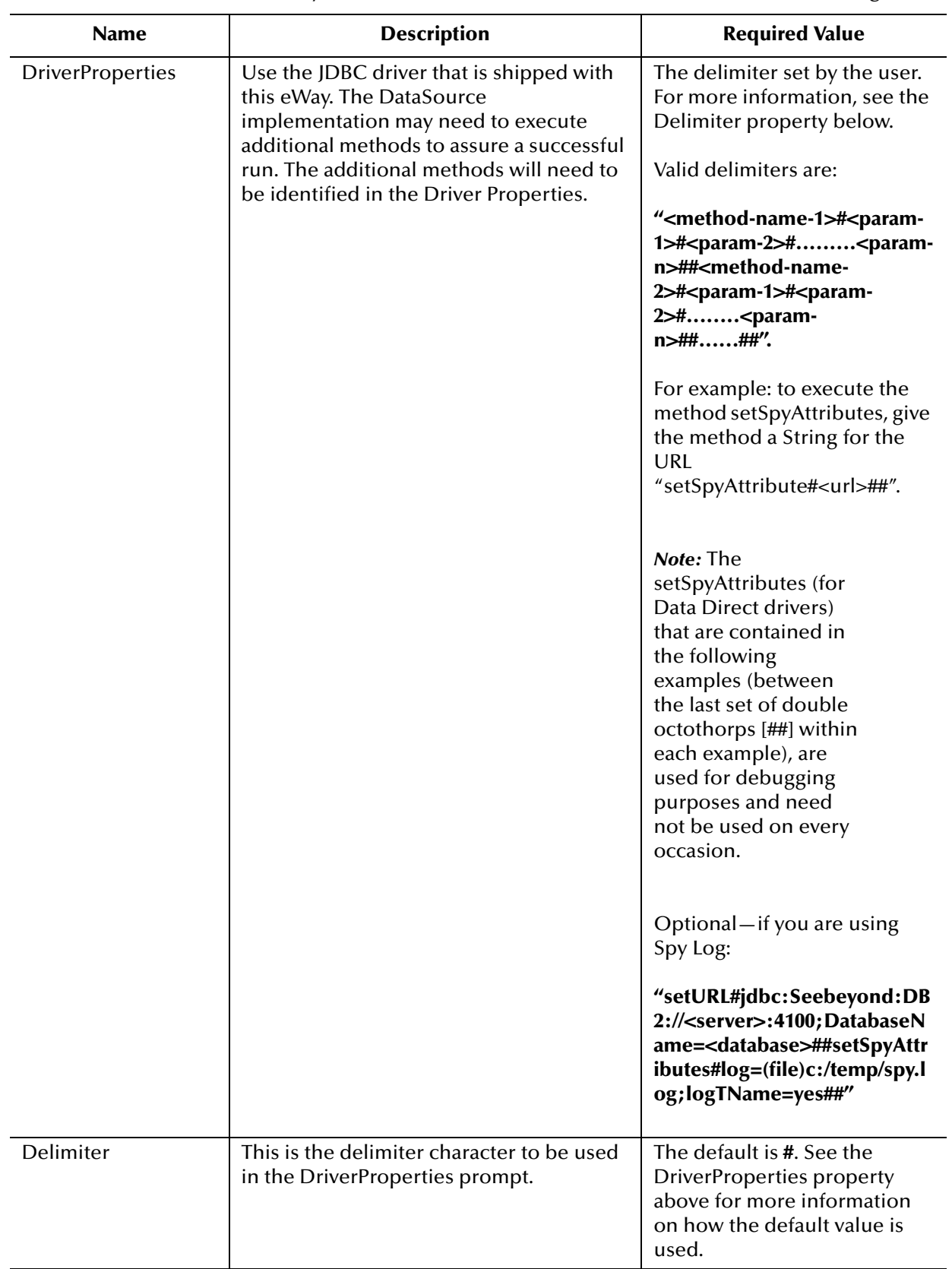

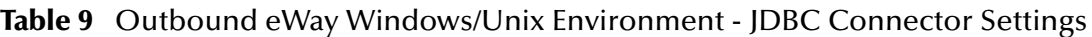

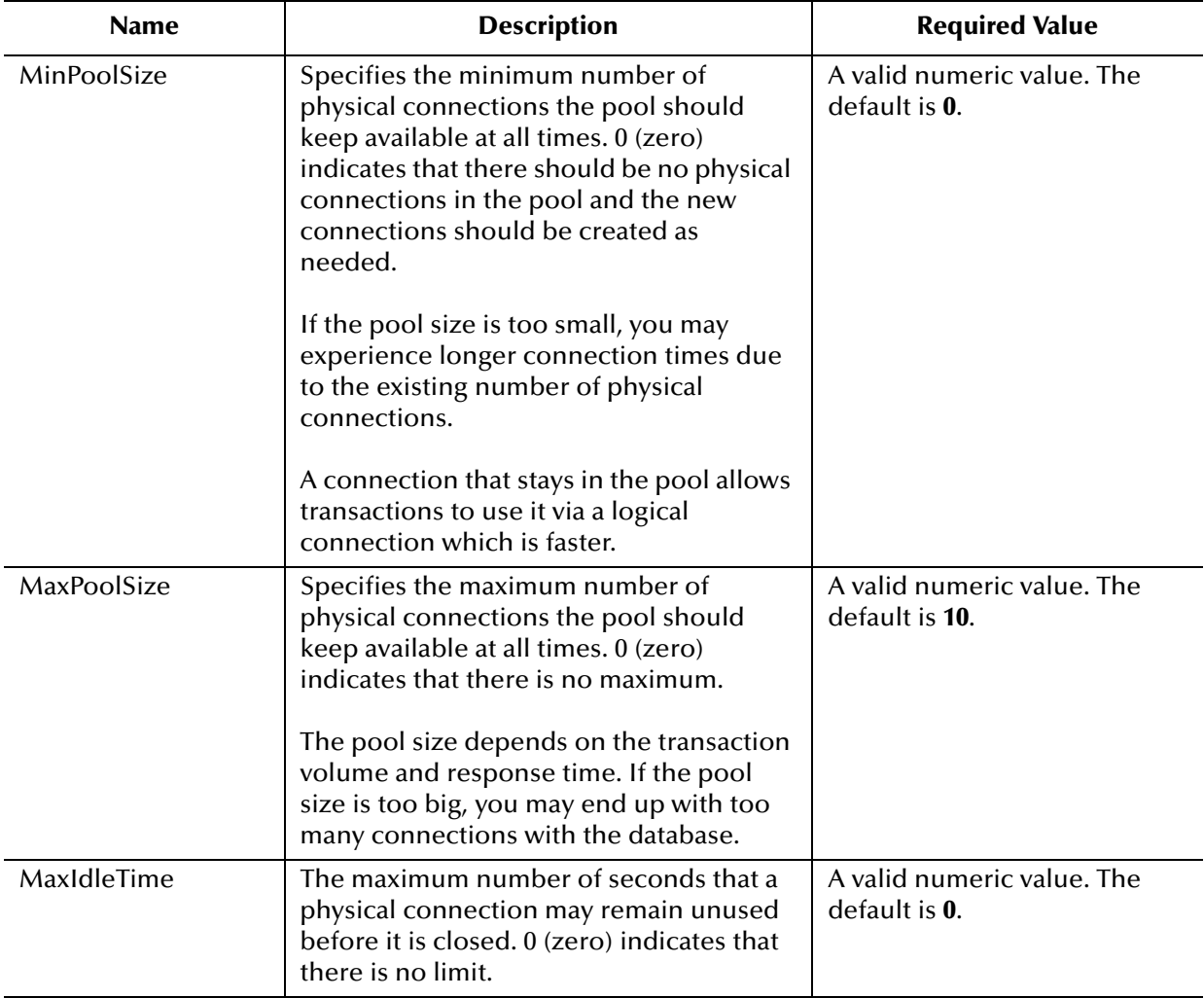

### **Table 9** Outbound eWay Windows/Unix Environment - JDBC Connector Settings

#### <span id="page-28-0"></span>**Connection Retry Settings for Windows/Unix**

The **Connection Retry Settings** section of the Outbound DB2 Environment contains the top-level parameters displayed in [Table 10.](#page-28-1)

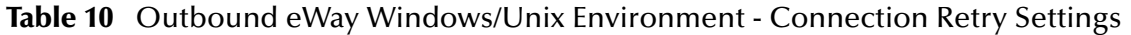

<span id="page-28-1"></span>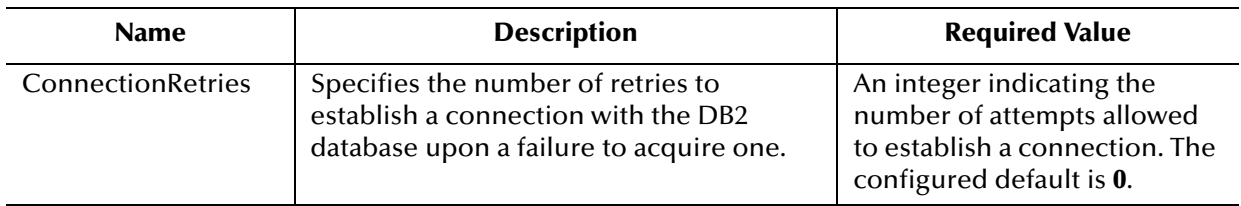

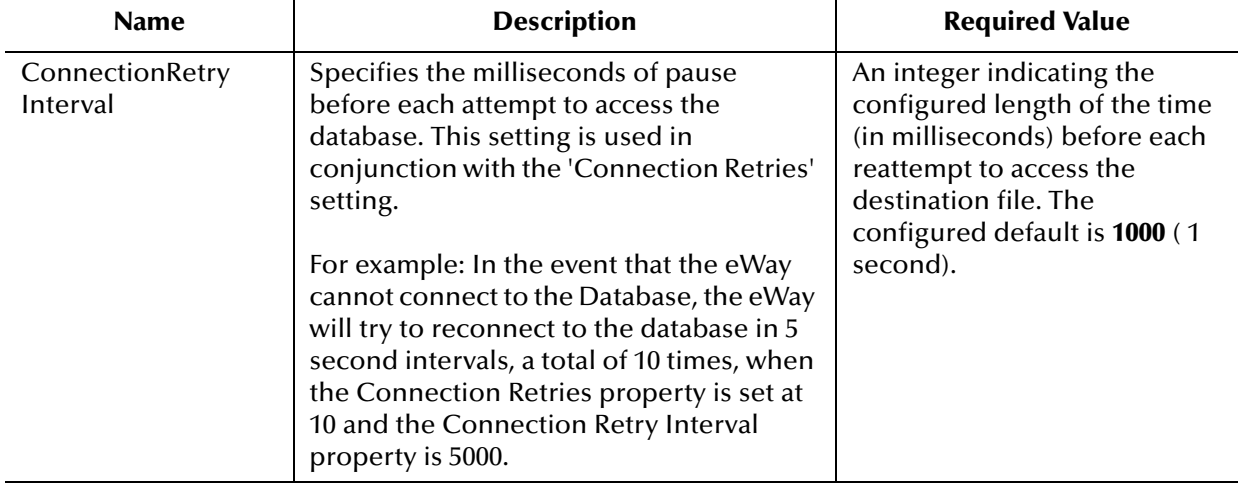

#### **Table 10** Outbound eWay Windows/Unix Environment - Connection Retry Settings

### <span id="page-29-0"></span>**Outbound Environment Explorer Properties for z/OS and AS/400**

The Outbound z/OS and AS/400 properties, accessed from the Environment Explorer tree, are organized into the following sections:

- **[JDBC Connector Settings for z/OS and AS/400](#page-29-1)** on page 30
- **[Connection Retry Settings for z/OS and AS/400](#page-31-0)** on page 32

#### <span id="page-29-1"></span>**JDBC Connector Settings for z/OS and AS/400**

The **JDBC Connector Settings** section of the Outbound z/OS and AS/400 Environment contains the top-level parameters displayed in [Table 11](#page-29-2).

<span id="page-29-2"></span>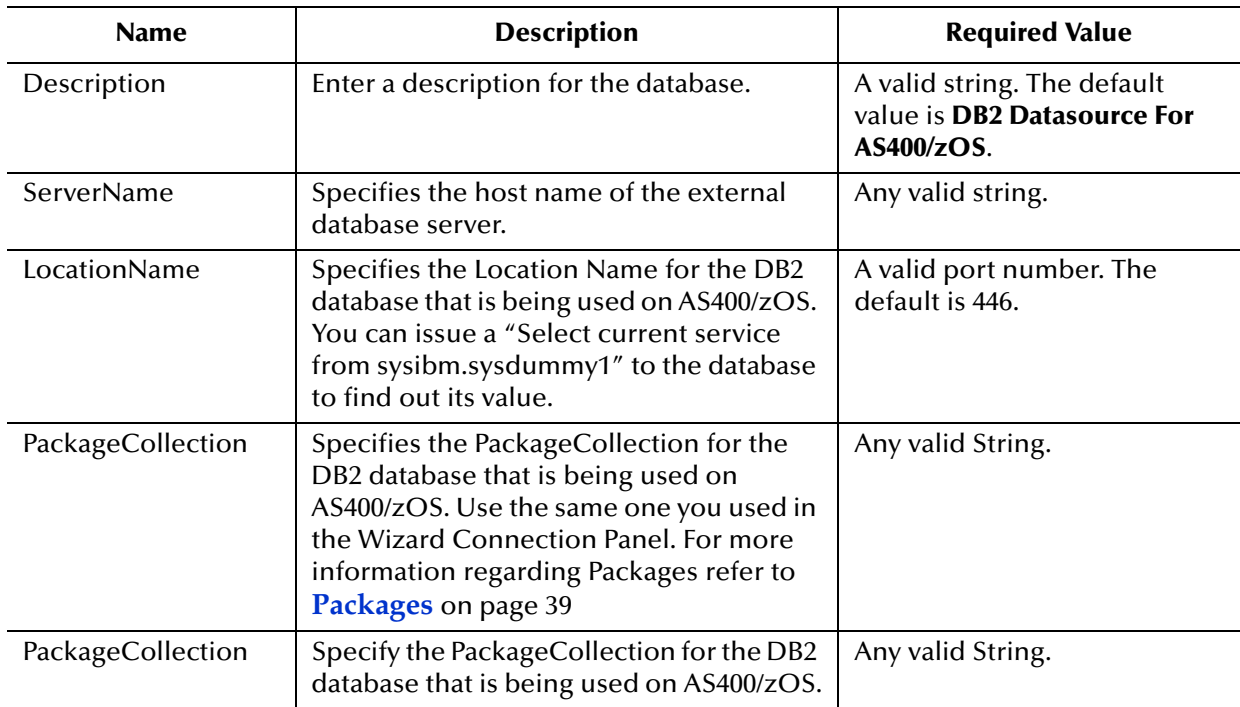

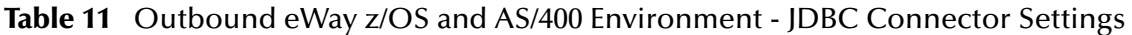

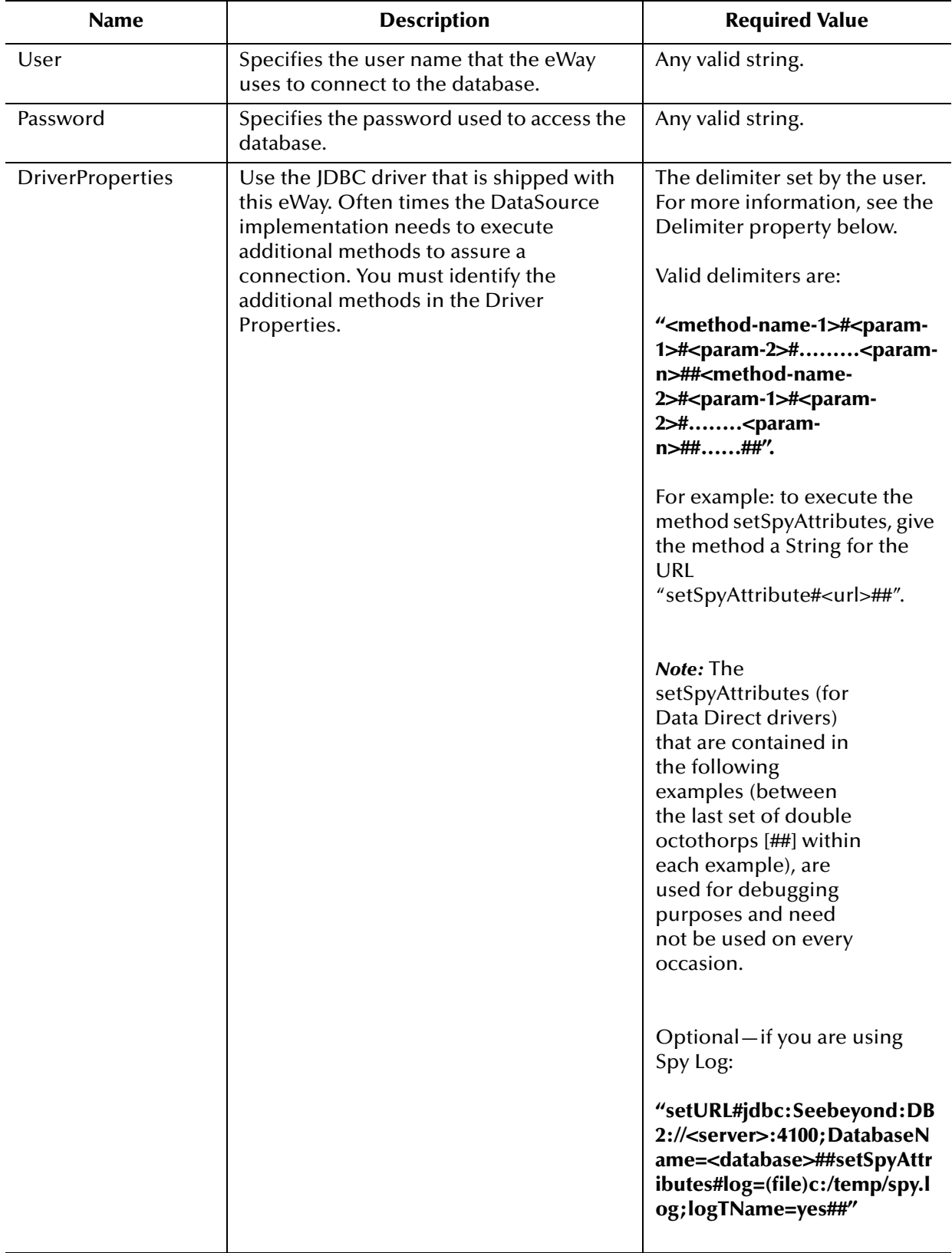

#### **Table 11** Outbound eWay z/OS and AS/400 Environment - JDBC Connector Settings

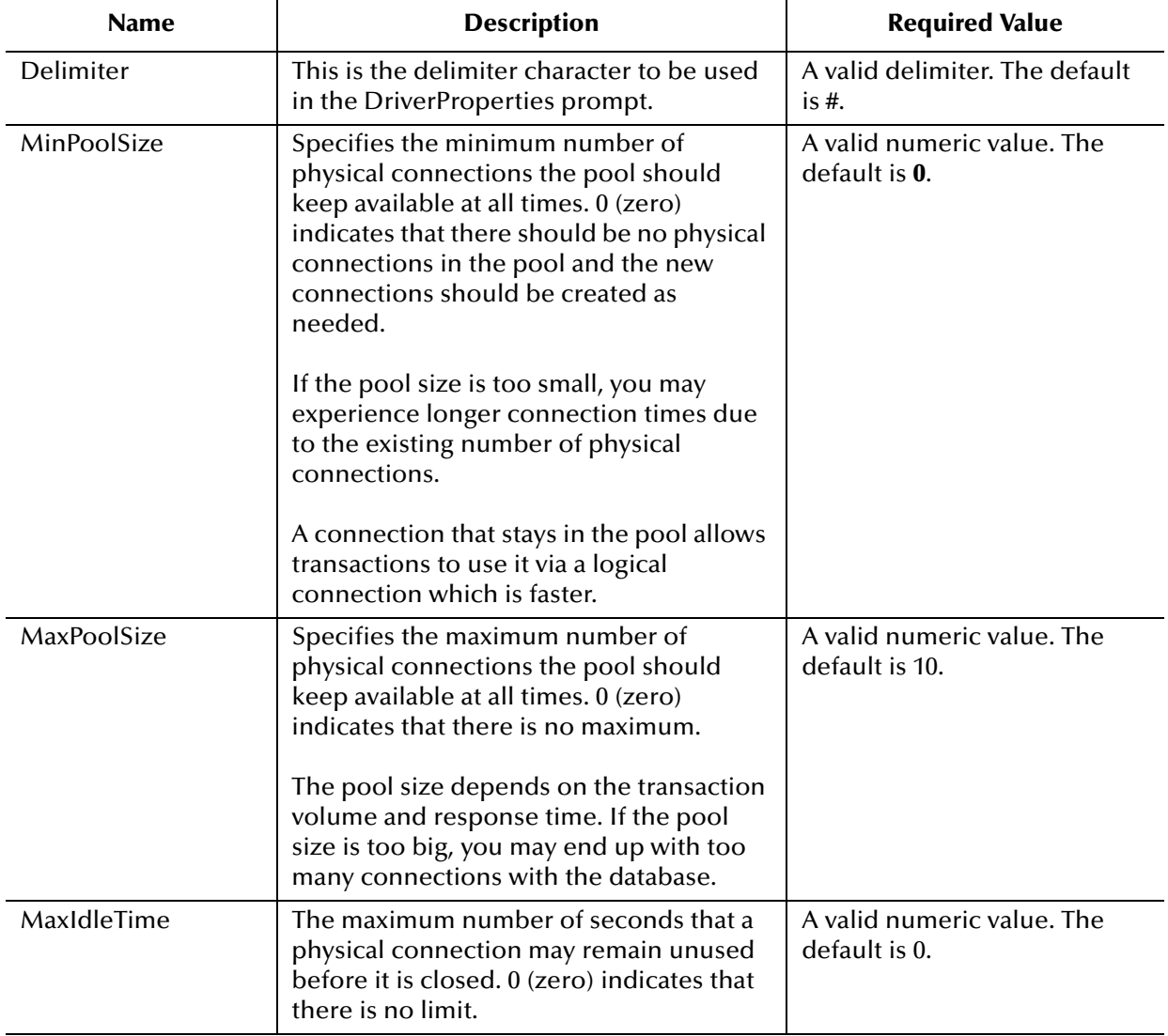

### **Table 11** Outbound eWay z/OS and AS/400 Environment - JDBC Connector Settings

#### <span id="page-31-0"></span>**Connection Retry Settings for z/OS and AS/400**

The **Connection Retry Settings** section of the Outbound z/OS and AS/400 Environment contains the top-level parameters displayed in [Table 12.](#page-31-1)

<span id="page-31-1"></span>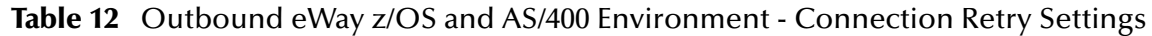

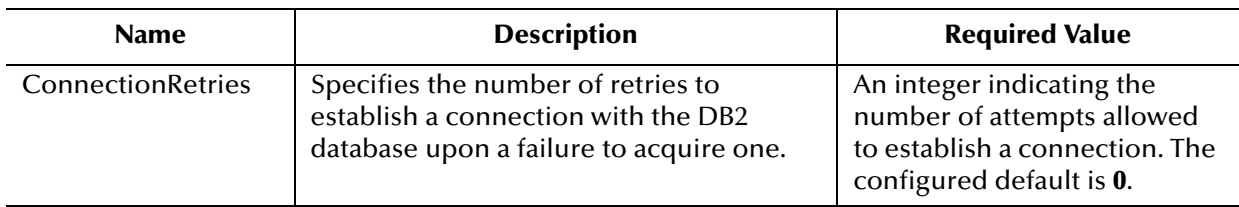

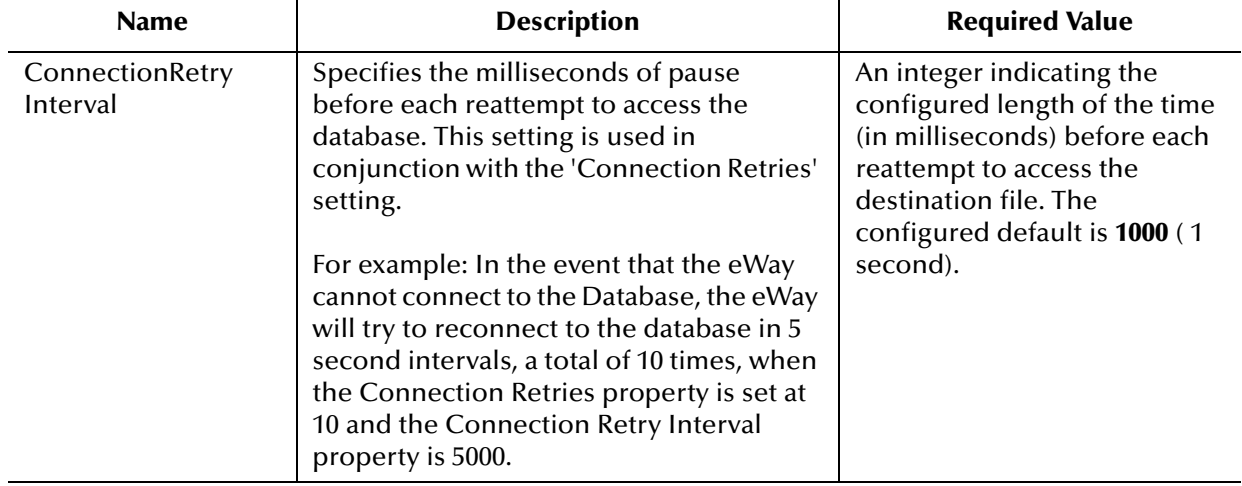

#### **Table 12** Outbound eWay z/OS and AS/400 Environment - Connection Retry Settings

### <span id="page-32-0"></span>3.3.3 **eTL Environment Properties**

This section contains all the configuration properties needed for eTL collaborations. The eTL environment properties, accessed from the Environment Explorer tree, are organized in the following section:

**[Alternate ID Properties](#page-32-1)** on page 33

### <span id="page-32-1"></span>**Alternate ID Properties**

This section contains all the configuration properties that allow the user to override database catalogs and/or schema names used in the sql statements generated by eTL collaborations. The **Alternate ID** section contains the top-level parameters displayed in [Table 13](#page-32-2).

<span id="page-32-2"></span>

| <b>Name</b>              | <b>Description</b>                                                                                                    | <b>Required Value</b>                                                                                                    |
|--------------------------|----------------------------------------------------------------------------------------------------|----------------------------------------------------------------------------------------------------|
| OverwriteCatalog<br>Name | Indicates whether or not to overwrite the<br>database catalog name in the sql<br>statements generated by eTL<br>collaboration.                                                                                                    | A True or False value. If you<br>select "True", the content of<br>the "CatalogNameMap"<br>property will be used. If<br>"False" is selected, the catalog<br>name will be ovewritten. The<br>default is True. |
| CatalogNameMap           | Specifies the key-value pair(s) for catalog<br>name overwrites. The correct format is:<br><oldcatalogname1>=<newcatlogname1<br>&gt;;<oldcatalogname2>=<newcatalognam<br><math>e2</math>;</newcatalognam<br></oldcatalogname2></newcatlogname1<br></oldcatalogname1> | A semi-colon separated list<br>that contains valid name<br>overwrites.                                                                                                    |

**Table 13** eTL Environment - Alternate ID Settings

*Note: The configuration properties specified in this section will not affect the functionality of DB2 eWay.*

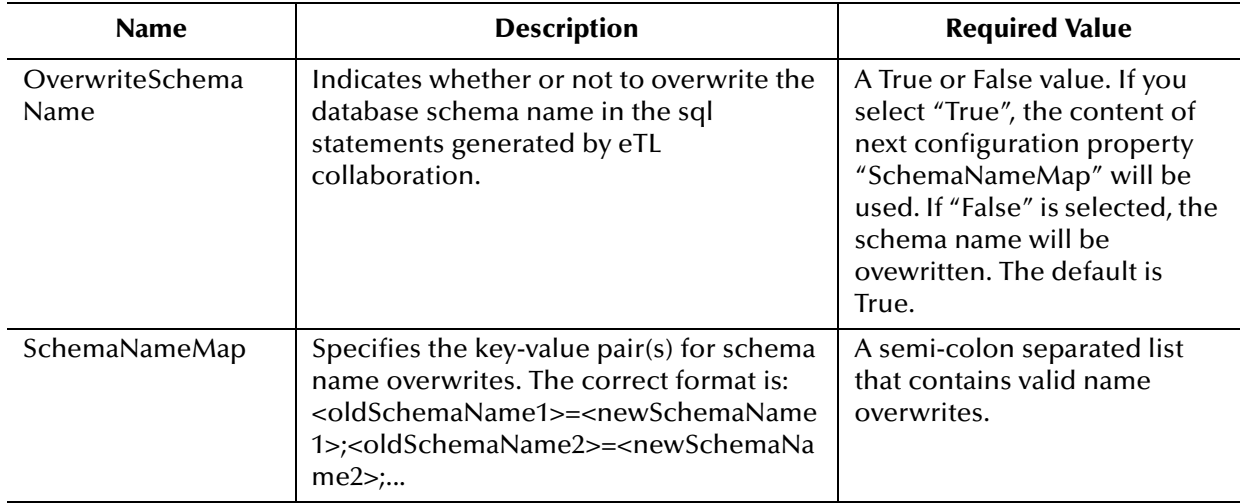

#### **Table 13** eTL Environment - Alternate ID Settings

### <span id="page-35-2"></span>**Chapter 4**

# <span id="page-35-3"></span><span id="page-35-0"></span>**Using the DB2 OTD Wizard**

This chapter describes how to use the DB2 Universal Database eWay Wizard to build OTD's.

**What's in This Chapter**

- **["Using the Database OTD Wizard" on page 36](#page-35-1)**
- **["Steps to Create a New DB2 eWay OTD" on page 37](#page-36-0)**
- **["Editing Existing OTDs" on page 50](#page-49-0)**

# <span id="page-35-1"></span>4.1 **Using the Database OTD Wizard**

The Database OTD Wizard generates OTDs by connecting to external data sources and creating corresponding Object Type Definitions. The OTD Wizard can create OTDs based on any combination of Tables and Stored Procedures or Prepared SQL Statements.

Field nodes are added to the OTD based on the Tables in the external data source. Java method and parameter nodes are added to provide the appropriate JDBC functionality. For more information about Java methods, refer to your JDBC developer's reference.

*Note: Database OTD's are not messagable. For more information on messagable OTD's, see the eGate Integrator User's Guide.*
# 4.2 **Steps to Create a New DB2 eWay OTD**

The following steps are required to create a new OTD for the DB2 Intelligent Adapter eWay.

- **[Select Wizard Type](#page-36-0)** on page 37
- **[Connect to Database](#page-36-1)** on page 37
- **[Select Database Objects](#page-38-0)** on page 39
- **[Select Table/Views/Aliases](#page-39-0)** on page 40
- **[Select Procedures](#page-42-0)** on page 43
- **[Add Prepared Statements](#page-45-0)** on page 46
- **[Specify the OTD Name](#page-48-0)** on page 49
- **[Review Selections](#page-48-1)** on page 49

### <span id="page-36-0"></span>4.2.1 **Select Wizard Type**

On the Enterprise Explorer, right click on the project and select **Create an Object Type Definition** from the shortcut menu.

<span id="page-36-2"></span>From the OTD Wizard Selection window, select the **DB2 Database** and click **Next** (See [Figure 7\)](#page-36-2).

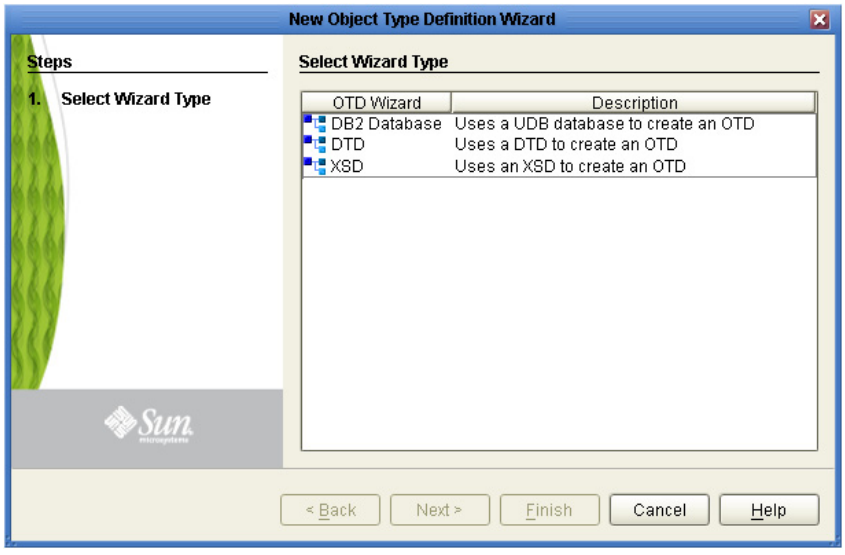

### **Figure 7** OTD Wizard Selection

### <span id="page-36-1"></span>4.2.2 **Connect to Database**

**1** Select the **Connection type** using the drop-down list (see [Figure 8\)](#page-37-0). The rest of the Connection Information fields displayed will depend on your selection.

<span id="page-37-0"></span>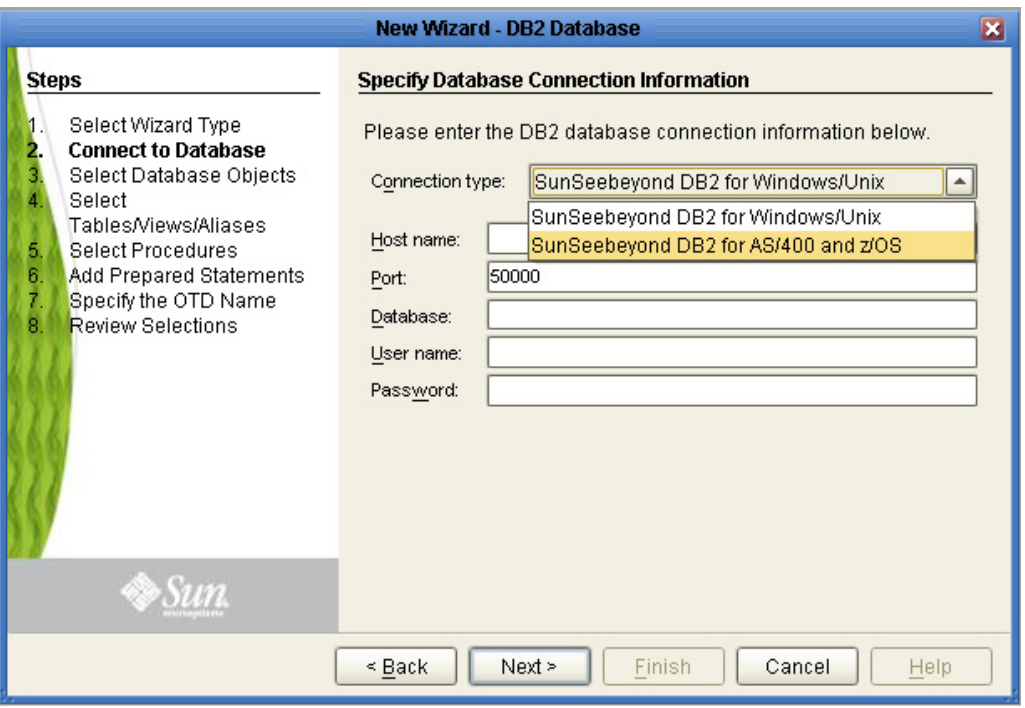

### **Figure 8** Database Connection Information

- **2** Specify the applicable connection information (depending on the Connection type) for your database including:
- **Host Name** The server where DB2 resides.
- **Port** The port number of DB2.
- **Location** (AS/400 and z/OS specific) The name of the DB2 subsystem. To find the location of the DB2 subsystem, use the Database Query Tool to issue the following query: select current server from sysibm.sysdummy1.
- **Database** (Windows/Unix specific) The name of the database instance.
- **Collection** (AS/400 and z/OS specific) The name that identifies a group of packages. For more information on Packages, refer to **Packages** [on page 39.](#page-38-1)
- **User Name** The user name that the eWay uses to connect to the database.
- **Password** The password used to access the database.
- An **Optional Parameters** field (only for AS/400 and z/OS) will display in the OTD Wizard if the DB2\_ConnectionInfo.txt file is present in the **edesigner\usrdir\modules\ext\ db2adapter** directory. This field allows additional connection parameters for the DB2 OTD wizard. Please contact SeeBeyond for more information on Optional Parameters.
- *Note: This parameter is not specific to an OTD. It's only specific to the session where Enterprise Designer runs. When you edit the OTD, the current value that shows up is the value that was entered previously in the Wizard. It may or may not be the same value you used for creating the original OTD.*

Parameter examples include:

- The **showSelectableTables=false** parameter can be set to false (default is true) to see additional tables listed under a user, such as the behavior in a previous eWay which uses an older version of the driver.
- The **AlternateID=user1** parameter allows you to set the object owner to be user1 otherwise the user in the User Name field will be used.
- $\bullet$  Multiple parameters can be used and must be separated by a semi-colon  $(j)$ .
- **3** Click **Next**. The Select Database Objects window appears.

#### <span id="page-38-1"></span>**Packages**

This eWay uses a DataDirect driver (previously known as Merant) to execute SQL calls in DB2. The DataDirect driver requires packages to be created in the DB2 System. Packages do not contain specific SQL statements like static SQL packages but rather dynamic sections, used like cursors to help facilitate the driver's executing of dynamic SQL queries and returning results.

Creating packages on the server, also known as binding packages, needs only be done once. The first user of the OTD Wizard must have bind permission to create the packages. Without bind authority the user receives an error message when the driver attempts to bind the packages and they will be unable to issue any SQL call. Packages are created automatically, under the Collection ID, when the user fills in the Wizard entries. If the Collection ID is left as blank, it will generate the packages under NULLID.

The driver creates SQL packages on the database including: DDJC330A, DDJC330B, DDJC330C, etc. When connecting, the driver queries a system table to determine whether the default packages exist on the system. If none exist, the driver creates them.

*Note: SQL applications that execute dynamic SQL against DB2 need to have packages bound on the server. In the case of some IBM native tools this may not be obvious because the packages are already installed on the database by default.*

## <span id="page-38-0"></span>4.2.3 **Select Database Objects**

**1** When selecting Database Objects, you can select any combination of **Tables**, **Views**, **Procedures**, or **Prepared Statements** you would like to include in the .otd file. Click **Next** to continue (see [Figure 9](#page-39-1)).

<span id="page-39-1"></span>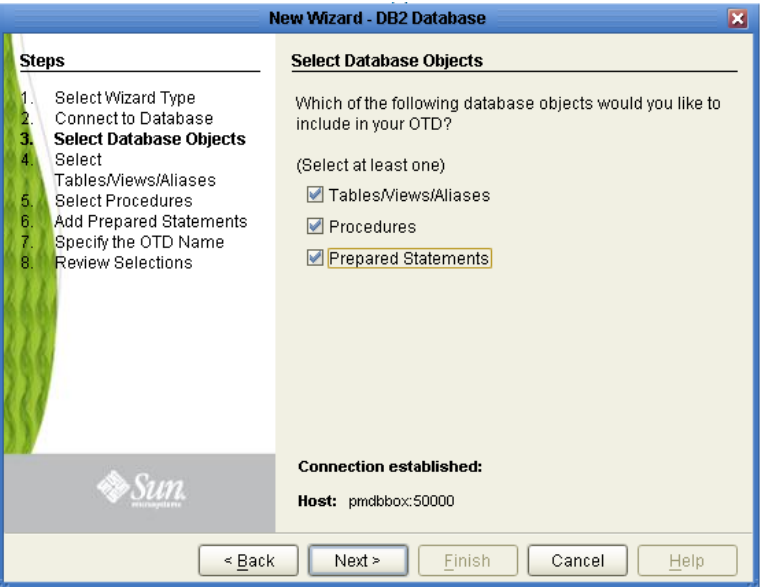

### **Figure 9** Select Database Object

**2** Click **Next** to continue. The Select Tables/Views window appears.

*Note: Views are read-only and are for informational purposes only.*

### <span id="page-39-2"></span><span id="page-39-0"></span>4.2.4 **Select Table/Views/Aliases**

**1** In the **Select Tables/Views/Aliases** window, click **Add** (see [Figure 10](#page-39-2)).

**Figure 10** Select Tables/Views

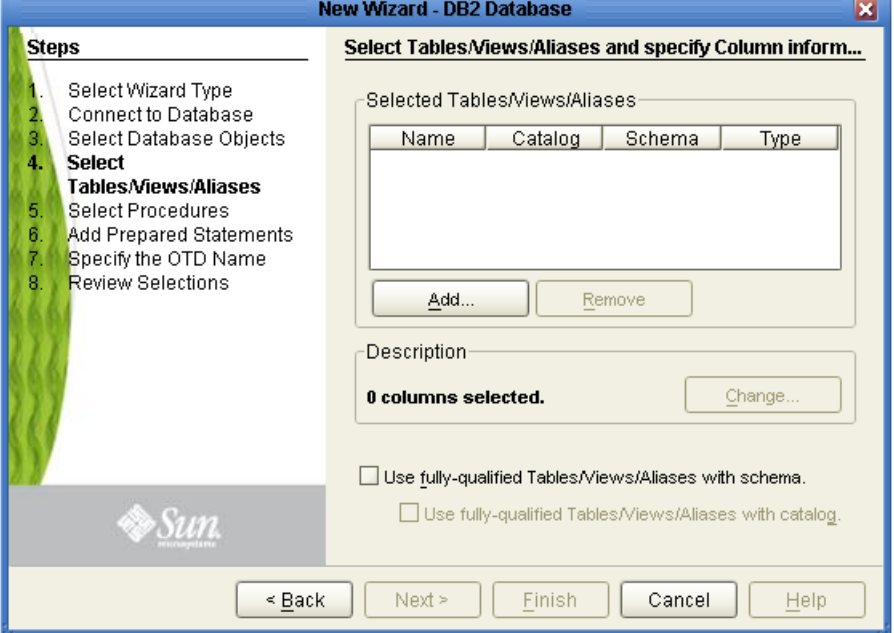

- **2** In the **Add Tables** window, select the type of criteria to be used for your search, consisting of table data, view only data, or both. You can include system tables in your search by selecting the checkbox.
- **3** From the **Table/View** Name drop down list, select the location of your database table and click **Search** (see [Figure 11](#page-40-0)). You can search for Table/View Names by entering a table name. The use of wildcard characters of '?', and '\*' as part of your Table/View name search allow for greater search capabilities. For example, "AB?CD" or "AB\*CD".
- <span id="page-40-0"></span>**4** Select the table of choice and click **OK**. The table selected is added to the Selected window (see [Figure 11\)](#page-40-0).

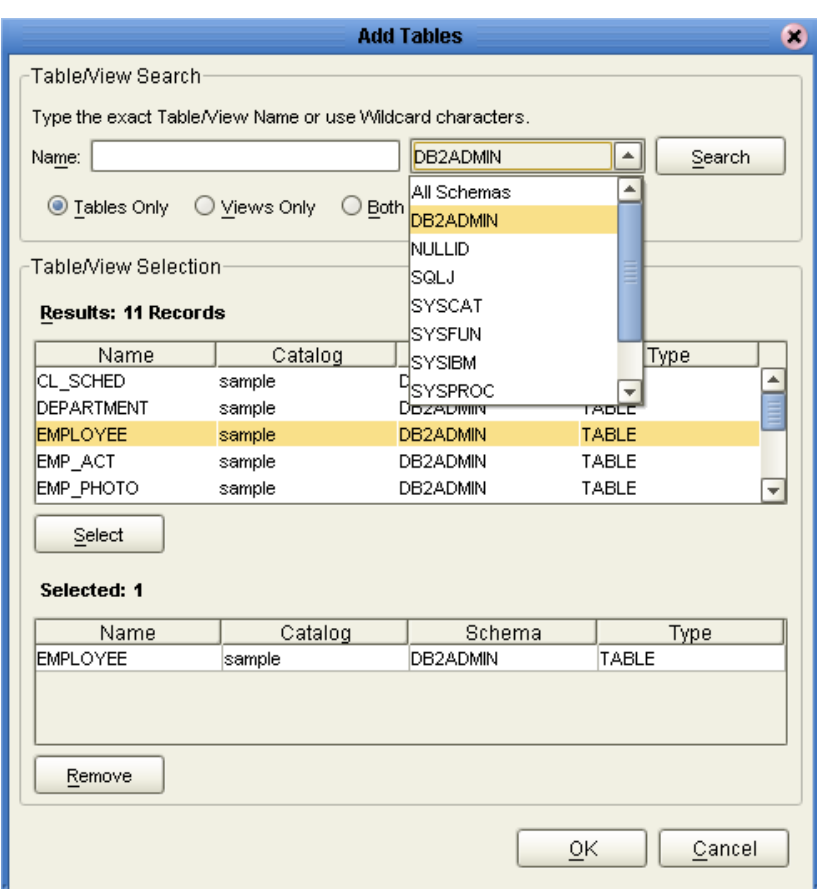

**Figure 11** Selected Tables/Views window with a table selected

- **5** On the **Selected Tables/Views** window, review the table(s) you have selected. To make changes to the selected Table or View, click **Change**. If you do not wish to make any additional changes, click **Next** to continue.
- **6** If you clicked **Change** on the Selected **Tables/Views** window, you can select or deselect your table columns on the **Table/View Columns** window. You can also change the data type for each table by highlighting the data type and selecting a different one from the drop down (see [Figure 12](#page-41-0)).

<span id="page-41-0"></span>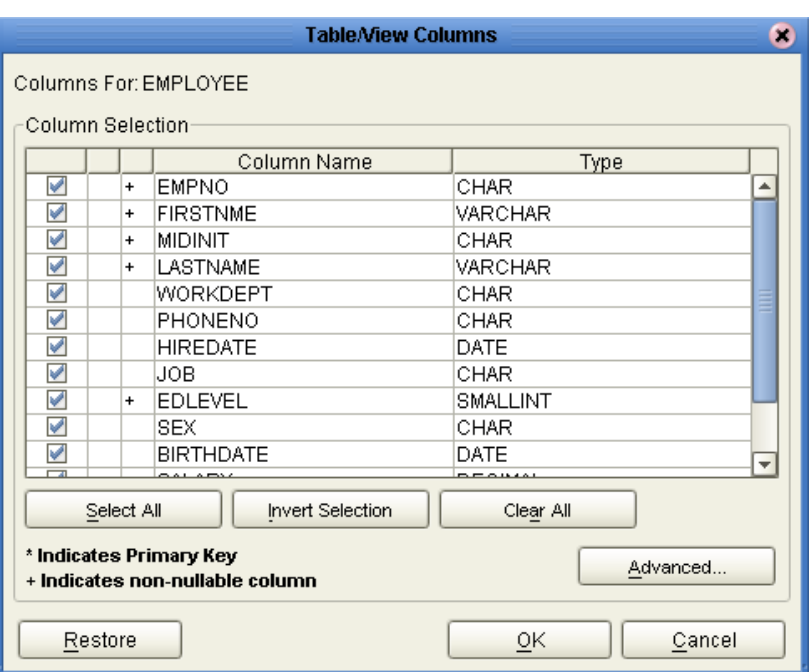

### **Figure 12** Tables/Views Columns

<span id="page-41-1"></span>**7** Click **Advanced** to change the data type, precision/length, or scale. In general, do not change the precision/length or the scale. Once you have finished your table choices, click **OK** (see [Figure 13\)](#page-41-1).

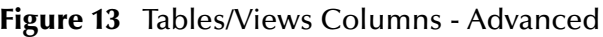

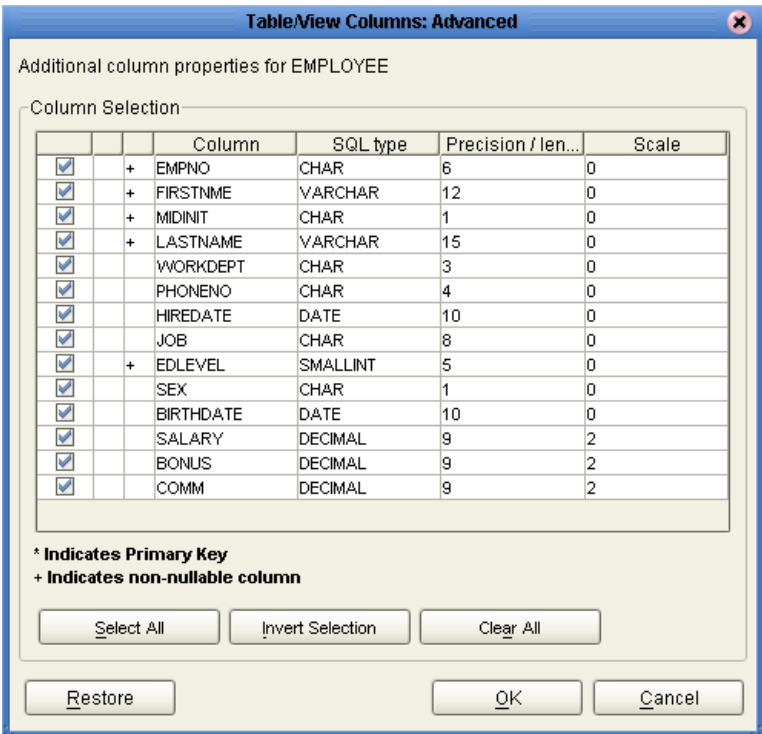

**8** When using Prepared Statement packages, select **Use fully qualified table/view names in the generated Java code**.

# <span id="page-42-0"></span>4.2.5 **Select Procedures**

- **1** On the **Select Procedures and specify Resultset and Parameter Information** window, click **Add**.
- **Figure 14** Select Procedures and specify Resultset and Parameter Information

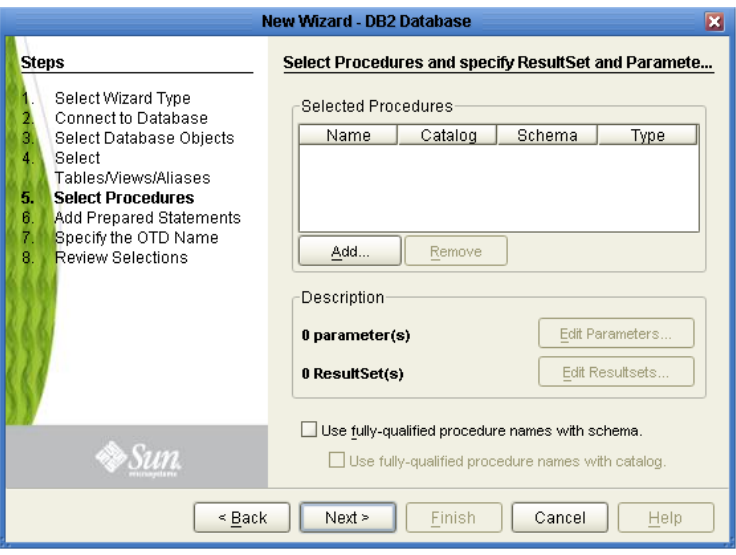

- **2** On the **Select Procedures** window, enter the name of a Procedure or select a table from the drop down list. Click **Search**. Wildcard characters can also be used.
- **3** In the resulting **Procedure Selection** list box, select a Procedure. Click **OK**.

### **Figure 15** Add Procedures

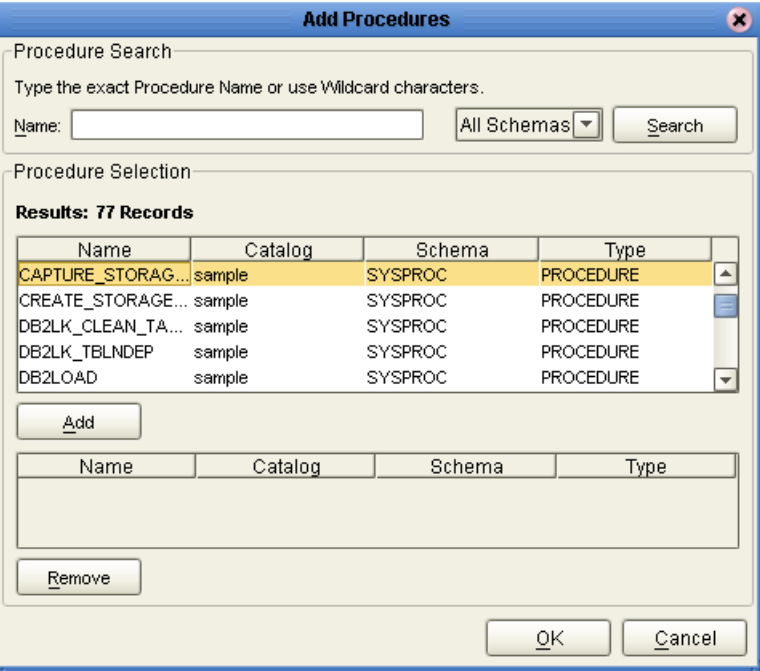

<span id="page-43-0"></span>**4** On the **Select Procedures and specify Resultset and Parameter Information** window click **Edit Parameters** to make any changes to the selected Procedure (see [Figure 16](#page-43-0)).

|                                   |                        | <b>Procedure Parameters</b> | E)                                   |  |
|-----------------------------------|------------------------|-----------------------------|--------------------------------------|--|
| Procedure Parameters For: DB2LOAD |                        |                             |                                      |  |
| Parameters                        |                        |                             |                                      |  |
| Index                             | Name                   | Type                        | ParamType                            |  |
|                                   | <b>VERSION_NUMBER</b>  | <b>INTEGER</b>              | ΙN<br>⊡                              |  |
| 2                                 | CURSOR STATEME VARCHAR |                             | IN                                   |  |
| Iз                                | LOAD_COMMAND           | VARCHAR                     | INOUT                                |  |
| 14                                | SQLCODE                | <b>INTEGER</b>              | <b>OUT</b>                           |  |
| l5                                | SQLMESSAGE             | VARCHAR                     | RETURN                               |  |
| l6                                | ROWS_READ              | BIGINT                      | RESULT                               |  |
| 7                                 | ROWS SKIPPED           | <b>BIGINT</b>               | ਹਰਾ                                  |  |
| l8                                | ROWS_LOADED            | <b>BIGINT</b>               | OUT                                  |  |
| l9                                | ROWS REJECTED          | <b>BIGINT</b>               | OUT                                  |  |
| 10                                | ROWS DELETED           | <b>BIGINT</b>               | OUT                                  |  |
| 11                                | ROWS_COMMITTED         | <b>BIGINT</b>               | OUT                                  |  |
| 12                                | ROWS PART READ         | <b>BIGINT</b>               | OUT                                  |  |
| مەا                               | <b>POMO DAPT PE IE</b> | <b>DICINIT</b>              | $\overline{\mathbf{v}}$<br>$\sim$ IT |  |
| Add<br>Remove                     |                        |                             |                                      |  |
| Restore                           |                        | ОK                          | Cancel                               |  |

**Figure 16** Procedure Parameters

- **5** To restore the data type, click Restore. When finished, click **OK**.
- **6** To select how you would like the OTD to generate the nodes for the Resultset click **Edit Resultsets**.
- **7** Click **Add** to add the type of Resultset node you would like to generate.

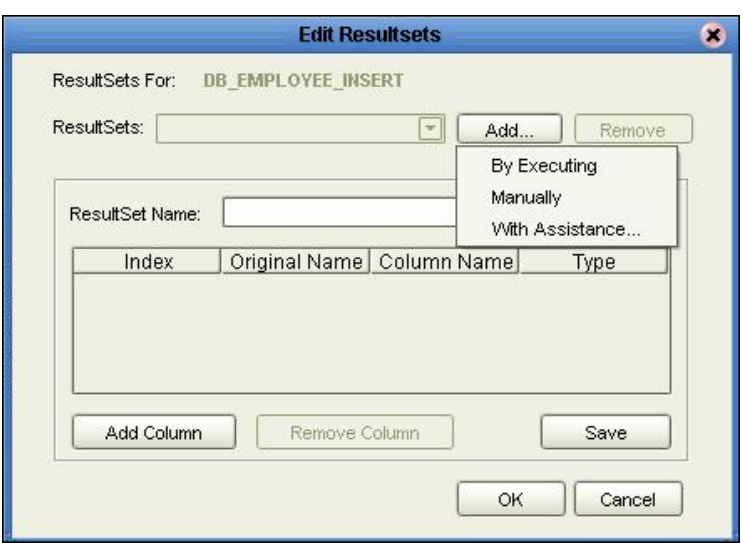

**Figure 17** Edit Resultset

The DBWizard provides three different ways to generate the ResultSet nodes of a Stored Procedure. They are the "**By Executing**", "**Manually**", and "**With Assistance**" modes.

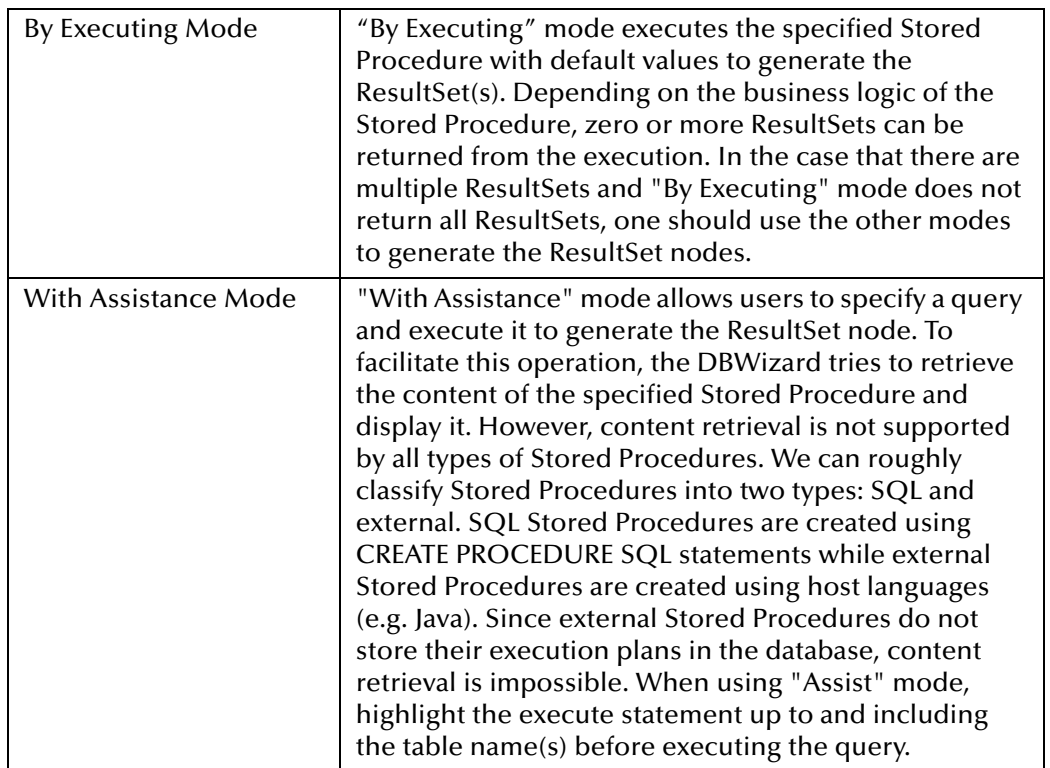

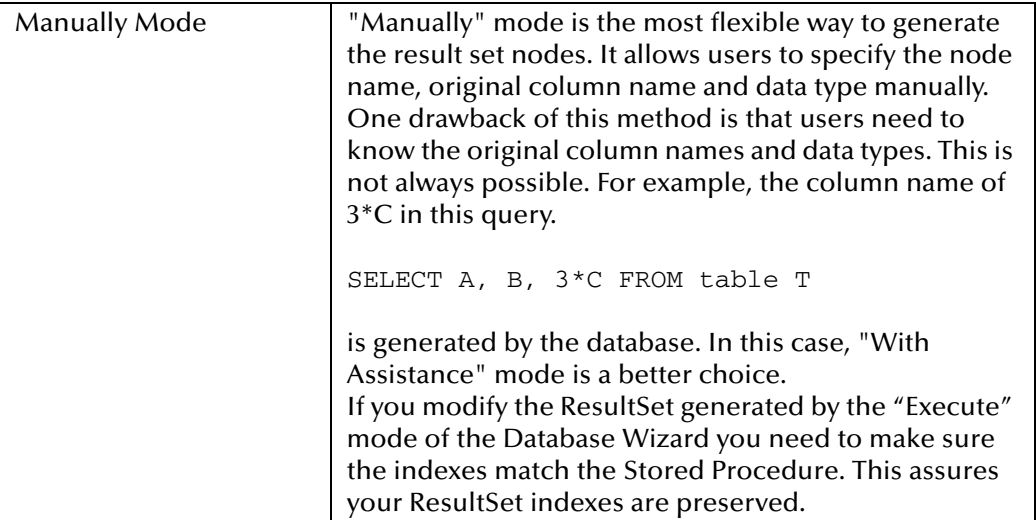

**8** On the **Select Procedures and specify Resultset and Parameter Information** window click **Next** to continue.

# <span id="page-45-0"></span>4.2.6 **Add Prepared Statements**

A Prepared Statement OTD represents a SQL statement that has been compiled. Fields in the OTD correspond to the input values that users need to provide.

Prepared statements can be used to perform insert, update, delete and query operations. A prepared statement uses a question mark (?) as a place holder for input. For example: insert into EMP\_TAB (Age, Name, Dept No) values (?, ?, ?)

To execute a prepared statement, set the input parameters and call **executeUpdate()** and specify the input values if any.

#### **Steps Required to Add Prepared Statements Include:**

*Note: When using a Prepared Statement, the 'ResultsAvailable()' method will always return true. Although this method is available, you should not use it with a 'while'*  loop. Doing so would result in an infinite loop at runtime and will stop all of the *system's CPU. If it is used, it should only be used with the 'if' statement.*

*You can process a resultset by looping through the next() method. For more information, see* **The Query (Select) Operation** *on page 51.*

**1** On the **Add Prepared Statements** window, click **Add**.

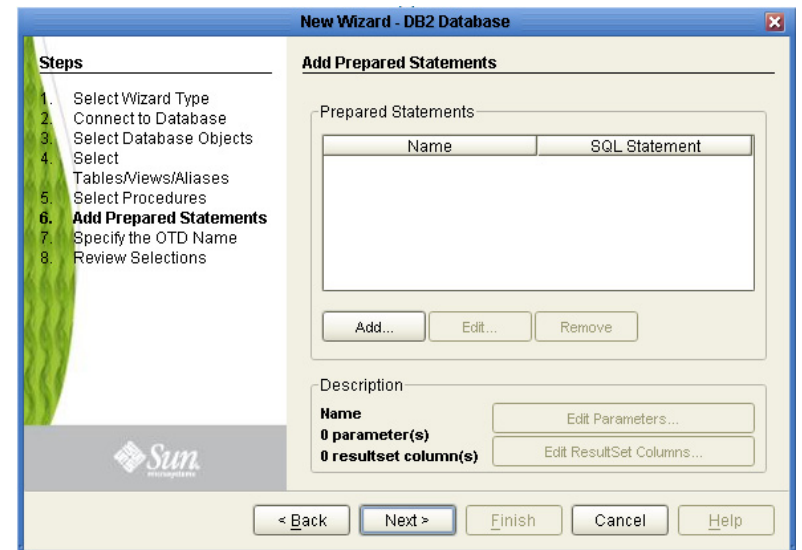

#### **Figure 18** Prepared Statement

<span id="page-46-0"></span>**2** Enter the name of a Prepared Statement or create a SQL statement by clicking in the SQL Statement window. When finished creating the statement, click **Save As** giving the statement a name. This name appears as a node in the OTD. Click **OK** (see [Figure 19](#page-46-0)).

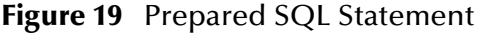

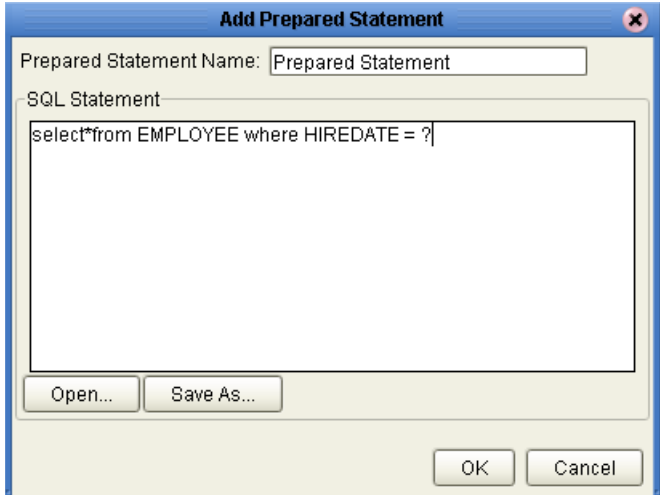

- **3** On the **Add Prepared Statement** window, the name you assigned to the Prepared Statement appears. To edit the parameters, click **Edit Parameters**. You can change the datatype by clicking in the **Type** field and selecting a different type from the list.
- *Note: When doing a Prepared Statement with two or more tables, where multiple tables have the same column name, you must put the table name qualifier in the Prepared Statement to build the OTD.*
	- **4** Click **Add** if you want to add additional parameters to the Statement or highlight a row and click Remove to remove it. Click **OK** (see [Figure 20](#page-47-0)).

<span id="page-47-0"></span>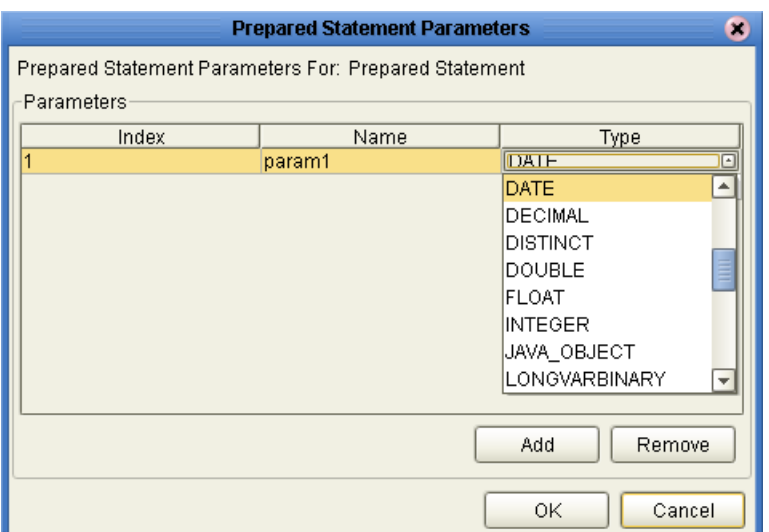

### **Figure 20** Edit the Prepared Statement Parameters

- **5** To edit the Resultset Columns, click **Edit Resultset Columns**. Both the Name and Type are editable but it is recommend you do not change the Name. Doing so will cause a loss of integrity between the Resultset and the Database. Click **OK** (see [Figure 21](#page-47-1)).
- <span id="page-47-1"></span>*Note: The OTD Wizard fails to create OTDs with complex prepared statements that use the same column name in different tables. This problem is resolved by modifying the SQL statement to use column name aliases.*

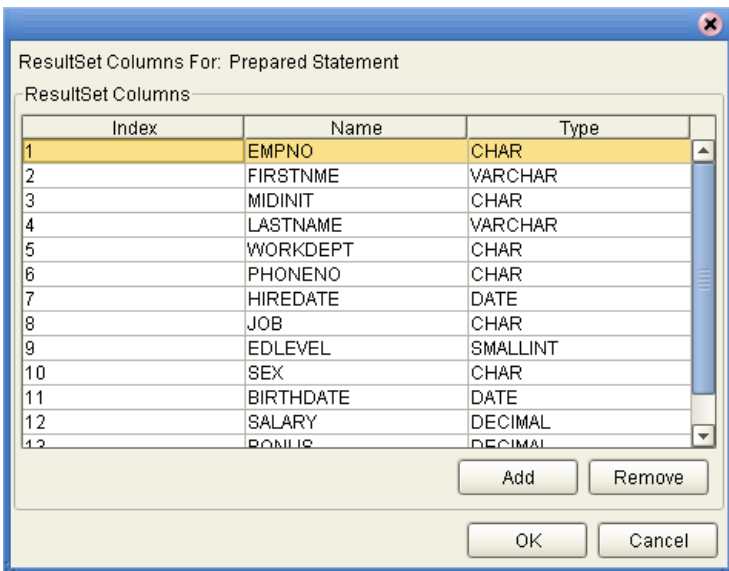

#### **Figure 21** ResultSet Columns

**6** On the **Add Prepared Statements** window, click **OK**.

# <span id="page-48-0"></span>4.2.7 **Specify the OTD Name**

Specify the name that your OTD will display in the Enterprise Designer Project Explorer.

### **Steps Required to Specify the OTD Name:**

<span id="page-48-2"></span>**1** Enter a name for the OTD. The OTD contains the selected tables and the package name of the generated classes (see [Figure 22](#page-48-2)).

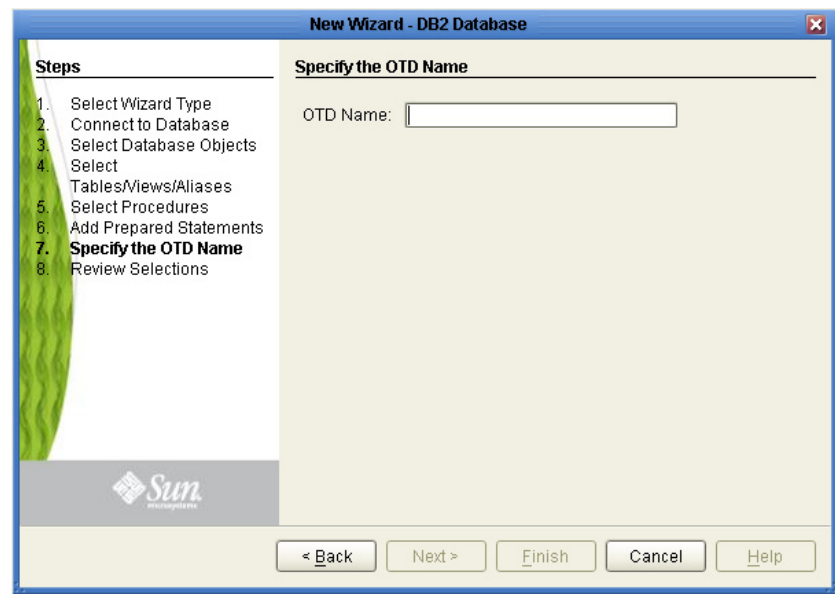

**Figure 22** Naming the OTD

**2** Click **Next**.

### <span id="page-48-1"></span>4.2.8 **Review Selections**

Review the selections made for the new OTD.

#### **Steps Required to Review Your OTD Selections:**

- **1** View the summary of the OTD. If you find you have made a mistake, click **Back** and correct the information.
- **2** If you are satisfied with the OTD information, click **Finish** to begin generating the OTD (see [Figure 23](#page-49-0)).

<span id="page-49-0"></span>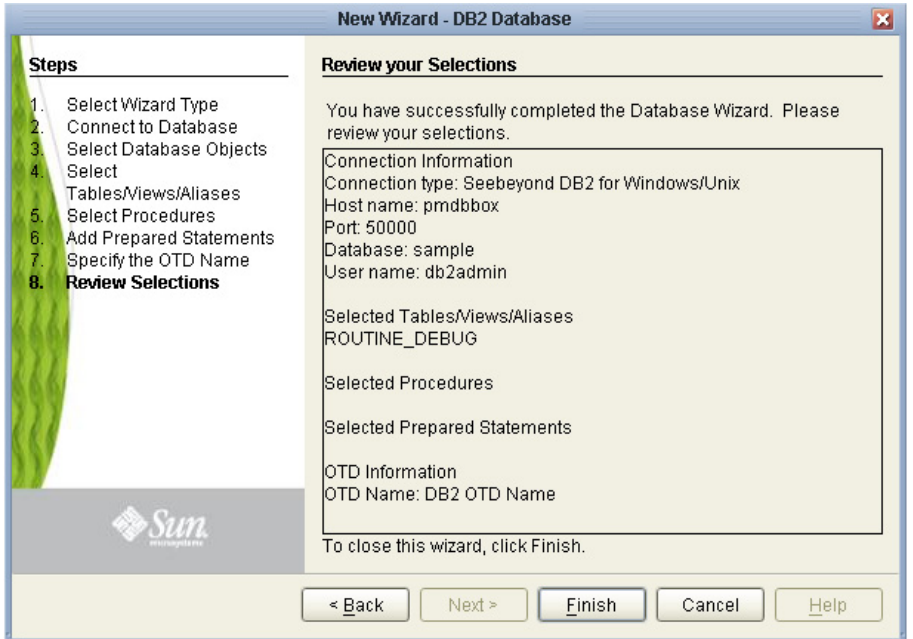

#### **Figure 23** Database Wizard - Summary

The resulting OTD appears on the Enterprise Designer's canvas.

# 4.3 **Editing Existing OTDs**

A single OTD can consist of many Database objects. They can be a mixture of **Tables, Prepared Statements** and **Stored Procedures**. By using the Database OTD Wizard, the OTD Edit feature allows you to:

- Add or Remove **Table/Views**.
- Change data types by selecting a different one from a list.
- Add or Remove columns from a **Table** object.
- Add or Remove **Prepared Statement** objects.
- Edit **Prepared Statement** objects.
- Add or Remove **Stored Procedure** objects.
- Edit **Stored Procedure Resultsets**.

#### **To Edit an Existing OTD**

When a minor change is needed for an existing OTD, there is no need to rebuild it from scratch; instead, you can edit the OTD. To edit an OTD, complete the following steps:

**1** In the Enterprise Explorer, right-click on the OTD. From the submenu, click **Edit** (see [Figure 24\)](#page-50-0). The Database Connection Information Wizard opens.

<span id="page-50-0"></span>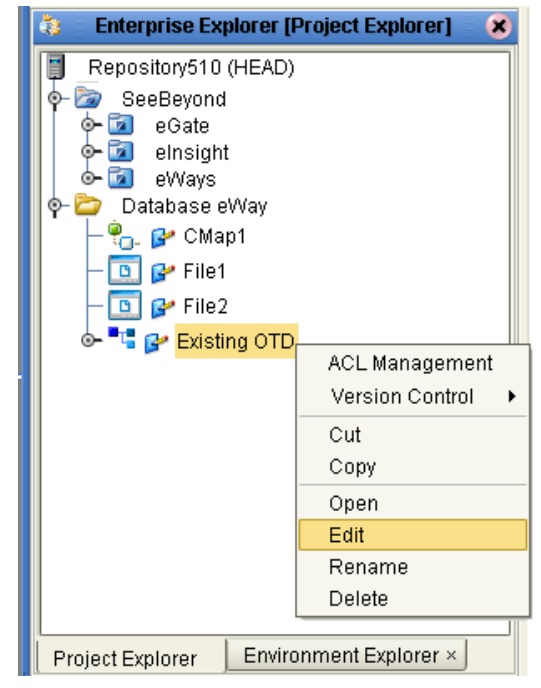

#### **Figure 24** OTD Edit Menu Item

- **2** Connect to the DB2 database by entering the applicable information in the wizard. Once the connection is established, the Database Wizard opens, allowing you to make modifications to the OTD.
- **3** Once you have completed editing the OTD, click the Finish button to save the changes.
- *Caution: Once the OTD has been edited, you must verify that the changes are reflected in the Collaboration so that no errors occur at runtime. For example, if during the edit process, you delete a database object that is included in a Collaboration, the Collaboration could fail at build or run-time.*

When editing an OTD, you can connect to another instance of the database under the following conditions:

- The same type of DB2 database must be used. Because of incompatibility of certain features in the databases, switching between DB2 databases that run on z/OS, AS/ 400 and Windows/UNIX is not supported.
- The same version of the database should be used unless the newer version is compatible with the older version.
- Tables in the database must be defined with the same definition.
- The stored procedures must be identical.
- For tables/stored procedures built with 'qualified-name', the schema name for the tables/stored procedures must be identical in both database instances.

# **Using DB2 Operations**

The database operations used in the DB2 eWay are used to access the DB2 database. Database operations are either accessed through Activities in BPEL, or through methods called from a JCD Collaboration.

**What's in This Chapter**

- **[DB2 eWay Database Operations \(BPEL\)](#page-51-0)** on page 52
- **[DB2 eWay Database Operations \(JCD\)](#page-53-0)** on page 54

# <span id="page-51-0"></span>5.1 **DB2 eWay Database Operations (BPEL)**

The DB2 eWay uses a number operations to query the DB2 database. Within a BPEL business process, the DB2 eWay uses BPEL Activities to perform basic outbound database operations, including:

- **Insert**
- Update
- **Delete**
- SelectOne
- SelectMultiple
- SelectAll

In addition to these outbound operations, the DB2 eWay also employs the inbound Activity **ReceiveOne** within a Prepared Statement OTD.

### 5.1.1 **Activity Input and Output**

The Sun SeeBeyond Enterprise Designer – Business Rules Designer includes Input and Output columns to map and transform data between Activities displayed on the Business Process Canvas.

[Figure 25](#page-52-0) displays the business rules between the **FileClient.write** and **otdDB2.Db\_employeeDelete** Activities. In this example, the **whereClause** appears on the Input side.

<span id="page-52-0"></span>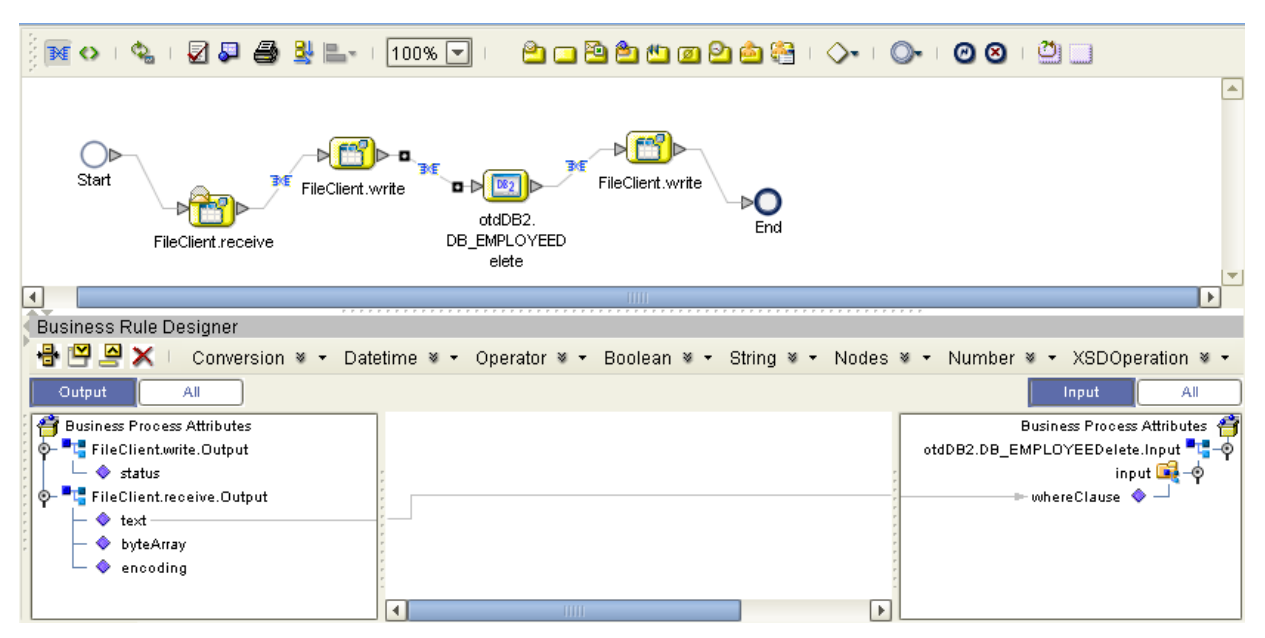

#### **Figure 25** Input and Output Between Activities

The following table lists the expected Input and Output of each database operation Activity.

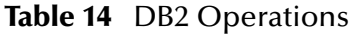

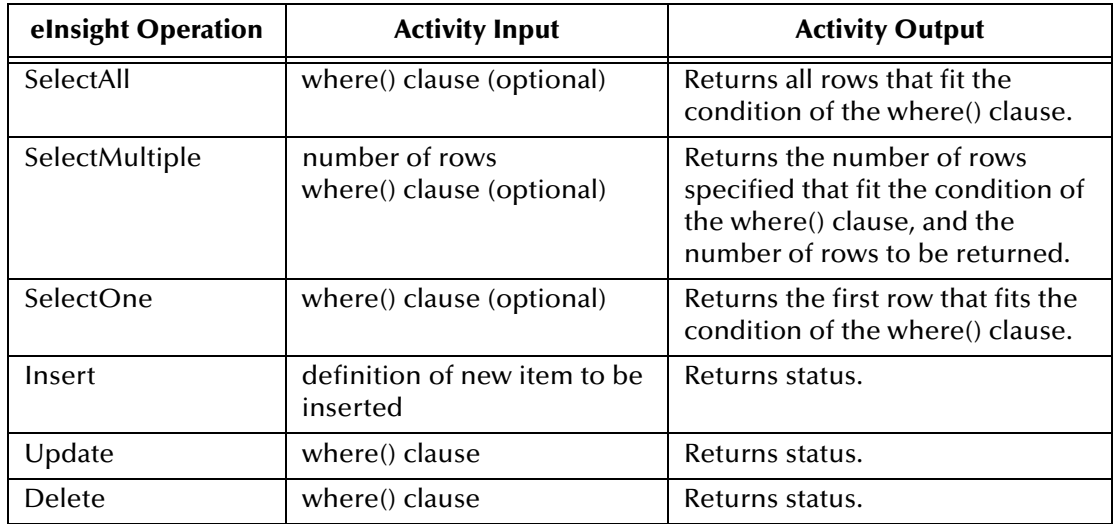

# <span id="page-53-0"></span>5.2 **DB2 eWay Database Operations (JCD)**

The same database operations are also used in the JCD, but appear as methods to call from the Collaboration.

Tables, Views, and Stored Procedures are manipulated through OTDs. Methods to call include:

- insert()
- insertRow()
- update(*String sWhere*)
- updateRow()
- delete(*String sWhere*)
- deleteRow()
- select(*String where*)

**Note:** *Refer to the Javadoc for a full description of methods included in the DB2 eWay.*

### 5.2.1 **The Table**

A table OTD represents a database table. It consists of fields and methods. Fields correspond to the columns of a table while methods are the operations that you can apply to the OTD. This allows you to perform query, update, insert, and delete SQL operations in a table. The ability to update via a resultset is called "Updatable Resultset", which is a feature supported by this eWay.

By default, the Table OTD has UpdatableConcurrency and ScrollTypeForwardOnly. Normally you do not have to change the default setting.

The type of result returned by the select() method can be specified using:

- SetConcurrencytoUpdatable
- SetConcurrencytoReadOnly
- SetScrollTypetoForwardOnly
- SetScrollTypetoScrollSensitive
- SetScrollTypetoInsensitive

### **The Query (Select) Operation**

#### **To perform a query operation on a table**

- **1** Execute the **select()** method with the "**where**" clause specified if necessary.
- **Note:** *The content of the input.getText() file may contain null, meaning it will not have a "where" clause or it can contain a "where" clause such as empno > 50.*
	- **2** Loop through the ResultSet using the **next()** method.

#### **3** Process the return record within a **while()** loop.

#### For example:

package prjDB2\_JCDjcdALL; public class jcdTableSelect { public com.stc.codegen.logger.Logger logger; public com.stc.codegen.alerter.Alerter alerter; public com.stc.codegen.util.CollaborationContext collabContext; public com.stc.codegen.util.TypeConverter typeConverter; public void receive( com.stc.connector.appconn.file.FileTextMessage input, dtd.otdOutputDTD1325973702.DB\_Employee otdOutputDTD\_DB\_Employee\_1, otdDB2.OtdDB2OTD otdDB2\_1, com.stc.connector.appconn.file.FileApplication FileClient\_1 ) throws Throwable { FileClient\_1.setText( "Selectiong records from db\_employee table via Table Select........" ); FileClient\_1.write(); **otdDB2\_1.getDb\_employee().select( input.getText() ); while (otdDB2\_1.getDb\_employee().next())** { otdOutputDTD\_DB\_Employee\_1.setEmpNo( typeConverter.shortToString( otdDB2\_1.getDb\_employee().getEMP\_NO(), "#", false, "" ) ); otdOutputDTD\_DB\_Employee\_1.setLastname( otdDB2\_1.getDb\_employee().getLAST\_NAME() ); otdOutputDTD\_DB\_Employee\_1.setFirstname( otdDB2\_1.getDb\_employee().getFIRST\_NAME() ); otdOutputDTD\_DB\_Employee\_1.setRate( otdDB2\_1.getDb\_employee().getRATE().toString() ); otdOutputDTD\_DB\_Employee\_1.setLastDate( typeConverter.dateToString( otdDB2\_1.getDb\_employee().getLAST\_UPDATE(), "yyyy-MM-dd hh:mm:ss", false, "" ) ); FileClient\_1.setText( otdOutputDTD\_DB\_Employee\_1.marshalToString() ); FileClient\_1.write(); } FileClient\_1.setText( "Table Select Done." ); FileClient\_1.write(); } }

### **The Insert Operation**

**To perform an insert operation on a table**

- **1** Execute the **insert()** method. Assign a field.
- **2** Insert the row by calling **insertRow()**

This example inserts an employee record.

```
package prjDB2_JCDjcdALL;
public class jcdInsert
{
     public com.stc.codegen.logger.Logger logger;
     public com.stc.codegen.alerter.Alerter alerter;
     public com.stc.codegen.util.CollaborationContext collabContext;
     public com.stc.codegen.util.TypeConverter typeConverter;
     public void receive( 
com.stc.connector.appconn.file.FileTextMessage input, 
otdDB2.OtdDB2OTD otdDB2_1, dtd.otdInputDTD_1206505729.DB_Employee 
otdInputDTD_DB_Employee_1, 
com.stc.connector.appconn.file.FileApplication FileClient_1 )
         throws Throwable
     {
         FileClient_1.setText( "Inserting records in to db_employee 
table......" );
         FileClient_1.write();
         otdInputDTD_DB_Employee_1.unmarshalFromString( 
input.getText() );
         otdDB2_1.getDb_employee().insert();
        for (int i1 = 0; i1 <
otdInputDTD_DB_Employee_1.countX_sequence_A(); i1 += 1) {
            otdDB2_1.getDb_employee().setEMP_NO( 
typeConverter.stringToShort( 
otdInputDTD_DB_Employee_1.getX_sequence_A( i1 ).getEmpNo(), "#", 
false, 0 ) );
             otdDB2_1.getDb_employee().setLAST_NAME( 
otdInputDTD_DB_Employee_1.getX_sequence_A( i1 ).getLastname() );
             otdDB2_1.getDb_employee().setFIRST_NAME( 
otdInputDTD_DB_Employee_1.getX_sequence_A( i1 ).getFirstname() );
             otdDB2_1.getDb_employee().setRATE( new 
java.math.BigDecimal( otdInputDTD_DB_Employee_1.getX_sequence_A( i1 
).getRate() ) );
             otdDB2_1.getDb_employee().setLAST_UPDATE( 
typeConverter.stringToTimestamp( 
otdInputDTD_DB_Employee_1.getX_sequence_A( i1 ).getLastDate(), "yyyy-
MM-dd hh:mm:ss", false, "" ) );
             otdDB2_1.getDb_employee().insertRow();
 }
        FileClient 1.setText( "Insert Done." );
         FileClient_1.write();
     }
}
```
### **The Update Operation**

**To perform an update operation on a table**

- **1** Execute the **update()** method.
- **Note:** *The content of the input.getText() file may contain null, meaning it will not have a "where" clause or it can contain a "where" clause such as empno > 50.*
	- **2** Using a while loop together with **next()**, move to the row that you want to update.

**3** Assign updating value(s) to the fields of the table OTD

```
4 Update the row by calling updateRow().
```

```
package prjDB2_JCDjcdALL;
public class jcdUpdate
{
public com.stc.codegen.logger.Logger logger;
public com.stc.codegen.alerter.Alerter alerter;
public com.stc.codegen.util.CollaborationContext collabContext;
public com.stc.codegen.util.TypeConverter typeConverter;
     public void receive( 
com.stc.connector.appconn.file.FileTextMessage input, 
otdDB2.OtdDB2OTD otdDB2_1, 
com.stc.connector.appconn.file.FileApplication FileClient_1 )
        throws Throwable
     {
        FileClient_1.setText( "Updating the Rate and Last_update 
fields .. " );
         FileClient_1.write();
         otdDB2_1.getDb_employee().update( input.getText() );
         while (otdDB2_1.getDb_employee().next()) {
        otdDB2_1.getDb_employee().setLAST_NAME( "Krishna" );
        otdDB2_1.getDb_employee().setFIRST_NAME( "Kishore" );
        otdDB2_1.getDb_employee().updateRow();
 }
         FileClient_1.setText( "Update Done." );
         FileClient_1.write();
     }
}
```
### **The Delete Operation**

**To perform a delete operation on a table**

- **1** Execute the **delete()** method.
- **Note:** *The content of the input.getText() file may contain null, meaning it will not have a "where" clause or it can contain a "where" clause such as empno > 50.*

In this example DELETE an employee.

```
package prjDB2_JCDjcdALL;
public class jcdDelete
{
public com.stc.codegen.logger.Logger logger;
public com.stc.codegen.alerter.Alerter alerter;
public com.stc.codegen.util.CollaborationContext collabContext;
public com.stc.codegen.util.TypeConverter typeConverter;
     public void receive( 
com.stc.connector.appconn.file.FileTextMessage input, 
otdDB2.OtdDB2OTD otdDB2_1, 
com.stc.connector.appconn.file.FileApplication FileClient_1 )
         throws Throwable
     {
```

```
FileClient_1.setText( "Deleting record............" );
         FileClient_1.write();
         otdDB2_1.getDb_employee().delete( input.getText() );
         FileClient_1.setText( "Delete Done." );
         FileClient_1.write();
    }
}
```
### 5.2.2 **The Stored Procedure**

A Stored Procedure OTD represents a database stored procedure. Fields correspond to the arguments of a stored procedure while methods are the operations that you can apply to the OTD. It allows you to execute a stored procedure. Remember that while in the Collaboration Editor you can drag and drop nodes from the OTD into the Collaboration Editor.

### **Executing Stored Procedures**

The OTD represents the Stored Procedure "LookUpGlobal" with two parameters, an inbound parameter (INLOCALID) and an outbound parameter (OUTGLOBALPRODUCTID). These inbound and outbound parameters are generated by the DataBase Wizard and are represented in the resulting OTD as nodes. Within the Transformation Designer, you can drag values from the input parameters, execute the call, collect data, and drag the values to the output parameters.

Below are the steps for executing the Stored Procedure:

- **1** Specify the input values.
- **2** Execute the Stored Procedure.
- **3** Retrieve the output parameters if any.

#### For example:

```
package Storedprocedure;
public class sp_jce
{
     public com.stc.codegen.logger.Logger logger;
     public com.stc.codegen.alerter.Alerter alerter;
     public void receive( 
com.stc.connector.appconn.file.FileTextMessage 
input,com.stc.connector.appconn.file.FileApplication 
FileClient_1,employeedb.Db_employee 
employeedb_with_top_db_employee_1,insert_DB.Insert_DBOTD insert_DB_1 
)
     throws Throwable
     {
         employeedb_with_top_db_employee_1.unmarshalFromString( 
input.getText() );
         insert_DB_1.getInsert_new_employee().setEmployee_no( 
java.lang.Integer.parseInt( 
employeedb_with_top_db_employee_1.getEmployee_no() ) );
```

```
 insert_DB_1.getInsert_new_employee().setEmployee_Lname( 
employeedb_with_top_db_employee_1.getEmployee_lname() );
         insert_DB_1.getInsert_new_employee().setEmployee_Fname( 
employeedb_with_top_db_employee_1.getEmployee_fname() );
         insert_DB_1.getInsert_new_employee().setRate( 
java.lang.Float.parseFloat( 
employeedb_with_top_db_employee_1.getRate() ) );
         insert_DB_1.getInsert_new_employee().setUpdate_date( 
java.sql.Timestamp.valueOf( 
employeedb_with_top_db_employee_1.getUpdate_date() ) );
         insert_DB_1.getInsert_new_employee().execute();
         insert_DB_1.commit();
        FileClient 1.setText( "procedure executed" );
         FileClient_1.write();
     }
}
```
### **Manipulating the ResultSet and Update Count Returned by Stored Procedure**

For Stored Procedures that return ResultSets and Update Count, the following methods are provided to manipulate the ResultSet:

- enableResultSetOnly
- enableUpdateCountsOnly
- enableResultSetandUpdateCounts
- $\blacksquare$  results Available
- next
- getUpdateCount
- available

DB2 stored procedures do not return records as ResultSets, instead, the records are returned through output reference cursor parameters. Reference Cursor parameters are essentially ResultSets.

The **resultsAvailable()** method, added to the PreparedStatementAgent class, simplifies the whole process of determining whether any results, be it Update Counts or ResultSets, are available after a stored procedure has been executed. Although JDBC provides three methods (**getMoreResults()**, **getUpdateCount()**, and **getResultSet()**) to access the results of a stored procedure call, the information returned from these methods can be quite confusing to the inexperienced Java JDBC programmer and they also differ between vendors. You can simply call **resultsAvailable()** and if Boolean true is returned, you can expect either a valid Update Count when **getUpdateCount()** is called and/or the next ResultSet has been retrieved and made available to one of the ResultSet nodes defined for the Stored Procedure OTD, when that node's **available()** method returns true.

Frequently, Update Counts information that is returned from a Stored Procedures is insignificant. You should process returned ResultSet information and avoid looping through all of the Update Counts. The following three methods control exactly what information should be returned from a stored procedure call. The **enableResultSetsOnly()** method, added to the PreparedStatement Agent class allows only ResultSets to be returned and thus every **resultsAvailable()** called only returns Boolean true if a ResultSet is available. Likewise, the **enableUpdateCountsOnly()** causes **resultsAvailable()** to return true only if an Update Count is available. The default case of **enableResultsetsAndUpdateCount()** method allows both ResultSets and Update Counts to be returned.

**Collaboration usability for a stored procedure ResultSet**

The Column data of the ResultSets can be dragged-and-dropped from their nodes to the Business Rules. Below is a code snippet that can be generated by the Collaboration Editor:

```
while (getSPIn().getSpS_multi().resultsAvailable())
{
if (getSPIn().getSpS_multi().getUpdateCount() > 0)
   {
     System.err.println("Updated 
"+getSPIn().getSpS_multi().getUpdateCount()+" rows");
   }
   if (getSPIn().getSpS_multi().getNormRS().available())
\{ while (getSPIn().getSpS_multi().getNormRS().next())
     {
       System.err.println("Customer Id = 
"+getSPIn().getSpS_multi().getNormRS().getCustomerId());
       System.err.println("Customer Name = 
"+getSPIn().getSpS_multi().getNormRS().getCustomerName());
       System.err.println();
     }
     System.err.println("===");
   }
   else if (getSPIn().getSpS_multi().getDbEmployee().available())
   {
     while (getSPIn().getSpS_multi().getDbEmployee().next())
\{ System.err.println("EMPNO = 
"+getSPIn().getSpS_multi().getDbEmployee().getEMPNO());
      System.err.println("ENAME =
"+getSPIn().getSpS_multi().getDbEmployee().getENAME());
       System.err.println("JOB = 
"+getSPIn().getSpS_multi().getDbEmployee().getJOB());
       System.err.println("MGR = 
"+getSPIn().getSpS_multi().getDbEmployee().getMGR());
       System.err.println("HIREDATE = 
"+getSPIn().getSpS_multi().getDbEmployee().getHIREDATE());
       System.err.println("SAL = 
"+getSPIn().getSpS_multi().getDbEmployee().getSAL());
       System.err.println("COMM = 
"+getSPIn().getSpS_multi().getDbEmployee().getCOMM());
       System.err.println("DEPTNO = 
"+getSPIn().getSpS_multi().getDbEmployee().getDEPTNO());
       System.err.println();
     }
     System.err.println("===");
   }
```
}

**Note: resultsAvailable()** *and* **available()** *cannot be indiscriminately called because each time they move ResultSet pointers to the appropriate locations.*

After calling "**resultsAvailable()**", the next result (if available) can be either a **ResultSet** or an **UpdateCount** if the default "**enableResultSetsAndUpdateCount()**" was used.

Because of limitations imposed by some DBMSs, it is recommended that for maximum portability, all of the results in a ResultSet object should be retrieved before OUT parameters are retrieved. Therefore, you should retrieve all ResultSet(s) and Update Counts first followed by retrieving the OUT type parameters and return values.

The following list includes specific ResultSet behavior that you may encounter:

- The method **resultsAvailable()** implicitly calls **getMoreResults()** when it is called more than once. You should not call both methods in your java code. Doing so may result in skipped data from one of the ResultSets when more than one ResultSet is present.
- The methods **available()** and **getResultSet()** can not be used in conjunction with multiple ResultSets being open at the same time. Attempting to open more the one ResultSet at the same time closes the previous ResultSet. The recommended working pattern is:
	- Open one Result Set (ResultSet\_1) and work with the data until you have completed your modifications and updates. Open ResultSet\_2, (ResultSet\_1 is now closed) and modify. When you have completed your work in ResultSet\_2, open any additional ResultSets or close ResultSet\_2.
- If you modify the ResultSet generated by the Execute mode of the Database Wizard, you need to assure the indexes match the stored procedure. By doing this, your ResultSet indexes are preserved.
- Generally, getMoreResults does not need to be called. It is needed if you do not want to use our enhanced methods and you want to follow the traditional JDBC calls on your own.

The DBWizard Assistant expects the column names to be in English when creating a ResultSet.

### **Prepared Statement**

A Prepared Statement OTD represents a SQL statement that has been compiled. Fields in the OTD correspond to the input values that users need to provide.

Prepared statements can be used to perform insert, update, delete and query operations. A prepared statement uses a question mark (?) as a place holder for input. For example:

insert into EMP\_TAB(Age, Name, Dept No) value(?, ?, ?)

To execute a prepared statement, set the input parameters and call **executeUpdate()** and specify the input values if any.

```
getPrepStatement().getPreparedStatementTest().setAge(23);
```

```
getPrepStatement().getPreparedStatementTest().setName('Peter Pan');
getPrepStatement().getPreparedStatementTest().setDeptNo(6);
getPrepStatement().getPreparedStatementTest().executeUpdate();
```
### **Batch Operations**

To achieve better performance, consider using a bulk insert if you have to insert many records. This is the "Add Batch" capability. The only modification required is to include the **addBatch()** method for each SQL operation and then the **executeBatch()** call to submit the batch to the database server. Batch operations apply only to Prepared Statements.

```
getPrepStatement().getPreparedStatementTest().setAge(23);
getPrepStatement().getPreparedStatementTest().setName('Peter Pan');
getPrepStatement().getPreparedStatementTest().setDeptNo(6);
getPrepStatement().getPreparedStatementTest().addBatch();
getPrepStatement().getPreparedStatementTest().setAge(45);
getPrepStatement().getPreparedStatementTest().setName('Harrison 
Ford');
getPrepStatement().getPreparedStatementTest().setDeptNo(7);
getPrepStatement().getPreparedStatementTest().addBatch();
getPrepStatement().getPreparedStatementTest().executeBatch();
```
# **Implementing DB2 eWay Sample Projects**

This chapter provides an introduction to the DB2 eWay components, and information on how these components are created and implemented in a Sun Java Composite Application Platform Suite Project.

It is assumed that the reader understands the basics of creating a Project using the Sun SeeBeyond Enterprise Designer. For more information on creating an eGate Project, see the *eGate Tutorial* and the *eGate Integrator User's Guide*.

#### **What's in This Chapter**

- **["About the DB2 eWay Sample Projects" on page 63](#page-62-0)**
- **["Steps Required to Run the Sample Projects" on page 65](#page-64-0)**
- **["Running the SQL Script" on page 66](#page-65-0)**
- **["Importing a Sample Project" on page 66](#page-65-1)**
- **["Building and Deploying the prjDB2\\_BPEL Sample Project" on page 67](#page-66-0)**
- **["Creating the prjDB2\\_JCD Sample Project" on page 91](#page-90-0)**

# <span id="page-62-0"></span>6.1 **About the DB2 eWay Sample Projects**

The DB2 eWay **DB2\_eWay\_Sample.zip** file contains two sample Projects that provide basic instruction on using DB2 operations in the Java Collaboration Definition (JCD), or the Business Process Execution Language (BPEL) Projects for DB2 running under Windows or Unix.

- **pridUB2\_JCD:** demonstrates how to select, insert, update, and delete data from a DB2 database using JCDs.
- **priDB2** BPEL: demonstrates how to select, insert, update, and delete data from a DB2 database using a BPEL business process.

Both the **prjDB2\_JCD** and **prjDB2\_BPEL** sample Projects demonstrate how to:

- Select employee records from the db\_employee table using a prepared statement
- Insert employee records data into the db\_employee table.
- Update an employee record in the db\_employee table.
- Delete an employee record in the db\_employee table.

In addition to sample Projects, the **DB2\_eWay\_Sample.zip** file also includes six sample input trigger files and ten sample output files (five per sample).

### **Sample input files include:**

- TriggerDelete.in.~in
- TriggerInsert.in.~in (for JCE projects only)
- TriggerBpInsert.in.~in (for BPEL projects only)
- TriggerPsSelect.in.~in
- TriggerTableSelect.in.~in
- TriggerUpdate.in.~in

#### **Sample output JCD files include:**

- JCD\_Delete\_output0.dat
- JCD\_Insert\_output0.dat
- JCD\_PsSelect\_output0.dat
- JCD\_TableSelect\_output0.dat
- JCD\_Update\_output0.dat

### **Sample output BPEL files include:**

- BPEL\_Delete\_output0.dat
- BPEL\_Insert\_output0.dat
- BPEL\_PsSelect\_output0.dat
- BPEL\_TableSelect\_output0.dat
- BPEL\_Update\_output0.dat

## 6.1.1 **Operations Used in the DB2 Sample Projects**

The following database operations are used in both BPEL and JCD sample Projects:

- **I**nsert
- **Update**
- Delete
- Select (SelectAll as a BPEL Activity)

### **Assigning Operations in JCD**

Database operations are listed as methods in the JCD. Perform the following steps to access these methods:

- **1** Create a Collaboration that contains a database OTD created from the DB2 database.
- **2** Right-click the OTD listed in your Collaboration and then select **Select Method to Call** from the shortcut menu.

**3** Browse to and select a method to call.

### **Assigning Operations in BPEL**

You can associate an eInsight Business Process Activity with the eWay, both during the system design phase and during run time. To make this association:

- **1** Select the desired **receive** or **write** operation under the eWay in the Enterprise Explorer.
- **2** Drag the operation onto the eInsight Business Process canvas.

The operation automatically changes to an Activity with an icon identifying the component that is the basis for the Activity.

At run time, the eInsight engine invokes each step in the order that you defined in the Business Process. Using the engine's Web Services interface, the Activity in turn invokes the eWay. You can open a file specified in the eWay and view its contents before and after the Business Process is executed.

*Note: Inbound database eWays are only supported within BPEL Collaborations.*

# 6.1.2 **About the eInsight Engine and eGate Components**

You can deploy an eGate component as an Activity in an eInsight Business Process. Once you have associated the desired component with an Activity, the eInsight engine can invoke it using a Web Services interface.

Examples of eGate components that can interface with eInsight in this way are:

- Object Type Definitions (OTDs)
- An eWay
- Collaborations
- *Note:* Using the eGate Enterprise Designer and eInsight, you can add an Activity to a Business Process, then associate that Activity with an eGate component, for example, an eWay. When eInsight run the Business Process, it automatically invokes that component via its Web Services interface.

# <span id="page-64-0"></span>6.2 **Steps Required to Run the Sample Projects**

The following steps are required to run the sample projects that are contained in the **DB2eWayDocs.sar** file.

**1** Run the SQL script.

This creates the tables and records required by the sample Project.

- **2** Import the sample Projects.
- **3** Build, deploy, and run the sample Projects.

You must do the following before you can run an imported sample Project:

- Create an Environment
- Configure the eWays
- Create a Deployment Profile
- Create and start a domain
- Deploy the Project
- **4** Check the output.

# <span id="page-65-0"></span>6.3 **Running the SQL Script**

The data used for both the **JCD** and **BPEL** sample Projects are contained within a table called **db\_employee**. You create this table by using a DB2 tool to run the SQL statement **DB2\_sample\_script.sql**, that is included in the sample Project.

Following is the SQL statement designed for the sample Projects.

```
drop table db_employee
go
create table db_employee (
   EMP_NO int,
   LAST_NAME varchar(30),
  FIRST NAME varchar(30),
   RATE float,
   LAST_UPDATE datetime)
go
```
The sample Projects provided with the DB2 eWay use input files to pass predefined data or conditions into the Collaboration or BPEL business process, which then transforms the database contents, and delivers the result set.

# <span id="page-65-1"></span>6.4 **Importing a Sample Project**

Sample eWay Projects are included as part of the installation CD-ROM package. To import a sample eWay Project to the Enterprise Designer do the following:

**1** Extract the samples from the Enterprise Manager to a local file.

Sample files are uploaded with the eWay's documentation SAR file, and then downloaded from the Enterprise Manager's Documentation tab. The **DB2\_eWay\_Sample.zip** file contains the various sample Project ZIP files.

*Note: Make sure you save all unsaved work before importing a Project.*

**2** From the Enterprise Designer's Project Explorer pane, right-click the Repository and select **Import Project** from the shortcut menu. The **Import Manager** appears.

- **3** Browse to the directory that contains the sample Project ZIP file. Select the sample file and click **Import**.
- **4** Click **Close** after successfully importing the sample Project.

# <span id="page-66-0"></span>6.5 **Building and Deploying the prjDB2\_BPEL Sample Project**

The following provides step-by-step instructions for manually creating the **prjDB2\_BPEL** sample Project.

Steps required to create the sample project include:

- **[Creating a Project](#page-66-1)** on page 67
- **[Creating the OTDs](#page-66-2)** on page 67
- **[Creating the Business Process](#page-68-0)** on page 69
- **[Creating the Connectivity Map](#page-82-0)** on page 83
- **[Creating an Environment](#page-84-0)** on page 85
- **[Configuring the eWays](#page-85-0)** on page 86
- **[Creating the Deployment Profile](#page-87-0)** on page 88
- **[Creating and Starting the Domain](#page-88-0)** on page 89
- **[Building and Deploying the Project](#page-89-0)** on page 90

### <span id="page-66-1"></span>6.5.1 **Creating a Project**

The first step is to create a new Project in the Sun SeeBeyond Enterprise Designer.

- **1** Start the Enterprise Designer.
- **2** From the Project Explorer tree, right-click the Repository and select **New Project**. A new Project (**Project1**) appears on the Project Explorer tree.
- **3** Click twice on **Project1** and rename the Project (for this sample, **prjDB2\_BPEL**).

### <span id="page-66-2"></span>6.5.2 **Creating the OTDs**

The sample Project requires three OTDs to interact with the DB2 eWay. These OTDs include:

- DB2 Database OTD
- Inbound DTD OTD
- Outbound DTD OTD

#### **Steps required to create a DB2 Database OTD include:**

**1** Right-click your new Project in the Enterprise Designer's Project Explorer, and select **New** > **Object Type Definition**.

The New Object Type Definition Wizard window appears.

- **2** Select the **DB2 Database OTD Wizard** from the list of OTD Wizards and click **Next**.
- **3** Enter the connection information for the DB2 database. Connection fields include:
	- Host name
	- Port
	- Database
	- User name
	- Password
- **4** Click **Next**, and select the types of database object you want to include in the sample Project. For this example, select the following:
	- Tables/Views/Aliases
	- ◆ Prepared Statements
- **5** Click **Add** to select tables from the DB2 database. The **Add Tables** window appears.
- **6** Search for or Type in the name of the database. In this example we use the **DB\_EMPLOYEE** table. Click **Select** when the database appears in the Results selection frame. Click **OK** to close the Add Tables window
- **7** Click **Next** the Add Prepared Statements Wizard appears.
- **8** Click **Add**, the Add Prepared Statement window appears. Enter the following:
	- Prepared Statement Name: Select\_ps
	- SQL Statement:

```
select * from db employee where emp no > ? order by emp no
```
- *Note: In this example, the SQL statement includes the* **?** *placeholder for input. This placeholder represents the value for the Where Clause.* 
	- **9** Click the **OK** button to close the Prepared Statement window, and then click **Next** on the Prepared Statements Wizard window.
	- **10** Enter an OTD name. In this example, we use **otdDB2**.
	- **11** Click **Next** and review your settings, then click **Finish** to create the OTD.

#### **Steps required to create inbound and outbound DTD OTDs include:**

**1** Right-click your new Project in the Enterprise Designer's Project Explorer, and select **New** > **Object Type Definition**.

The New Object Type Definition Wizard window appears.

**2** Select **DTD** from the list of OTD Wizards and click **Next**.

- **3** Browse to and then select a DTD file. For our example, select one of the following DTD files from the sample Project, and then click **Next**.
	- otdInputDTD.dtd
	- otdOutputDTD.dtd
- **4** The file you select appears in the Select Document Elements window. Click **Next**.
- **5** Click **Finish** to complete the DTD based OTD. Repeat this process again to create the second DTD file.

### <span id="page-68-0"></span>6.5.3 **Creating the Business Process**

Steps required to create the Business Process include:

- Creating the business process flow
- Configuring the modeling elements

### **Creating the Business Process Flow**

The business process flow contains all the BPEL elements that make up a business process.

**Steps to create a business process flow include:**

- **1** Right-click your new Project in the Enterprise Designer's Project Explorer, and select **New** > **Business Process** from the shortcut menu. The eInsight Business Process Designer appears and **BusinessProcess1** is added to the Project Explorer tree. Rename **BusinessProcess1** to **bpInsert**.
- **2** Create four additional business processes and rename them as follows:
	- ◆ bpUpdate
	- bpDelete
	- ◆ bpPsSelect
	- bpTableSelect
- **3** Add the following activities to the Business Process Designer canvas.

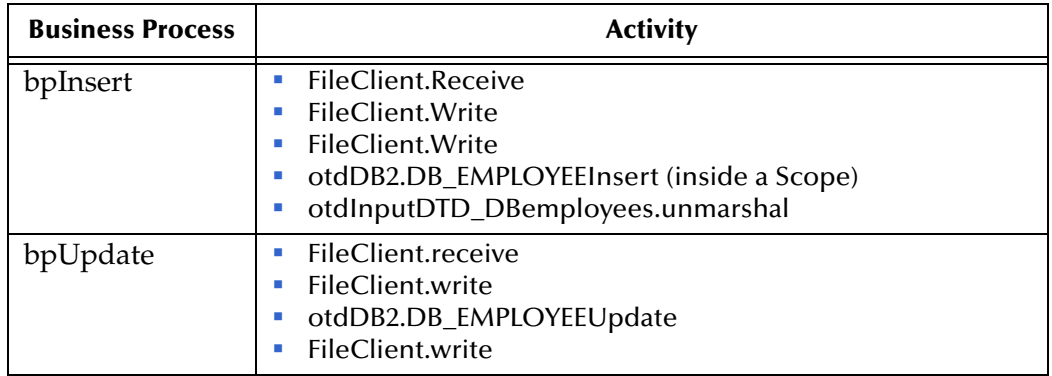

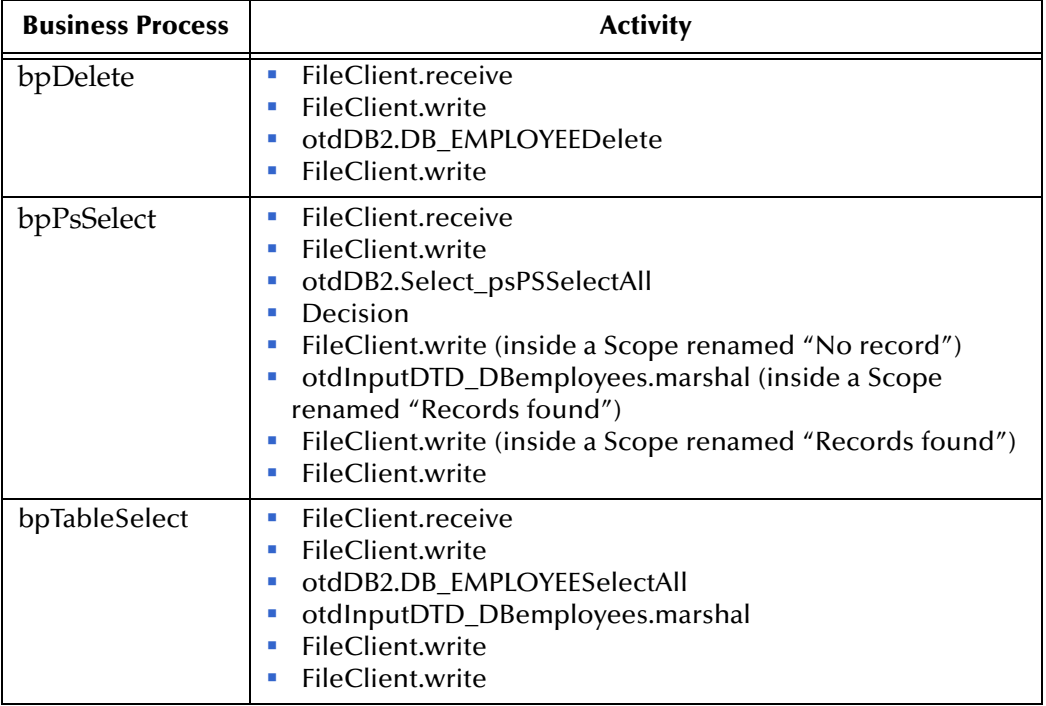

### **Configuring the bpInsert Modeling Elements**

Business Rules, created between the Business Process Activities, allow you to configure the relationships between the input and output Attributes of the Activities using the Business Process Designer's Business Rule Designer.

Once you have connected the modeling elements together, begin adding the business processes necessary to facilitate the Insert operation. See [Figure 26](#page-69-0) for an illustration of how all the modeling elements appear when connected.

*Note: Review the eInsight Business Process Manager User's Guide for a more detailed description of the steps required to connect and add business rules to a modeling elements in a business process.*

<span id="page-69-0"></span>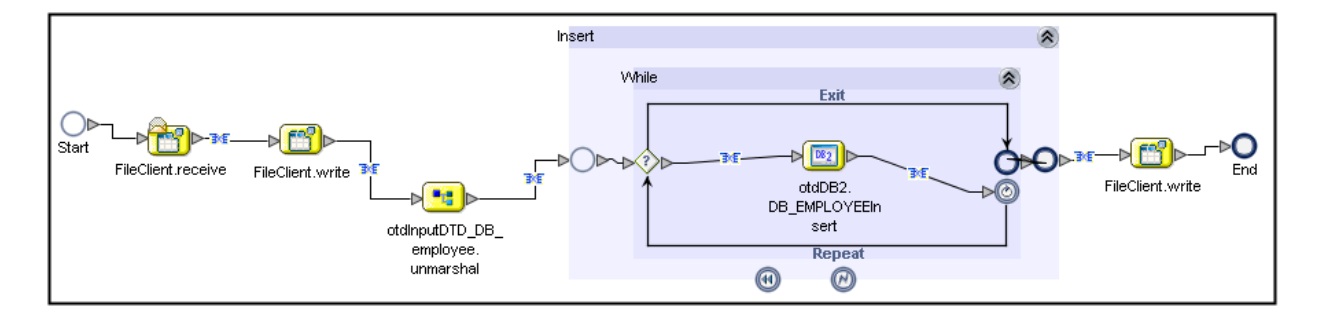

#### **Figure 26** bpInsert Business Process

#### **Steps required to configure the bpInsert business process:**

Configure the following business rules in the bpInsert business process.

**1** Configure the business rule between **FileClient.receive** and **FileClient.write** as seen in [Figure 27.](#page-70-0)

**Figure 27** bpInsert Business Rule # 1

<span id="page-70-0"></span>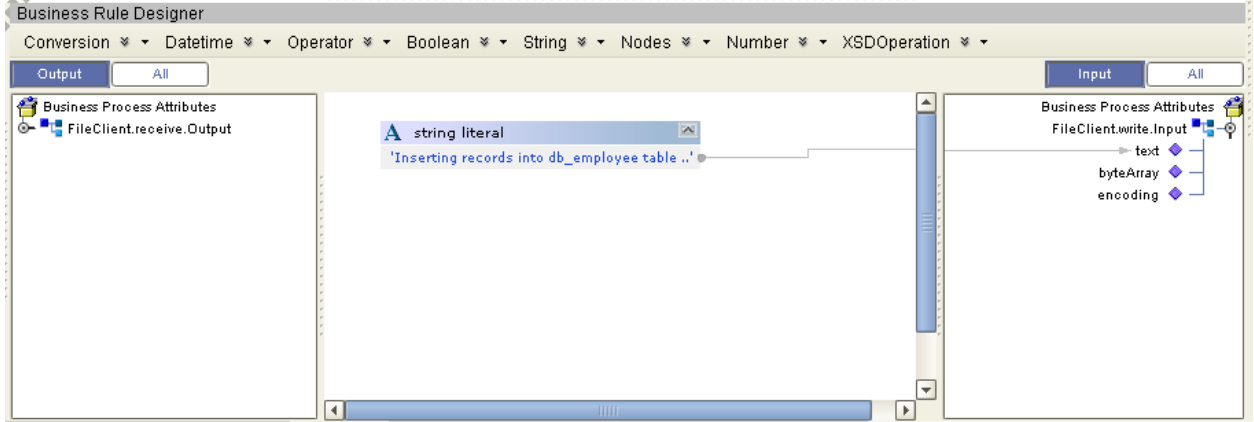

**2** Configure the business rule between the **FileClient.write** Activity and **otdInputDTD\_DBemployees.unmarshal** Activity as seen in [Figure 28.](#page-70-1)

**Figure 28** bpInsert Business Rule # 2

<span id="page-70-1"></span>

| <b>Business Rule Designer</b>              |                                                                                                    |
|--------------------------------------------|----------------------------------------------------------------------------------------------------|
|                                            |                                                                                                    |
|                                            | Conversion ※ ▼ Datetime ※ ▼ Operator ※ ▼ Boolean ※ ▼ String ※ ▼ Nodes ※ ▼ Number ※ ▼ XSDOperation ※ ▼ |
| All<br>Output                              | All<br>Input                                                                                          |
| Business Process Attributes                | Business Process Attribu                                                                              |
| <sup>o- "L</sup> i FileClient.write.Output | otdinputDTD_DBemployees.unmarshal.input                                                               |
| O- TE FileClient.receive.Output            | $\blacksquare$ contents $\blacklozenge$                                                               |
| $\bullet$ text-                            | bytes $\bullet$                                                                                       |
| byteArray                                  |                                                                                                    |
| encoding                                   |                                                                                                    |
|                                            |                                                                                                    |
|                                            |                                                                                                    |
|                                            |                                                                                                    |
|                                            |                                                                                                    |
|                                            |                                                                                                    |
|                                            |                                                                                                    |
|                                            |                                                                                                    |
|                                            | ÷                                                                                                    |
|                                            | $\blacktriangleright$<br>$\mathbf{H}$<br>TITTI<br>мI<br>$\blacktriangleright$                         |

**3** Configure the business rule between **otdInputDTD\_DBemployees.unmarshal** and the **Insert** (Scope element).

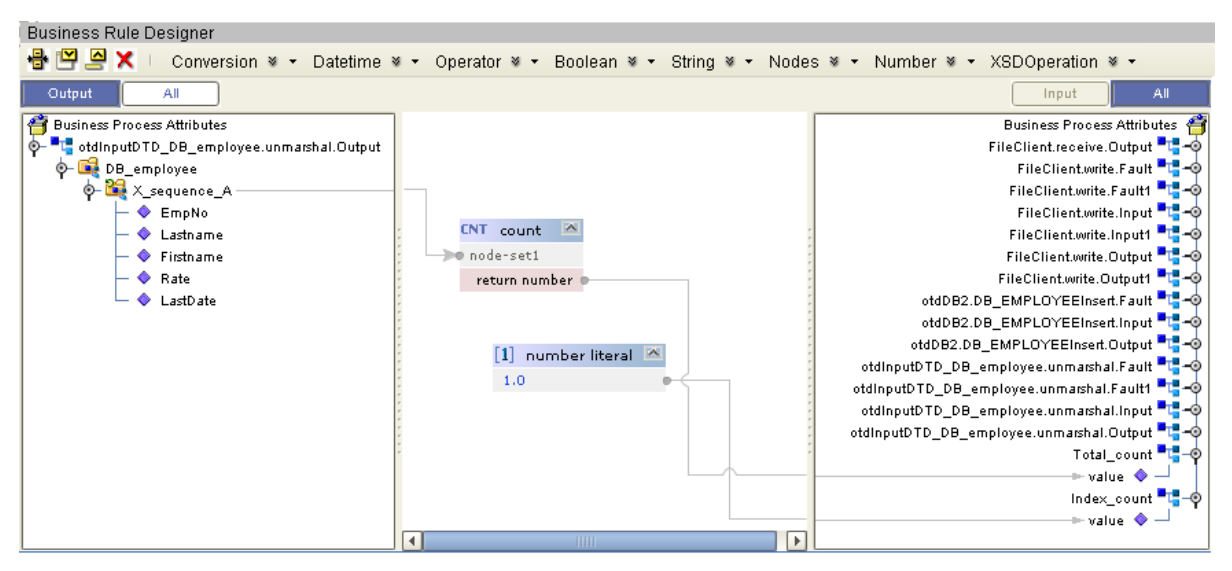

**Figure 29** bpInsert Business Rule # 3

**4** Configure the business rule in the **While** statement that connects to the **otdDB2.DB\_EMPLOYEEInsert** Activity.

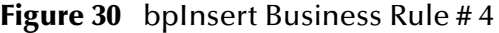

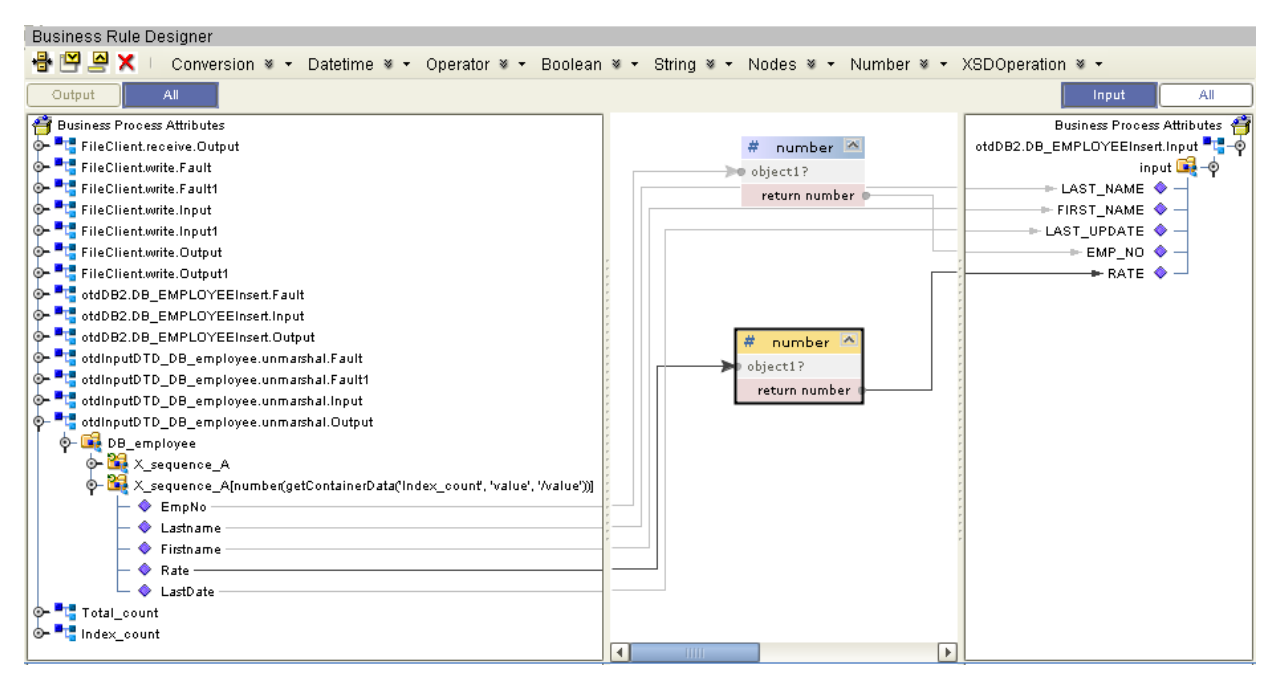

**5** Configure the business rule in the **While** statement that connects from the **otdDB2.DB\_EMPLOYEEInsert** Activity.
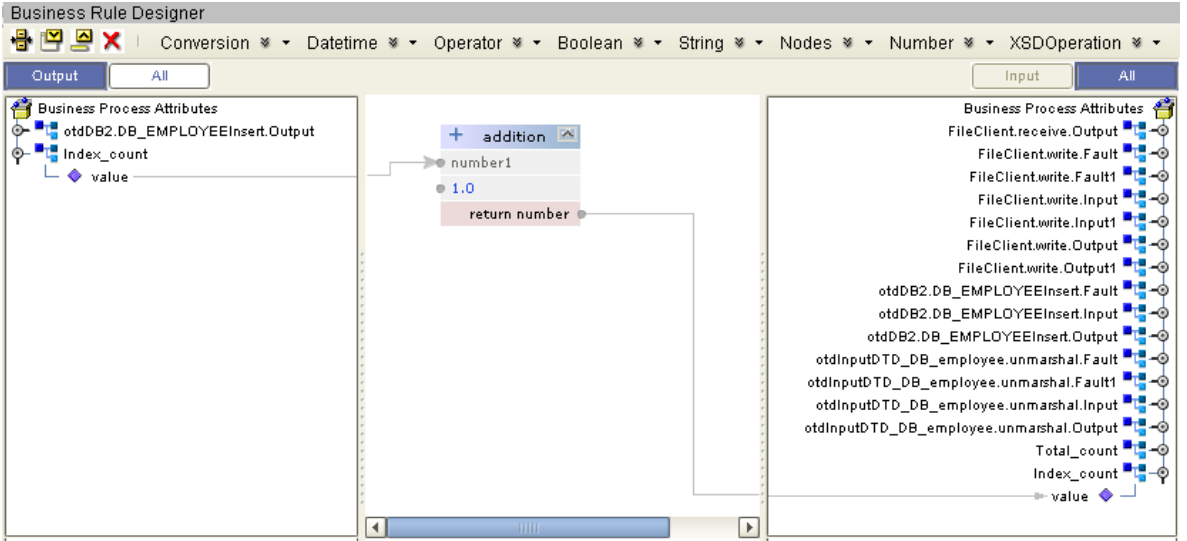

**Figure 31** bpInsert Business Rule # 5

**6** Configure the business rule from the **Insert** (Scope element) to the **FileClient.write** Activity.

**Figure 32** bpInsert Business Rule # 6

| <b>Business Rule Designer</b>                                                                                                    |                        |                                 |    |                                                                                                    |
|----------------------------------------------------------------------------------------------------|------------------------|---------------------------------|----|----------------------------------------------------------------------------------------------------|
| 18 TO A X                                                                                                    |                        |                                 |    | Conversion ※ ▼ Datetime ※ ▼ Operator ※ ▼ Boolean ※ ▼ String ※ ▼ Nodes ※ ▼ Number ※ ▼ XSDOperation ※ ▼                     |
| Output<br>All                                                                                                    |                        |                                 |    | All<br>Input                                                                                                    |
| <b>Pri</b> Business Process Attributes<br>O- FileClient.receive.Output<br>FileClient.write.Fault<br>o- "L" FileClient.write.Fault1<br>O- E FileClient.write.Input<br>O - ET FileClient.write.Input1<br>o FileClient.write.Output<br>O- FileClient.write.Output1<br>O- TotdDB2.DB_EMPLOYEEInsert.Fault<br>o- "L" otdDB2.DB_EMPLOYEEInsert.Input<br>O- "L" otdDB2.DB_EMPLOYEEInsert.Output<br>o- "La otdinputDTD_DB_employee.unmarshal.Fault<br>O- "L" otdinputDTD_DB_employee.unmarshal.Fault1<br>O- La otdinputDTD_DB_employee.unmarshal.input<br>O- "L" otdinputDTD_DB_employee.unmarshal.Output<br>on the Total_count<br><b>THE</b> Index_count | A                      | string literal<br>'Insert Done' |    | <b>Business Process Attributes</b><br>FileClient.write.Input1     0<br>— text ◆<br>byte $A$ rray<br>encoding $\bigcirc$ - |
|                                                                                                    | $\left  \cdot \right $ | $\mathbf{H}$                    | Þ. |                                                                                                    |

# **Configuring the bpUpdate Modeling Elements**

The bpUpdate business process describes how to update a record in the DB2 database using the Business Process Designer.

Once you have connected the modeling elements together, begin adding the business processes necessary to facilitate the Update operation. [Figure 33](#page-73-0) illustrates how all the modeling elements appear when connected.

*Note: The where clause in the business rule reads the trigger value as a placeholder for input. This permits you to modify the query to update a specific record. Also note*  *that all records are updated from the database when the TriggerUpdate.in file is empty.*

<span id="page-73-0"></span>*Note: Review the eInsight Business Process Manager User's Guide for a more detailed description of the steps required to connect and add business rules to a modeling elements in a business process.*

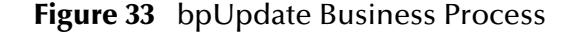

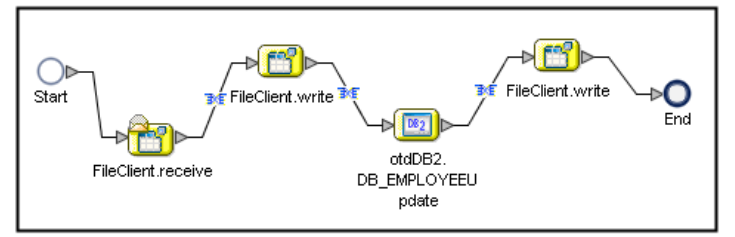

**Steps required to configure the bpUpdate business process:**

Configure the following business rules in the bpUpdate business process.

**1** Configure the business rule between **FileClient.receive** and **FileCleint.write** as seen in [Figure 34.](#page-73-1)

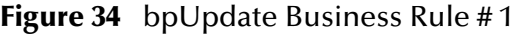

<span id="page-73-1"></span>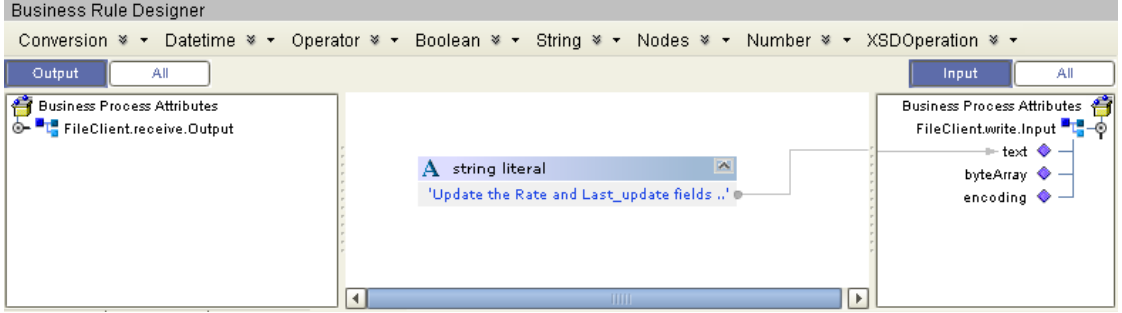

**2** Configure the business rule between the **FileClient.write** Activity and **otdDB2.DB\_EMPLOYEEUpdate** Activity as seen in [Figure 35](#page-73-2).

**Figure 35** bpUpdate Business Rule # 2

<span id="page-73-2"></span>

| <b>Business Rule Designer</b>                                            |                                                                                                    |                                                                                                    |
|--------------------------------------------------------------------------|----------------------------------------------------------------------------------------------------|----------------------------------------------------------------------------------------------------|
| 骨凹凹Ⅹ                                                                     |                                                                                                    | Conversion > ▼ Datetime > ▼ Operator > ▼ Boolean > ▼ String > ▼ Nodes > ▼ Number > ▼ XSDOperation > ▼                                                                                                    |
| Output<br>ΑIΙ                                                            |                                                                                                    | All<br>Input                                                                                                    |
| Business Process Attributes<br><sup>o-</sup> La FileClient.write.Output1 | $\lceil 1 \rceil$ number literal $\lceil 2 \rceil$<br>23.0<br>$\bf{A}$ string literal $\bf{A}$<br>$'2008 - 08 - 08'$ | Business Process Attributes<br>dDB2Connect.DB_EMPLOYEEUpdate.Input <sup>=</sup> L-O<br>input <b>Let</b> $-\Phi$<br>LAST_NAME $\blacklozenge$ -<br>FIRST_NAME $\blacklozenge$ -<br>$\textcolor{red}{\div}$ last_update $\textcolor{blue}{\blacklozenge}\,\textcolor{blue}{\dashv}$<br>$EMP_NO \Phi -$<br>$\pm$ rate $\; \blacklozenge \, \negthinspace -$<br>where Clause $\; \; \diamond \; -$ |
|                                                                          | ш                                                                                                    | THE<br>$\vert \cdot \vert$                                                                                                    |

**3** Configure the business rule between **otdDB2.DB\_EMPLOYEEUpdate** and the **FileClient.write** activity.

| <b>Business Rule Designer</b>                |                                                                                                    |                               |
|----------------------------------------------|----------------------------------------------------------------------------------------------------|-------------------------------|
| BPP×                                         | Conversion > ▼ Datetime > ▼ Operator > ▼ Boolean > ▼ String > ▼ Nodes > ▼ Number > ▼ XSDOperation > ▼ |                               |
| Output<br>All                                |                                                                                                    | All<br>Input                  |
| Business Process Attributes                  |                                                                                                    | Business Process Attributes   |
| O- La otdDB2Connect.DB_EMPLOYEEUpdate.Output |                                                                                                    | FileClient.write.Input - - 0  |
|                                              |                                                                                                    | — text ◆ —                    |
|                                              | $\bf{A}$ string literal $\bf{A}$                                                                      | byteArray $\blacklozenge$ $-$ |
|                                              | 'Done Update.'                                                                                        | encoding $\bullet -$          |
|                                              |                                                                                                    |                               |
|                                              |                                                                                                    |                               |
|                                              |                                                                                                    |                               |
|                                              | ы<br><b>THEF</b>                                                                                      |                               |

**Figure 36** bpUpdate Business Rule # 3

# **Configuring the bpDelete Modeling Elements**

The bpDelete business process describes how to delete a record in the DB2 database using the Business Process Designer.

Once you have connected the modeling elements together, begin adding the business processes necessary to facilitate the Delete operation. See [Figure 37](#page-74-0) for an illustration of how all the modeling elements appear when connected.

- *Note: The where clause in the business rule reads the trigger value as a placeholder for*  input. This permits you to modify the query to delete a specific record. Also note that *all records are deleted from the database when the TriggerDelete.in file is empty.*
- *Note: Review the eInsight Business Process Manager User's Guide for a more detailed description of the steps required to connect and add business rules to a modeling elements in a business process.*

<span id="page-74-0"></span>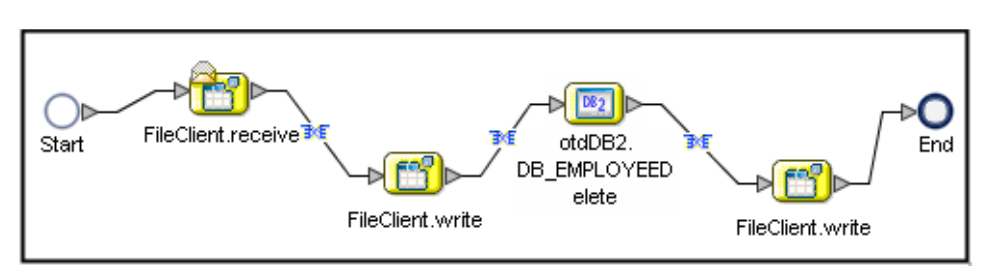

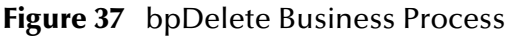

#### **Steps required to configure the bpDelete business process:**

**1** Configure the business rule between **FileClient.receive** and **FileCleint.write** as seen in [Figure 38.](#page-75-0)

#### **Figure 38** bpDelete Business Rule # 1

<span id="page-75-0"></span>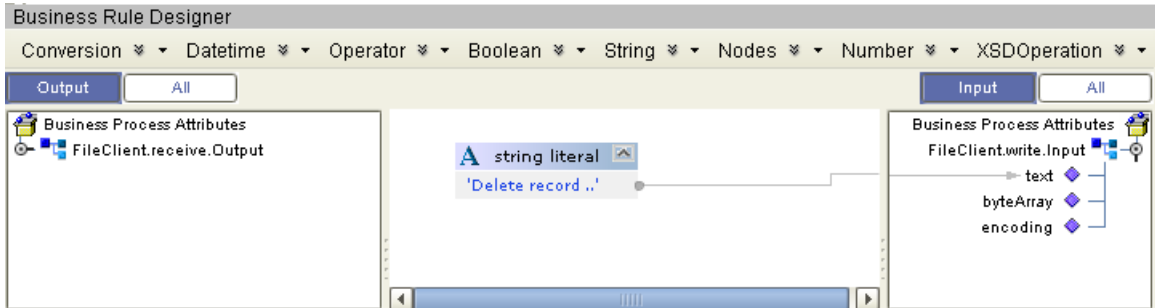

**2** Configure the business rule between the **FileClient.write** Activity and **otdDB2.DB\_EMPLOYEEDelete** Activity as seen in [Figure 39.](#page-75-1)

**Figure 39** bpDelete Business Rule # 2

<span id="page-75-1"></span>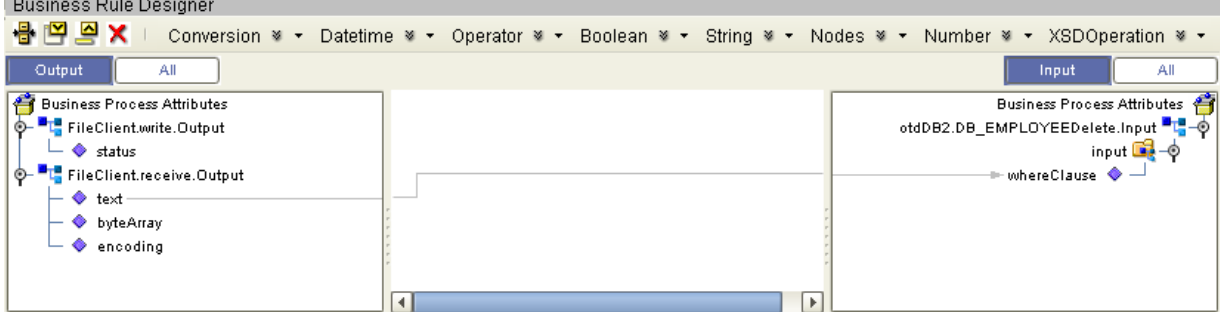

**3** Configure the business rule between the **otdDB2.DB\_EMPLOYEEDelete** Activity and the **FileClient.write** Activity as seen in [Figure 40.](#page-75-2)

#### **Figure 40** bpDelete Business Rule # 3

<span id="page-75-2"></span>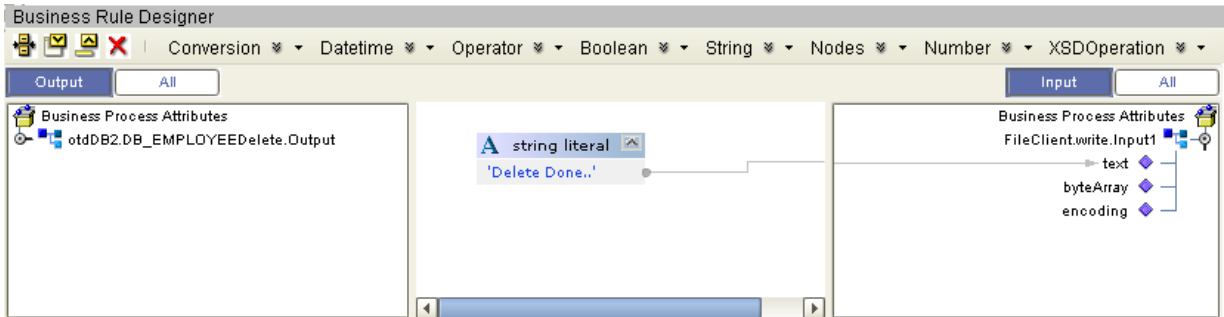

## **Configuring the bpTableSelect Modeling Elements**

The bpTableSelect business process is describes how to select all records the DB2 database using the Business Process Designer.

Once you have connected the modeling elements together, begin adding the business processes necessary to facilitate the SelectAll operation. See [Figure 41](#page-76-0) for an illustration of how all the modeling elements appear when connected.

- *Note: The where clause in the business rule reads the trigger value as a placeholder for input. This permits you to modify the query to select a specific record. Also note that all records are selected from the database when the TriggerTableSelect.in file is empty.*
- <span id="page-76-0"></span>*Note: Review the eInsight Business Process Manager User's Guide for a more detailed description of the steps required to connect and add business rules to a modeling elements in a business process.*

**Figure 41** bpTableSelect Business Process

![](_page_76_Figure_5.jpeg)

**Steps required to configure the bpTableSelect business process:**

**1** Configure the business rule between **FileClient.receive** and **FileCleint.write** as seen in [Figure 42.](#page-76-1)

![](_page_76_Picture_112.jpeg)

<span id="page-76-1"></span>![](_page_76_Picture_113.jpeg)

**2** Configure the business rule between the **FileClient.write** Activity and **otdDB2.DB\_EMPLOYEESelectAll** Activity as seen in [Figure 43](#page-76-2).

![](_page_76_Picture_114.jpeg)

<span id="page-76-2"></span>![](_page_76_Picture_115.jpeg)

**3** Configure the business rule between the **otdDB2.DB\_EMPLOYEESelectAll** Activity and the **otdInputDTD\_DBemployees.marshal** Activity as seen in [Figure](#page-77-0)  [44.](#page-77-0)

<span id="page-77-0"></span>![](_page_77_Picture_84.jpeg)

**Figure 44** bpSelectTable Business Rule # 3

**4** Configure the business rule between the **otdInputDTD\_DBemployees.marshal** Activity and the **FileClient.write** Activity as seen in [Figure 45](#page-77-1).

**Figure 45** bpTableSelect Business Rule # 4

<span id="page-77-1"></span>![](_page_77_Picture_85.jpeg)

**5** Configure the business rule between the **FileClient.write** Activity and the **FileClient.write** Activity as seen in [Figure 46.](#page-77-2)

**Figure 46** bpTableSelect Business Rule # 5

<span id="page-77-2"></span>![](_page_77_Picture_86.jpeg)

# **Configuring the bpPsSelect Modeling Elements**

The bpPsSelect business process describes how to use a Prepared Statement query to select all records in the DB2 database via the Business Process Designer.

Once you have connected the modeling elements together, begin adding the business processes necessary to facilitate the SelectAll operation. See [Figure 47](#page-78-0) for an illustration of how all the modeling elements appear when connected.

*Note: Review the eInsight Business Process Manager User's Guide for a more detailed description of the steps required to connect and add business rules to a modeling elements in a business process.*

![](_page_78_Figure_6.jpeg)

<span id="page-78-0"></span>![](_page_78_Figure_7.jpeg)

**Steps required to configure the bpPsSelect business process:**

**1** Configure the business rule between **FileClient.receive** and **FileCleint.write** as seen in [Figure 42.](#page-76-1)

![](_page_78_Picture_111.jpeg)

![](_page_78_Picture_112.jpeg)

**2** Configure the business rule between **FileClient.write** and **otdDB2.Select\_psPSSelectAll** as seen in [Figure 49.](#page-79-0)

<span id="page-79-0"></span>![](_page_79_Picture_75.jpeg)

**Figure 49** bpSelectTable Business Rule # 2

**3** Configure **Case 1** of the Decision branching activity. This requires adding business rules between the **otdInputDTD\_DBemployees.marshal** and the **FileClient.write** activities within the Scope element.

![](_page_79_Figure_5.jpeg)

![](_page_79_Figure_6.jpeg)

**4** Configure the business rule between the start of the Scope element in **Case 1** and the **otdInputDTD\_DBemployees.marshal** activity, as seen in [Figure 51.](#page-80-0)

<span id="page-80-0"></span>![](_page_80_Figure_2.jpeg)

**Figure 51** Case 1 Scope Business Rule # 1

**5** Configure the business rule between **otdInputDTD\_DBemployees.marshal** and **FileCleint.write** in the Scope element, as seen in [Figure 52](#page-80-1).

<span id="page-80-1"></span>**Figure 52** Case 1 Scope Business Rule # 2

![](_page_80_Picture_6.jpeg)

**6** Configure Case 2 of the Decision branching activity. This requires adding business rules between the **otdInputDTD\_DBemployees.marshal** and the **FileClient.write** activities within the Scope element.

<span id="page-81-0"></span>Business Bullettest

### **Figure 53** Activities within Case 2 Scope

![](_page_81_Figure_3.jpeg)

**7** Configure the business rule between the start of the Scope element in **Case 2** and the **FileClient.Write** activity, as seen in [Figure 54](#page-81-0).

![](_page_81_Figure_5.jpeg)

![](_page_81_Picture_74.jpeg)

**8** Configure the business rule between the **Decision.end** Element and the **FileClient.write** Activity, as seen in [Figure 55](#page-82-0).

<span id="page-82-0"></span>![](_page_82_Picture_137.jpeg)

### **Figure 55** bpSelectTable Business Rule # 3

# 6.5.4 **Creating the Connectivity Map**

The Connectivity Map provides a canvas for assembling and configuring a Project's components.

- **1** From the Project Explorer tree, right-click the new **prjDB2\_BPEL** Project and select **New > Connectivity Map** from the shortcut menu.
- **2** The New Connectivity Map appears, and a node for the Connectivity Map is added under the Project on the Project Explorer tree labeled **CMap1**.

Create four additional Connectivity Maps—**CMap2**, **CMap3**. **CMap4**, and **CMap5**—and rename them as follows:

- cmDelete
- cmInsert
- cmPsSelect
- cmTableSelect
- cmUpdate

The icons in the toolbar represent the available components used to populate the Connectivity Map canvas.

# **Populating the Connectivity Map**

Add the Project components to the Connectivity Map by dragging the icons from the toolbar to the canvas.

Each Connectivity Map in the **prjDB2\_BPEL** sample Project requires the following components:

- **File External Application (2)**
- **DB2** External Application
- Business Process

Any eWay added to the Connectivity Map is associated with an External Application. To establish a connection to DB2, first select DB2 as an External Application to use in your Connectivity Map.

### **To Select a DB2 External Application**

- **1** Click the **External Application** icon on the Connectivity Map toolbar.
- **2** Select the External Applications necessary to create your Project (for this sample, DB2 and **File**). Icons representing the selected External Applications are added to the Connectivity Map toolbar.
- **3** Rename the following components and then save changes to the Repository:
	- File1 to FileClientIN
	- ◆ File2 to FileClientOUT
	- DB21 to eaDB2OUT

### **To Select a DB2 Business Process**

- **1** Drag a business process from the Enterprise Explorer Project Explorer onto the corresponding Connectivity Map. For example, drag the **dbDelete** business process onto the **cmDelete** Connectivity Map.
- **2** Save your changes to the Repository

## **Binding the eWay Components**

The final step in creating a Connectivity Map is binding the eWay components together.

#### **Steps required to bind eWay components together:**

- **1** Open one of the Connectivity Maps and double-click a Business Process, for example the **bpDelete** Business Process in the **cmDelete** Connectivity Map. The **bpDelete** Binding dialog box appears.
- **2** From the **bpDelete** Binding dialog box, map **FileSender** (under Implemented Services) to the **FileClientIN** (File) External Application. To do this, click on **FileSender** in the **bpDelete** Binding dialog box, and drag the cursor to the **FileClientIN** External Application in the Connectivity Map. A link is now visible between **FileClientIN** and **bpDelete**.
- **3** From the **bpDelete** Binding dialog box, map **DB2\_otdDB2** (under Invoked Services) to the **eaDB2OUT** External Application.
- **4** From the **bpDelete** Binding dialog box, map **FileReceiver** to the **FileClientOUT** External Application, as seen in [Figure 56](#page-84-0).

<span id="page-84-0"></span>![](_page_84_Figure_2.jpeg)

**Figure 56** Connectivity Map - Associating (Binding) the Project's Components

- **5** Minimize the **bpDelete** Binding dialog box by clicking the chevrons in the upperright corner.
- **6** Save your current changes to the Repository, and then repeat this process for each of the other Connectivity Maps.

# 6.5.5 **Creating an Environment**

Environments include the external systems, Logical Hosts, integration servers and message servers used by a Project and contain the configuration information for these components. Environments are created using the Enterprise Designer's Environment Editor.

- **1** From the Enterprise Designer's Enterprise Explorer, click the **Environment Explorer** tab.
- **2** Right-click the Repository and select **New Environment**. A new Environment is added to the Environment Explorer tree.
- **3** Rename the new Environment to **envDB2Proj**.
- **4** Right-click **envDB2Proj** and select **New DB2 External System**. Name the External System **esDB2**. Click **OK**. **esDB2** is added to the Environment Editor.
- **5** Right-click **envDB2Proj** and select **New File External System**. Name the External System **esFileClient**. Click **OK**. **esFileClient** is added to the Environment Editor.
- **6** Right-click **envDB2Proj** and select **New Logical Host**. The **LogicalHost1** box is added to the Environment, and **LogicalHost1** is added to the Environment Editor tree.
- **7** Right-click **LogicalHost1** and select **New Sun SeeBeyond Integration Server**. A new Integration Server (**IntegrationSvr1**) is added to the Environment Explorer tree under **LogicalHost1** (see [Figure 57\)](#page-85-0).

<span id="page-85-0"></span>![](_page_85_Picture_113.jpeg)

### **Figure 57** Environment Editor - envDB2Proj

**8** Save your current changes to the Repository.

# 6.5.6 **Configuring the eWays**

eWays facilitate communication and movement of data between the external applications and the eGate system. Each Connectivity Map in the The **prjDB2\_BPEL** sample Project use three eWays that are represented as a nodes between the External Applications and the Business Process, as seen in [Figure 58.](#page-85-1)

<span id="page-85-1"></span>You must configure eWay properties in both the Connectivity Map and the Environment Explorer.

![](_page_85_Figure_8.jpeg)

**Figure 58** eWays in the cmDelete Connectivity Map

# **Configuring the eWay Properties**

**Steps required to configure the eWay properties:**

**1** Double-click the **FileClientIN** eWay on each of the Connectivity Maps and modify the properties for your system, as seen in [Table 15](#page-86-0). Click **OK** to close the Properties Editor.

<span id="page-86-0"></span>![](_page_86_Picture_175.jpeg)

### **Table 15** FileClientIN eWay Property Settings

**2** Double-click the **FileClientOUT** eWay on each of the Connectivity Maps and modify the properties for your system, as seen in [Table 16.](#page-86-1) Click **OK** to close the Properties Editor.

<span id="page-86-1"></span>

| <b>Connectivity Map</b> | <b>Property Name</b> | <b>Required Value</b>            |
|-------------------------|----------------------|----------------------------------|
| cmDelete                | Input file name      | BPEL_Delete_output%d.dat         |
| cmlnsert                | Input file name      | BPEL_Insert_output%d.dat         |
| cmPsSelect              | Input file name      | BPEL_PsSelect_output%d.dat       |
| cmTableSelect           | Input file name      | BPEL_TableSelect_output%d.dat.in |
| cmUpdate                | Input file name      | BPEL_Update_output%d.dat         |

**Table 16** FileClientOUT eWay Property Settings

## **Steps to Configure the Environment Explorer Properties**

- **1** From the **Environment Explorer** tree, right-click the DB2 External System (**esDB2** in this sample), and select **Properties**. The Properties Editor opens to the DB2 eWay Environment configuration.
- **2** Modify the DB2 eWay Environment configuration properties for your system, as seen in [Table 17](#page-86-2), and click **OK**.

<span id="page-86-2"></span>![](_page_86_Picture_176.jpeg)

![](_page_86_Picture_177.jpeg)

- **3** From the **Environment Explorer** tree, right-click the File External System (**esFileClient** in this sample), and select **Properties**. The Properties Editor opens to the DB2 eWay Environment configuration.
- **4** Modify the File eWay Environment configuration properties for your system, as seen in [Table 18](#page-87-0), and click **OK**.

<span id="page-87-0"></span>![](_page_87_Picture_212.jpeg)

### **Table 18** File eWay Environment Properties

# 6.5.7 **Creating the Deployment Profile**

A Deployment Profile is used to assign services and message destinations to the integration server and message server. Deployment profiles are created using the Deployment Editor.

- **1** From the Enterprise Explorer's Project Explorer, right-click the **prjDB2\_BPEL** Project and select **New** > **Deployment Profile**.
- **2** Enter a name for the Deployment Profile (for this sample **dpDB2\_BPEL**). Select **envDB2Proj** as the Environment and click **OK**.
- **3** From the Deployment Editor toolbar, click the **Automap** icon. The Project's components are automatically mapped to their system windows, as seen in [Figure](#page-88-0)  [59.](#page-88-0)

### **Figure 59** Deployment Profile

<span id="page-88-0"></span>![](_page_88_Figure_3.jpeg)

# 6.5.8 **Creating and Starting the Domain**

To build and deploy your Project, you must first create a domain. A domain is an instance of a Logical Host. After the domain is created, the Project is built and then deployed.

*Note: You are only required to create a domain once when you install the Composite Application Platform Suite.*

**Steps required to create and start the domain:**

- **1** Navigate to your **<caps51>\logicalhost** directory (where <caps51> is the location of your Sun Java Composite Application Platform Suite installation.
- **2** Double-click the **domainmgr.bat** file. The **Domain Manager** appears.
- **3** If you have already created a domain, select your domain in the Domain Manager and click the **Start an Existing Domain** button. Once your domain is started, a green check mark indicates that the domain is running.
- **4** If there are no existing domains, a dialog box indicates that you can create a domain now. Click **Yes**. The **Create Domain** dialog box appears.
- **5** Make any necessary changes to the **Create Domain** dialog box and click **Create**. The new domain is added to the Domain Manager. Select the domain and click the **Start an Existing Domain** button. Once your domain is started, a green check mark indicates that the domain is running.
- *Note: For more information about creating and managing domains see the eGate Integrator System Administration Guide.*

# 6.5.9 **Building and Deploying the Project**

The Build process compiles and validates the Project's Java files and creates the Project EAR file.

### **Build the Project**

- **1** From the Deployment Editor toolbar, click the **Build** icon.
- **2** If there are any validation errors, a **Validation Errors** pane will appear at the bottom of the Deployment Editor and displays information regarding the errors. Make any necessary corrections and click **Build** again.
- **3** After the Build has succeeded you are ready to deploy your Project.

### **Deploy the Project**

- **1** From the Deployment Editor toolbar, click the **Deploy** icon. Click **Yes** when the **Deploy** prompt appears.
- **2** A message appears when the project is successfully deployed. You can now test your sample.

# 6.5.10**Running the Sample Project**

Perform the following steps to run your deployed sample Project:

**1** Rename one of the trigger files included in the sample Project from **<filename>.in.~in** to **<filename>.in** to run the corresponding operation.

The File eWay polls the directory every five seconds for the input file name (as defined in the Inbound File eWay Properties window). The Business Process then transforms the data, and the File eWay sends the output to an Output file name (as defined in the outbound File eWay Properties window).

The Where Clause defined in the business rule recognizes the trigger as a placeholder for input, allowing a set condition, such as emp\_no = 100, to determine the type of output data.

You can modify the following input files to view different output.

- TriggerTableSelect.in
- TriggerDelete.in
- TriggerUpdate.in

Having no content in these files causes the operation to read all records.

**2** Verify the output data by viewing the sample output files. See **[About the DB2 eWay](#page-62-0)  [Sample Projects](#page-62-0)** on page 63 for more details on the types of output files used in this sample Project. The output files may change depending on the number of times you execute the sample Project, the input file, and also the content of your database table*.*

# 6.6 **Creating the prjDB2\_JCD Sample Project**

The following provides step-by-step instructions for manually creating the prjDB2\_JCD sample Project.

Steps required to create the sample project include:

- **[Creating a Project](#page-90-0)** on page 91
- **[Creating the OTDs](#page-90-1)** on page 91
- **[Creating a Connectivity Map](#page-92-0)** on page 93
- **[Creating the Collaboration Definitions \(Java\)](#page-93-0)** on page 94
- **[Binding the eWay Components](#page-102-0)** on page 103
- **[Creating an Environment](#page-103-0)** on page 104
- **[Configuring the eWays](#page-104-0)** on page 105
- **[Creating and Starting the Domain](#page-108-0)** on page 108
- **[Building and Deploying the Project](#page-109-0)** on page 109
- **[Running the Sample](#page-109-1)** on page 109

# <span id="page-90-0"></span>6.6.1 **Creating a Project**

The first step is to create a new Project in the Enterprise Designer.

- **1** Start the Enterprise Designer.
- **2** From the Project Explorer tree, right-click the Repository and select **New Project**. A new Project (**Project1**) appears on the Project Explorer tree.
- **3** Click twice on **Project1** and rename the Project (for this sample, **prjDB2\_JCD**).

# <span id="page-90-1"></span>6.6.2 **Creating the OTDs**

The sample Project requires three OTDs to interact with the DB2 eWay. These OTDs include:

- DB2 Database OTD
- Inbound DTD OTD
- Outbound DTD OTD

#### **Steps required to create a DB2 Database OTD:**

**1** Right-click your new Project in the Enterprise Designer's Project Explorer, and select **New** > **Object Type Definition**.

The New Object Type Definition Wizard window appears.

- **2** Select the **DB2 Database OTD Wizard** from the list of OTD Wizards and click **Next**.
- **3** Enter the connection information for the DB2 database. Connection fields include:
- Host name
- Port
- Database
- User name
- Password
- **4** Click **Next**, and select the types of database object you want to include in the sample Project. For our example, select the following:
	- Tables/Views/Aliases
	- ◆ Prepared Statements
- **5** Click **Add** to select tables from the DB2 database. The **Add Tables** window appears.
- **6** Search for or Type in the name of the database. In this example we use the **DB\_EMPLOYEE** table. Click **Select** when the database appears in the Results selection frame. Click **OK** to close the Add Tables window
- **7** Click **Next** the Add Prepared Statements Wizard appears.
- **8** Click **Add**, the Add Prepared Statement window appears. Enter the following:
	- ◆ Prepared Statement Name: Select\_ps
	- SQL Statement:

select \* from db\_employee where emp\_no > ? order by emp\_no

- *Note: In this example, the SQL statement includes the* **?** *placeholder for input. This placeholder represents the Where Clause.* 
	- **9** Click the **OK** button to close the Prepared Statement window, and then click **Next** on the Prepared Statements Wizard window.
	- **10** Enter an OTD name. In this example, use **otdDB2**.
	- **11** Click **Next** and review your settings, then click **Finish** to create the OTD.

**Steps required to create inbound and outbound DTD OTDs include:**

**1** Right-click your new Project in the Enterprise Designer's Project Explorer, and select **New** > **Object Type Definition**.

The New Object Type Definition Wizard window appears.

- **2** Select **DTD** from the list of OTD Wizards and click **Next**.
- **3** Browse to and then select a DTD file. For this example, select one of the following DTD files from the sample Project, and then click **Next**.
	- otdInputDTD.dtd
	- otdOutputDTD.dtd
- **4** The file you select appears in the Select Document Elements window. Click **Next**.

**5** Click **Finish** to complete the DTD based OTD. Repeat this process again to create the second DTD file.

# <span id="page-92-0"></span>6.6.3 **Creating a Connectivity Map**

The Connectivity Map provides a canvas for assembling and configuring a Project's components.

### **Steps required to create a new Connectivity Map:**

- **1** From the Project Explorer tree, right-click the new **prjDB2\_JCD** Project and select **New > Connectivity Map** from the shortcut menu.
- **2** The New Connectivity Map appears and a node for the Connectivity Map is added under the Project, on the Project Explorer tree labeled **CMap1**.

Create four additional Connectivity Maps—**CMap2**, **CMap3**. **CMap4**, and **CMap5**— and rename them as follows:

- cmDelete
- cmInsert
- cmPsSelect
- cmTableSelect
- cmUpdate

The icons in the toolbar represent the available components used to populate the Connectivity Map canvas.

# **Populating the Connectivity Map**

Add the Project components to the Connectivity Map by dragging the icons from the toolbar to the canvas.

Each Connectivity Map in the **prjDB2\_JCD** sample Project requires the following components:

- **File External Application (2)**
- **DB2** External Application
- **Service**

Any eWay added to the Connectivity Map is associated with an External Application. To establish a connection to DB2, first select DB2 as an External Application to use in your Connectivity Map.

#### **Steps required to select a DB2 External Application:**

- **1** Click the **External Application** icon on the Connectivity Map toolbar.
- **2** Select the External Applications necessary to create your Project (for this sample, **DB2** and **File**). Icons representing the selected External Applications are added to the Connectivity Map toolbar.
- **3** Rename the following components and then save changes to the Repository:
- File1 to FileClientIN
- File2 to FileClientOUT
- ◆ DB21 to eaDB2OUT
- **4** Rename each Connectivity Map Service to match the intended operation, as for example:
	- jcdDelete
	- icdInsert
	- ◆ jcdPsSelect
	- icdTableSelect
	- jcdUpdate

# <span id="page-93-0"></span>6.6.4 **Creating the Collaboration Definitions (Java)**

The next step is to create Collaborations using the **Collaboration Definition Wizard (Java)**. Since the sample Project includes five database operations, you must create five separate Collaboration Definitions (Java), or JCDs. Once you create the Collaboration Definitions, you can write the Business Rules of the Collaborations using the Collaboration Editor.

JCDs required for the **prjDB2\_JCD** sample include:

- jcdDelete
- jcdInsert
- icdPsSelect
- jcdTableSelect
- jcdUpdate

## **jcdDelete Collaboration**

**Steps required to create the jcdDelete Collaboration:**

- **1** From the Project Explorer, right-click the sample Project and select **New** > **Collaboration Definition (Java)** from the shortcut menu. The **Collaboration Definition Wizard (Java)** appears.
- **2** Enter a Collaboration Definition name (for this sample **jcdDelete**) and click **Next**.
- **3** For Step 2 of the wizard, from the Web Services Interfaces selection window, double-click **Sun SeeBeyond** > **eWays** > **File** > **FileClient** > **receive**. The File Name field now displays **receive.** Click **Next**.
- **4** For Step 3 of the wizard, from the Select OTDs selection window, double-click **prjDB2\_JCD** > **otdALL** > **otdDB2**. The **otdDB2** OTD is added to the Selected OTDs field.
- **5** Click the **Up One Level** button to return to the Repository. Double-click **Sun SeeBeyond** > **eWays** > **File** > **FileClient**. The **Selected OTDs** field now lists the **FileClient** OTD.
- **6** Click **Finish**. The Collaboration Editor with the new **jcdDelete** Collaboration appears in the right pane of the Enterprise Designer.

## **jcdInsert Collaboration**

**Steps required to create the jcdInsert Collaboration:**

- **1** From the Project Explorer, right-click the sample Project and select **New** > **Collaboration Definition (Java)** from the shortcut menu. The **Collaboration Definition Wizard (Java)** appears.
- **2** Enter a Collaboration Definition name (for this sample **jcdInsert**) and click **Next**.
- **3** For Step 2 of the wizard, from the Web Services Interfaces selection window, double-click **Sun SeeBeyond** > **eWays** > **File** > **FileClient** > **receive**. The File Name field now displays **receive.** Click **Next**.
- **4** For Step 3 of the wizard, from the Select OTDs selection window, double-click **prjDB2\_JCD** > **otdALL** > **otdDB2**. The **otdDB2** OTD is added to the Selected OTDs field.
- **5** In the same window, double-click **otdInputDTD\_DBemployees**. The **otdInputDTD\_DBemployees** OTD is added to the Selected OTDs field.
- *Note: The otdOutputDTD\_DBemployees OTD is created from the otdOutputDTD.dtd that is included in the Sample Project.*
	- **6** Click the **Up One Level** button to return to the Repository. Double-click **Sun SeeBeyond** > **eWays** > **File** > **FileClient**. The **Selected OTDs** field now lists the **FileClient** OTD.
	- **7** Click **Finish**. The Collaboration Editor with the new **jcdInsert** Collaboration appears in the right pane of the Enterprise Designer.

# **jcdPsSelect Collaboration**

**Steps required to create the jcdPsSelect Collaboration:**

- **1** From the Project Explorer, right-click the sample Project and select **New** > **Collaboration Definition (Java)** from the shortcut menu. The **Collaboration Definition Wizard (Java)** appears.
- **2** Enter a Collaboration Definition name (for this sample **jcdPsSelect**) and click **Next**.
- **3** For Step 2 of the wizard, from the Web Services Interfaces selection window, double-click **Sun SeeBeyond** > **eWays** > **File** > **FileClient** > **receive**. The File Name field now displays **receive.** Click **Next**.
- **4** For Step 3 of the wizard, from the Select OTDs selection window, double-click **prjDB2\_JCD** > **otdALL** > **otdDB2**. The **otdDB2** OTD is added to the Selected OTDs field.

**5** In the same window, double-click **otdOutputDTD\_DBemployee**. The **otdOutputDTD\_DBemployee** OTD is added to the Selected OTDs field.

Note that the otdOutputDTD\_DBemployee OTD is created from the otdOutputDTD.dtd that is included in the Sample Project.

- **6** Click the **Up One Level** button to return to the Repository. Double-click **Sun SeeBeyond** > **eWays** > **File** > **FileClient**. The **Selected OTDs** field now lists the **FileClient** OTD.
- **7** Click **Finish**. The Collaboration Editor with the new **jcdPsSelect** Collaboration appears in the right pane of the Enterprise Designer.

# **jcdTableSelect Collaboration**

**Steps required to create the jcdTableSelect Collaboration:**

- **1** From the Project Explorer, right-click the sample Project and select **New** > **Collaboration Definition (Java)** from the shortcut menu. The **Collaboration Definition Wizard (Java)** appears.
- **2** Enter a Collaboration Definition name (for this sample **jcdTableSelect**) and click **Next**.
- **3** For Step 2 or the wizard, from the Web Services Interfaces selection window, double-click **Sun SeeBeyond** > **eWays** > **File** > **FileClient** > **receive**. The File Name field now displays **receive.** Click **Next**.
- **4** For Step 3 of the wizard, from the Select OTDs selection window, double-click **prjDB2\_JCD** > **otdALL** > **otdDB2**. The **otdDB2** OTD is added to the Selected OTDs field.
- **5** In the same window, double-click **otdOutputDTD\_DBemployee**. The **otdOutputDTD\_DBemployee** OTD is added to the Selected OTDs field.
- *Note: The otdOutputDTD\_DBemployee OTD is created from the otdOutputDTD.dtd that is included in the Sample Project.*
	- **6** Click the **Up One Level** button to return to the Repository. Double-click **Sun SeeBeyond** > **eWays** > **File** > **FileClient**. The **Selected OTDs** field now lists the **FileClient** OTD.
	- **7** Click **Finish**. The Collaboration Editor with the new **jcdTableSelect** Collaboration appears in the right pane of the Enterprise Designer.

# **jcdUpdate Collaboration**

**Steps required to create the jcdUpdate Collaboration:**

- **1** From the Project Explorer, right-click the sample Project and select **New** > **Collaboration Definition (Java)** from the shortcut menu. The **Collaboration Definition Wizard (Java)** appears.
- **2** Enter a Collaboration Definition name (for this sample **jcdUpdate**) and click **Next**.
- **3** For Step 2 of the wizard, from the Web Services Interfaces selection window, double-click **Sun SeeBeyond** > **eWays** > **File** > **FileClient** > **receive**. The File Name field now displays **receive.** Click **Next**.
- **4** For Step 3 of the wizard, from the Select OTDs selection window, double-click **prjDB2\_JCD > otdALL > otdDB2**. The **otdDB2** OTD is added to the Selected OTDs field.
- **5** Click the **Up One Level** button to return to the Repository. Double-click **Sun SeeBeyond** > **eWays** > **File** > **FileClient**. The **Selected OTDs** field now lists the **FileClient** OTD.
- **6** Click **Finish**. The Collaboration Editor with the new **jcdUpdate** Collaboration appears in the right pane of the Enterprise Designer.

# 6.6.5 **Create the Collaboration Business Rules**

The next step in the sample is to create the Business Rules of the Collaboration using the Collaboration Editor.

## **Creating the jcdDelete Business Rules**

The **jcdDelete** Collaboration implements the Input Web Service Operation to read the **TriggerDelete.in** file and then delete the record **emp\_no = 500**. The Collaboration also writes a message to **JCD\_Delete\_output0.dat** to confirm a deleted record.

*Note: The where clause in the business rule reads the trigger value as a placeholder for*  input. This permits you to modify the query to delete a specific record. Also note that *all records are deleted from the database when the TriggerDelete.in file is empty.*

<span id="page-96-0"></span>The **jcdDelete** Collaboration contains the Business Rules displayed in [Figure 60.](#page-96-0)

![](_page_96_Picture_12.jpeg)

**Figure 60** jcdDelete Business Rules

# **Creating the jcdInsert Business Rules**

The **jcdInsert** Collaboration implements the Input Web Service Operation to read the **TriggerInsert.in**. file. It then unmarshals data from the input data into the **otdInputDTD\_DBEmployees** OTD, calls the **otdDB2** OTD, and inserts records into the database via a For Loop. The Collaboration also writes a message to **JCD** Insert output0.dat to confirm an inserted record.

The **jcdInsert** Collaboration contains the Business Rules displayed in [Figure 61](#page-97-0).

#### **Figure 61** jcdInsert Business Rules

<span id="page-97-0"></span>![](_page_97_Picture_124.jpeg)

#### **Sample code from the jcdInsert Includes:**

```
package prjDB2_JCDjcdALL;
public class jcdInsert
{
     public com.stc.codegen.logger.Logger logger;
     public com.stc.codegen.alerter.Alerter alerter;
     public com.stc.codegen.util.CollaborationContext collabContext;
     public com.stc.codegen.util.TypeConverter typeConverter;
     public void receive( 
com.stc.connector.appconn.file.FileTextMessage input, 
otdDB2.OtdDB2OTD otdDB2_1, dtd.otdInputDTD_1206505729.DB_Employee 
otdInputDTD_DB_Employee_1, 
com.stc.connector.appconn.file.FileApplication FileClient_1 )
         throws Throwable
     {
\\ Writes out a message stating records are being inserted.
        FileClient_1.setText( "Inserting records in to db_employee 
table......" );
        FileClient 1.write();
\\ Unmarshals data from the input XML data into the 
otdInputDTD_DBEmployees OTD.
         otdInputDTD_DB_Employee_1.unmarshalFromString( 
input.getText() );
\\ Calls the otdDB2 OTD, and inserts multiple records into the 
database via a For Loop. The first insert() method opens the table
```
}

#### **result set for insert operations, while the insertRow() method inserts records into the table result set.**

```
 otdDB2_1.getDb_employee().insert();
        for (int i1 = 0; i1 <
otdInputDTD_DB_Employee_1.countX_sequence_A(); i1 += 1) {
             otdDB2_1.getDb_employee().setEMP_NO( 
typeConverter.stringToShort( 
otdInputDTD_DB_Employee_1.getX_sequence_A( i1 ).getEmpNo(), "#", 
false, 0 ) );
             otdDB2_1.getDb_employee().setLAST_NAME( 
otdInputDTD_DB_Employee_1.getX_sequence_A( i1 ).getLastname() );
             otdDB2_1.getDb_employee().setFIRST_NAME( 
otdInputDTD_DB_Employee_1.getX_sequence_A( i1 ).getFirstname() );
             otdDB2_1.getDb_employee().setRATE( new 
java.math.BigDecimal( otdInputDTD_DB_Employee_1.getX_sequence_A( i1 
).getRate() ) );
             otdDB2_1.getDb_employee().setLAST_UPDATE( 
typeConverter.stringToTimestamp( 
otdInputDTD_DB_Employee_1.getX_sequence_A( i1 ).getLastDate(), "yyyy-
MM-dd hh:mm:ss", false, "" ) );
             otdDB2_1.getDb_employee().insertRow();
\\ Writes a message to confirm an inserted records.
 }
         FileClient_1.setText( "Insert Done." );
         FileClient_1.write();
     }
```
## **Creating the jcdPsSelect Business Rules**

The **jcdPsSelect** Collaboration implements the Input Web Service Operation to read the **TriggerPsSelect.in** file. It then copies the database resultset (as noted in the prepared statement query) into the **otdOutputDTD\_DBEmployee** OTD and selects all available records from the database. The Collaboration also writes a message to **JCD\_PsSelect\_output0.dat** to confirm when records are selected, or when no records are available.

The **jcdPsSelect** Collaboration contains the Business Rules displayed in [Figure 62](#page-99-0).

## **Figure 62** jcdPsSelect

<span id="page-99-0"></span>![](_page_99_Figure_3.jpeg)

**Sample code from the jcdPsSelect Includes:**

```
package prjDB2_JCDjcdALL;
public class jcdPsSelect
{
     public com.stc.codegen.logger.Logger logger;
     public com.stc.codegen.alerter.Alerter alerter;
     public com.stc.codegen.util.CollaborationContext collabContext;
     public com.stc.codegen.util.TypeConverter typeConverter;
     public void receive( 
com.stc.connector.appconn.file.FileTextMessage input, 
otdDB2.OtdDB2OTD otdDB2_1, dtd.otdOutputDTD1325973702.DB_Employee 
otdOutputDTD_DB_Employee_1, 
com.stc.connector.appconn.file.FileApplication FileClient_1 )
         throws Throwable
     {
```
#### **\\ Writes out a message stating records are being selected**

 FileClient\_1.setText( "Selecting records from db\_employee table via Prepared Statement select...." );

**\\ Copies the database resultset into the otdOutputDTD\_DBEmployee OTD and selects all available records from the database. The executeQuery() method executes the prepared statement query, while the resultsAvailable() method ensures all rows are retrieved in the while loop.**

```
 FileClient_1.write();
         otdDB2_1.getSelect_ps().setEMPNO( 
typeConverter.stringToShort( "0", "#", false, 0 ) );
         otdDB2_1.getSelect_ps().executeQuery();
         if (otdDB2_1.getSelect_ps().resultsAvailable()) {
             while 
(otdDB2_1.getSelect_ps().get$Select_psResults().next()) {
                 otdOutputDTD_DB_Employee_1.setEmpNo( 
typeConverter.intToString(
```

```
otdDB2_1.getSelect_ps().get$Select_psResults().getEMP_NO(), "#", 
false, "" ) );
                 otdOutputDTD_DB_Employee_1.setLastname( 
otdDB2_1.getSelect_ps().get$Select_psResults().getLAST_NAME() );
                 otdOutputDTD_DB_Employee_1.setFirstname( 
otdDB2_1.getSelect_ps().get$Select_psResults().getFIRST_NAME() );
                 otdOutputDTD_DB_Employee_1.setRate( 
typeConverter.doubleToString( 
otdDB2_1.getSelect_ps().get$Select_psResults().getRATE(), "#.000000;-
#.000000", false, "" ) );
                 otdOutputDTD_DB_Employee_1.setLastDate( 
typeConverter.dateToString( 
otdDB2_1.getSelect_ps().get$Select_psResults().getLAST_UPDATE(), 
"yyyy-MM-dd hh:mm:ss", false, "" ) );
                 FileClient_1.setText( 
otdOutputDTD_DB_Employee_1.marshalToString() );
                 FileClient_1.write();
 }
         }
\\ Writes a message to JCD_PsSelect_output0.dat to confirm when 
records are selected, or when no records are available.
         FileClient_1.setText( "Select Done." );
         FileClient_1.write();
     }
}
```
## **Creating the jcdTableSelect Business Rules**

The **jcdTableSelect** Collaboration implements the Input Web Service Operation to read the **TriggerTableSelect.in** file. It then copies the database resultset into the **otdOutputDTD\_DBEmployee** OTD and selects all available records from the database that meet the criteria **emp\_no = 100**. The Collaboration also writes a message to **JCD\_TableSelect\_output0.dat** to confirm when records are selected, or when no records are available.

*Note: The where clause in the business rule reads the trigger value as a placeholder for input. This permits you to modify the query to select a specific record. Also note that all records are selected from the database when the TriggerTableSelect.in file is empty.*

The **jcdTableSelect** Collaboration contains the Business Rules displayed in [Figure 63](#page-101-0).

### **Figure 63** jcdTableSelect

<span id="page-101-0"></span>![](_page_101_Figure_3.jpeg)

**Sample code from the jcdTableSelect Includes:**

```
package prjDB2_JCDjcdALL;
public class jcdTableSelect
{
     public com.stc.codegen.logger.Logger logger;
     public com.stc.codegen.alerter.Alerter alerter;
     public com.stc.codegen.util.CollaborationContext collabContext;
     public com.stc.codegen.util.TypeConverter typeConverter;
public void receive( com.stc.connector.appconn.file.FileTextMessage 
input, dtd.otdOutputDTD1325973702.DB_Employee 
otdOutputDTD_DB_Employee_1, otdDB2.OtdDB2OTD otdDB2_1, 
com.stc.connector.appconn.file.FileApplication FileClient_1 )
         throws Throwable
     {
\\ Writes out a message stating records are being selected.
FileClient_1.setText( "Selecting records from db_employee table via 
Table Select........" );
         FileClient_1.write();
\\ Copies the database resultset into the otdOutputDTD_DBEmployee 
(XML OTD) and selects all available records from the database that 
meet the criteria emp_no = 100. Checking the next() method ensures all 
rows are retrieved in the while loop.
         otdDB2_1.getDb_employee().select( input.getText() );
         while (otdDB2_1.getDb_employee().next()) {
             otdOutputDTD_DB_Employee_1.setEmpNo( 
typeConverter.shortToString( otdDB2_1.getDb_employee().getEMP_NO(), 
"#", false, "" ) );
             otdOutputDTD_DB_Employee_1.setLastname( 
otdDB2_1.getDb_employee().getLAST_NAME() );
             otdOutputDTD_DB_Employee_1.setFirstname( 
otdDB2_1.getDb_employee().getFIRST_NAME() );
             otdOutputDTD_DB_Employee_1.setRate( 
otdSDB2_1.getDb_employee().getRATE().toString() );
             otdOutputDTD_DB_Employee_1.setLastDate( 
typeConverter.dateToString(
```

```
otdDB2_1.getDb_employee().getLAST_UPDATE(), "yyyy-MM-dd hh:mm:ss", 
false, "" ) );
\\ marshals XML data from the output data into the 
otdOutputDTD_DB_Employee_1.marshallToString() method.
             FileClient_1.setText( 
otdOutputDTD_DB_Employee_1.marshalToString() );
             FileClient_1.write();
         }
\\ Writes a message to confirm when records are selected, or when no 
records are available.
         FileClient_1.setText( "Table Select Done." );
         FileClient_1.write();
     }
}
```
# **Creating the jcdUpdate Business Rules**

The **jcdUpdate** Collaboration implements the Input Web Service Operation to read the **TriggerUpdate.in**. file and then update the record **emp\_no = 300**. The Collaboration also writes a message to **JCD\_Update\_output0.dat** to confirm an updated record.

*Note: The where clause in the business rule reads the trigger value as a placeholder for input. This permits you to modify the query to update a specific record. Also note that all records are updated in the database when the TriggerUpdate.in file is empty.*

<span id="page-102-1"></span>The **jcdUpdate** Collaboration contains the Business Rules displayed in [Figure 64.](#page-102-1)

![](_page_102_Picture_7.jpeg)

## **Figure 64** jcdUpdate

# <span id="page-102-0"></span>6.6.6 **Binding the eWay Components**

The final step in creating a Connectivity Map is binding the eWay components together.

### **Steps required to bind eWay components together:**

- **1** Double-click a Connectivity Map—in this example **cmDelete**—in the Project Explorer tree. The **cmDelete** Connectivity Map appears in the Enterprise Designers canvas.
- **2** Drag and drop the **jcdDelete** Collaboration from the Project Explorer to the **jcdDelete** Service. The Service icon "gears" change from red to green.
- **3** Double-click the **jcdDelete** Service. The **jcdDelete** Binding dialog box appears.
- **4** Map the input **FileClient** (under Implemented Services) to the **FileClientIN** (File) External Application. To do this, click on **FileSender** in the **jcdDelete** Binding dialog box, and drag the cursor to the **FileClientIN** External Application in the Connectivity Map. A link is now visible between **FileClientIN** and **jcdDelete**.
- **5** From the **jcdDelete** Binding dialog box, map **otdDB2** (under Invoked Services) to the **eaDB2OUT** External Application.
- **6** From the **jcdDelete** Binding dialog box, map **FileClient\_1** to the **FileClientOUT** External Application, as seen in [Figure 56](#page-84-0).

![](_page_103_Figure_9.jpeg)

**Figure 65** Connectivity Map - Associating (Binding) the Project's Components

- **7** Minimize the **jcdDelete** Binding dialog box by clicking the chevrons in the upperright corner.
- **8** Save your current changes to the Repository, and then repeat this process for each of the other Connectivity Maps.

# <span id="page-103-0"></span>6.6.7 **Creating an Environment**

Environments include the external systems, Logical Hosts, integration servers and message servers used by a Project and contain the configuration information for these components. Environments are created using the Enterprise Designer's Environment Editor.

#### **Steps required to create an Environment:**

**1** From the Enterprise Designer's Enterprise Explorer, click the **Environment Explorer** tab.

- **2** Right-click the Repository and select **New Environment**. A new Environment is added to the Environment Explorer tree.
- **3** Rename the new Environment to **envDB2Proj**.
- **4** Right-click **envDB2Proj** and select **New DB2 External System**. Name the External System **esDB2.** Click **OK**. **esDB2** is added to the Environment Editor.
- **5** Right-click **envDB2Proj** and select **New File External System**. Name the External System **esFileClient**. Click **OK**. **esFileClient** is added to the Environment Editor.
- **6** Right-click **envDB2Proj** and select **New Logical Host**. The **LogicalHost1** box is added to the Environment and **LogicalHost1** is added to the Environment Editor tree.
- **7** Right-click **LogicalHost1** and select **New Integration Server**. A new Integration Server (**IntegrationSvr1**) is added to the Environment Explorer tree under **LogicalHost1** (see [Figure 57](#page-85-0)).

![](_page_104_Figure_8.jpeg)

### **Figure 66** Environment Editor - envDB2Proj

**8** Save your current changes to the Repository.

# <span id="page-104-0"></span>6.6.8 **Configuring the eWays**

eWays facilitate communication and movement of data between the external applications and the eGate system. Each Connectivity Map in the **prjDB2\_BPEL** sample Project uses three eWays that are represented as nodes between the External Applications and the Business Process, as seen in [Figure 58.](#page-85-1)

You must configure eWay properties in both the Connectivity Map and the Environment Explorer.

![](_page_105_Figure_2.jpeg)

### **Figure 67** eWays in the cmDelete Connectivity Map

# **Configuring the eWay Properties**

**Steps required to configure the eWay properties:**

**1** Double-click the **FileClientIN** eWay on each of the Connectivity Maps and modify the properties for your system, as seen in [Table 19](#page-105-0). Click **OK** to close the Properties Editor.

<span id="page-105-0"></span>![](_page_105_Picture_135.jpeg)

#### **Table 19** FileClientIN eWay Property Settings

**2** Double-click the **FileClientOUT** eWay on each of the Connectivity Maps and modify the properties for your system, as seen in [Table 20.](#page-105-1) Click **OK** to close the Properties Editor.

![](_page_105_Picture_136.jpeg)

<span id="page-105-1"></span>![](_page_105_Picture_137.jpeg)

# **Configuring the Environment Explorer Properties**

**Steps required to configure the Environment Explorer properties:**

- **1** From the **Environment Explorer** tree, right-click the File External System (**esDB2** in this sample), and select **Properties**. The Properties Editor opens to the DB2 eWay Environment configuration.
- **2** Modify the DB2 eWay Environment configuration properties for your system, as seen in [Table 21](#page-106-0), and click **OK**.

<span id="page-106-0"></span>![](_page_106_Picture_200.jpeg)

![](_page_106_Picture_201.jpeg)

- **3** From the **Environment Explorer** tree, right-click the File External System (**esFileClient** in this sample), and select **Properties**. The Properties Editor opens to the DB2 eWay Environment configuration.
- **4** Modify the File eWay Environment configuration properties for your system, as seen in [Table 22](#page-106-1), and click **OK**.

<span id="page-106-1"></span>![](_page_106_Picture_202.jpeg)

![](_page_106_Picture_203.jpeg)

![](_page_107_Picture_212.jpeg)

# 6.6.9 **Configuring the Integration Server**

You must set your SeeBeyond Integration Server Password property before deploying your Project.

- **1** From the Environment Explorer, right-click **IntegrationSvr1** under your **Logical Host**, and select **Properties** from the shortcut menu. The Integration Server Properties Editor appears.
- **2** Click the **Password** property field under **SeeBeyond Integration Server Configuration**. An ellipsis appears in the property field.
- **3** Click the ellipsis. The **Password Settings** dialog box appears. Enter **STC** as the **Specific Value** and as the **Confirm Password**, and click **OK**.
- **4** Click **OK** to accept the new property and close the Properties Editor.

For more information on deploying a Project see the *Sun SeeBeyond Java™ Composite Application Platform Suite Deployment Guide*.

# 6.6.10**Creating the Deployment Profile**

A Deployment Profile is used to assign services and message destinations to the integration server and message server. Deployment profiles are created using the Deployment Editor.

**Steps required to create the Deployment Profile:**

- **1** From the Enterprise Explorer's Project Explorer, right-click the **prjDB2\_JCD** Project and select **New** > **Deployment Profile**.
- **2** Enter a name for the Deployment Profile (for this sample **dpDB2\_JCD**). Select **envDB2Proj** as the Environment and click **OK**.
- **3** From the Deployment Editor toolbar, click the **Automap** icon. The Project's components are automatically mapped to their system windows, as seen in [Figure](#page-88-0)  [59.](#page-88-0)
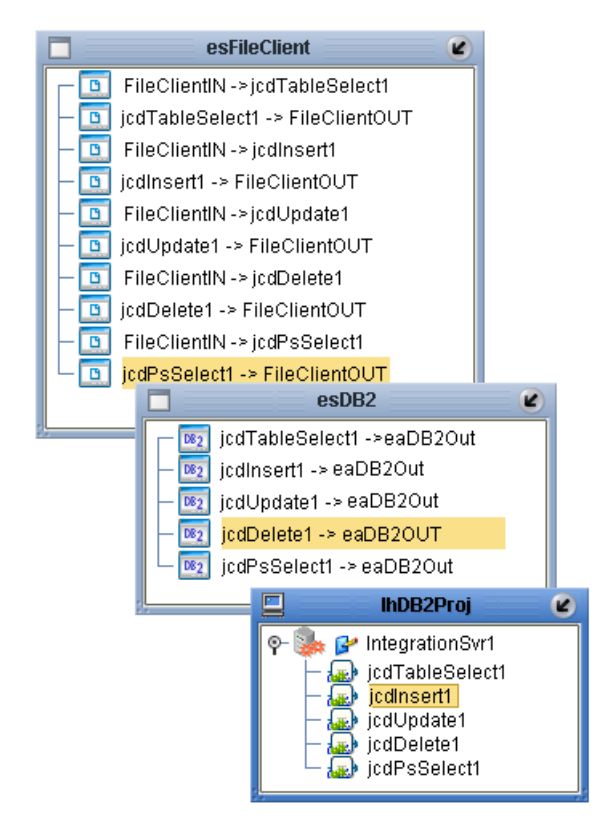

#### **Figure 68** Deployment Profile

## 6.6.11**Creating and Starting the Domain**

To build and deploy your Project, you must first create a domain. A domain is an instance of a Logical Host. After the domain is created, the Project is built and then deployed.

#### **Steps required to create and start the domain:**

- **1** Navigate to your **<caps51>\logicalhost** directory (where <caps51> is the location of your Sun Java Composite Application Platform Suite installation.
- **2** Double-click the **domainmgr.bat** file. The **Domain Manager** appears.
- **3** If you have already created a domain, select your domain in the Domain Manager and click the **Start an Existing Domain** button. Once your domain is started, a green check mark indicates that the domain is running.
- **4** If there are no existing domains, a dialog box indicates that you can create a domain now. Click **Yes**. The **Create Domain** dialog box appears.
- **5** Make any necessary changes to the **Create Domain** dialog box and click **Create**. The new domain is added to the Domain Manager. Select the domain and click the **Start an Existing Domain** button. Once your domain is started, a green check mark indicates that the domain is running.

For more information about creating and managing domains see the *eGate Integrator System Administration Guide*.

# 6.6.12**Building and Deploying the Project**

The Build process compiles and validates the Project's Java files and creates the Project EAR file.

#### **Build the Project**

- **1** From the Deployment Editor toolbar, click the **Build** icon.
- **2** If there are any validation errors, a **Validation Errors** pane will appear at the bottom of the Deployment Editor and displays information regarding the errors. Make any necessary corrections and click **Build** again.
- **3** After the Build has succeeded you are ready to deploy your Project.

#### **Deploy the Project**

- **1** From the Deployment Editor toolbar, click the **Deploy** icon. Click **Yes** when the **Deploy** prompt appears.
- **2** A message appears when the project is successfully deployed. You can now test your sample.

## 6.6.13**Running the Sample**

Additional steps are required to run the deployed sample Project.

#### **Steps required to run the sample Project:**

**1** Rename one of the trigger files included in the sample Project from **<filename>.in.~in** to **<filename>.in** to run the corresponding operation.

The File eWay polls the directory every five seconds for the input file name (as defined in the Inbound File eWay Properties window). The JCD then transforms the data, and the File eWay sends the output to an Output file name (as defined in the outbound File eWay Properties window).

The Where Clause defined in the business rule recognizes the trigger as a placeholder for input, allowing a set condition, such as emp\_no = 100, to determine the type of output data.

You can modify the following input files to view different output.

- ◆ TriggerTableSelect.in
- TriggerDelete.in
- ◆ TriggerUpdate.in

Having no content in these files causes the operation to read all records.

Verify the output data by viewing the sample output files. See **[About the DB2 eWay](#page-62-0)  [Sample Projects](#page-62-0)** on page 63 for more details on the types of output files used in this sample Project. The output files may change depending on the number of times you execute the sample Project, the input file, and also the content of your database table*.*

# **Appendix A**

# **Common DataType Conversions**

This section lists conversions between the DB2 and OTD/Java datatypes, the types of methods to use for each datatype, and the value or size of the data element that can be used.

#### **What's in this Appendix:**

**[Common DataType Conversions](#page-110-0)** on page 111

# <span id="page-110-0"></span>A.1 **Common DataType Conversions**

[Table 1](#page-110-1) lists common datatype conversions used for the DB2.

<span id="page-110-1"></span>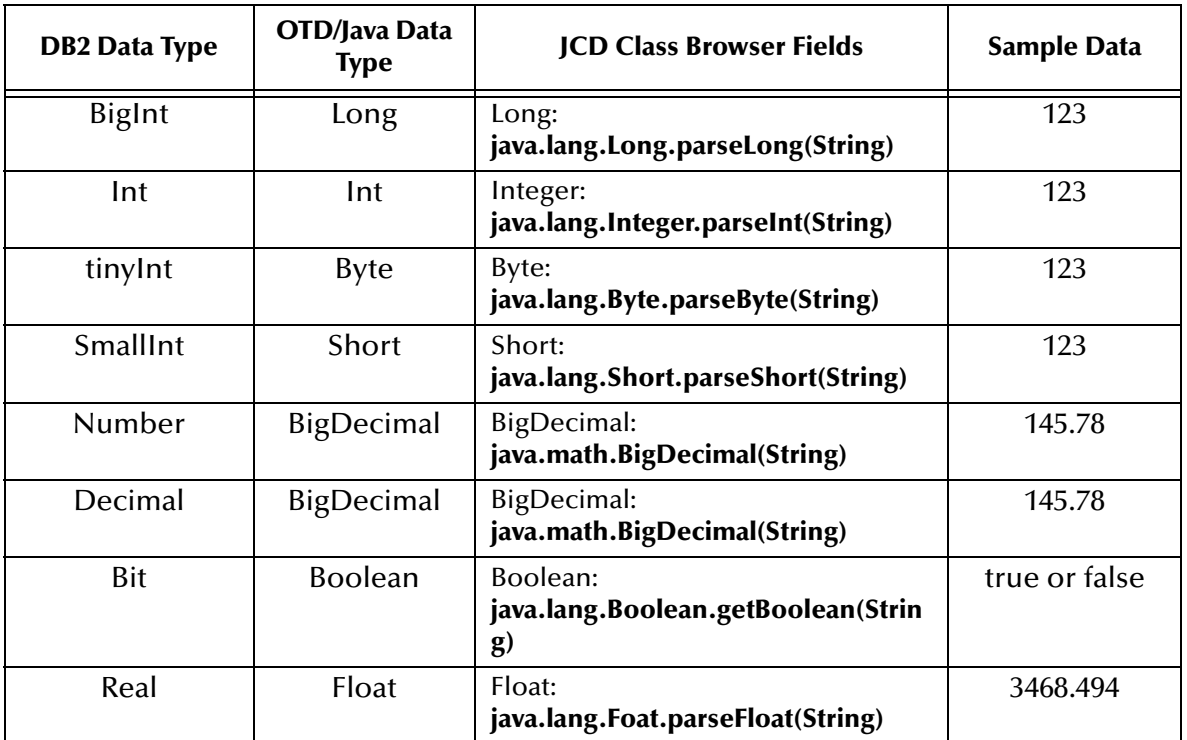

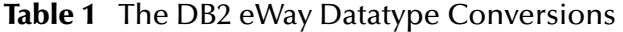

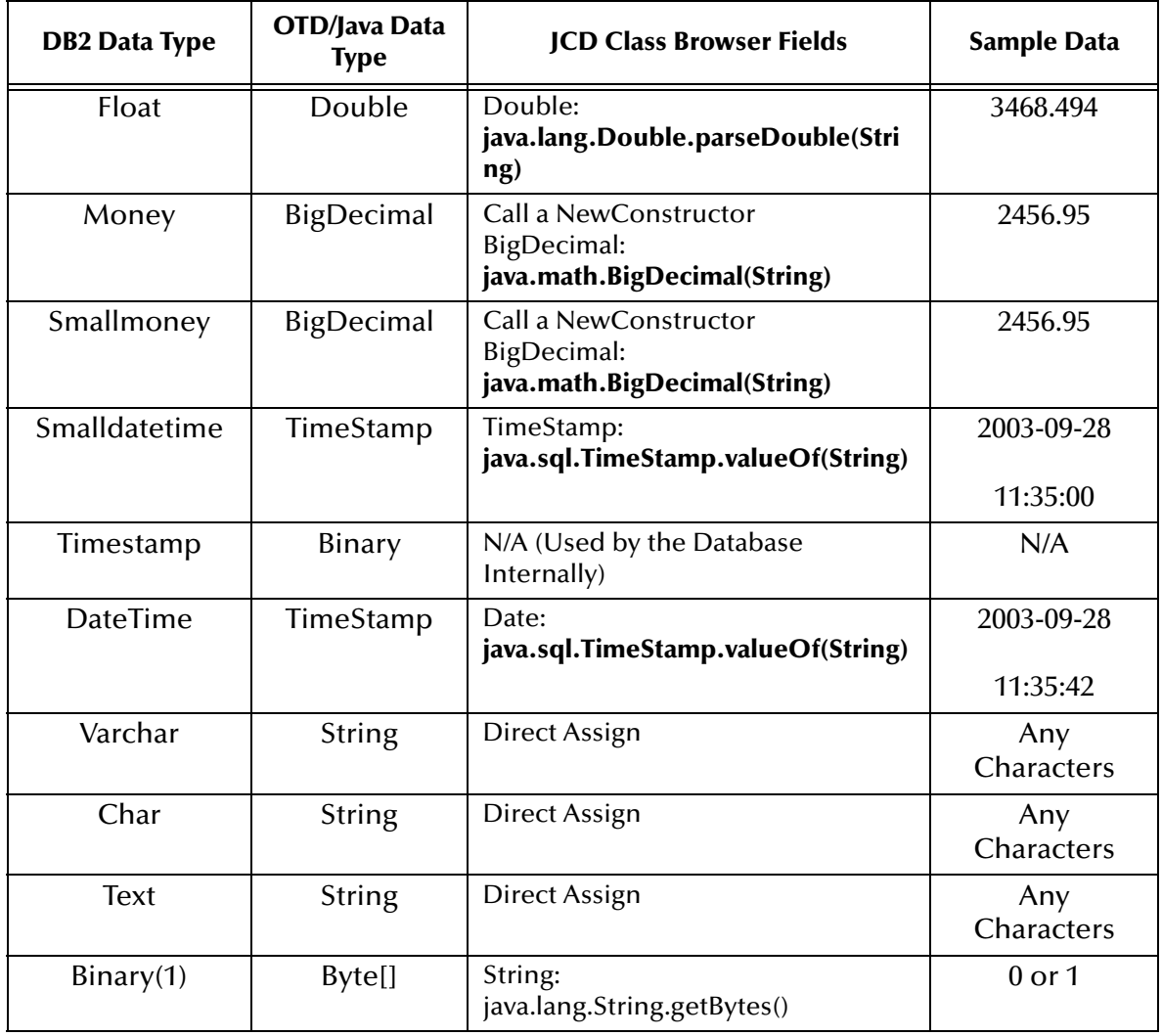

# **Index**

## **A**

Activity Input and Output**[52](#page-51-0)** Add Prepared Statements**[46](#page-45-0)** Automap**[88](#page-87-0)**, **[108](#page-107-0)**

#### **B**

binding dialog box**[85](#page-84-0)**, **[104](#page-103-0)** BPEL operations**[52](#page-51-1)** Building an eWay Project**[63](#page-62-1)**

### **C**

Collaboration editor**[94](#page-93-0)** Connection Retry Support**[8](#page-7-0)** Connectivity Map Outbound properties**[22](#page-21-0)** Connectivity Map Generator**[8](#page-7-1)** conventions, text**[9](#page-8-0)**

### **D**

Database Operations BPEL**[52](#page-51-1)** JCD**[54](#page-53-0)** database OTD wizard steps to create**[37](#page-36-0)** Delete Operation**[57](#page-56-0)** Deployment Profile Automap**[88](#page-87-0)**, **[108](#page-107-0)**

#### **E**

Editable OTD Support**[8](#page-7-2)** eWays creating**[18](#page-17-0)** Executing Stored Procedures**[58](#page-57-0)** External Application creating**[17](#page-16-0)**

## **I**

Inbound Properties LocationName**[26](#page-25-0)**, **[30](#page-29-0)** Insert Operation**[55](#page-54-0)** installation**[11](#page-10-0)** Installing Repository on UNIX**[11](#page-10-1)** sample Projects and Javadocs**[13](#page-12-0)**

#### **J**

Javadocs, installing**[13](#page-12-0)** JCD operations**[54](#page-53-0)**

#### **L**

LDAP Configuration**[8](#page-7-3)** LocationName**[26](#page-25-0)**, **[30](#page-29-0)**

#### **M**

Multiple Drag-and-Drop**[8](#page-7-4)**

## **O**

Operations BPEL**[52](#page-51-1)** Delete**[57](#page-56-0)** Insert**[55](#page-54-0)** JCD**[54](#page-53-0)** Query (Select)**[54](#page-53-1)** Update**[56](#page-55-0)** Outbound Connectivity Map Properties**[22](#page-21-0)**

#### **P**

prepared statement batch operations**[62](#page-61-0)** executing**[61](#page-60-0)** Project importing**[66](#page-65-0)** properties Connectivity Map properties modifying**[18](#page-17-1)** Environment properties modifying**[19](#page-18-0)** MaxPoolSize**[29](#page-28-0)** MinPoolSize**[29](#page-28-1)** modifying**[21](#page-20-0)** Connectivity Map properties**[18](#page-17-2)** Properties Editor**[21](#page-20-1)** Property settings, Inbound LocationName**[26](#page-25-0)**, **[30](#page-29-0)**

## **Q**

Query (Select) Operation**[54](#page-53-1)**

#### **R**

Relaunchable OTD Support**[8](#page-7-5)** ResultSet collaboration usability for a stored procedure**[60](#page-59-0)** ResultSet methods available**[59](#page-58-0)** enableResultSetandUpdateCounts**[59](#page-58-1)** enableResultSetOnly**[59](#page-58-2)** enableUpdateCountsOnly**[59](#page-58-3)** getUpdateCount**[59](#page-58-4)** next**[59](#page-58-5)** resultsAvailable**[59](#page-58-6)**

#### **S**

sample projects, installing**[13](#page-12-0)** SQL**[54](#page-53-2)** SQL operations, table**[54](#page-53-2)** Stored Procedure manipulating ResultSet and update count**[59](#page-58-7)** Stored Procedures**[58](#page-57-1)** Executing**[58](#page-57-0)**

### **T**

Table SQL operations**[54](#page-53-2)** text conventions**[9](#page-8-0)**

#### **U**

update count**[59](#page-58-7)** Update Operation**[56](#page-55-0)**

### **V**

Version control**[8](#page-7-6)**